2022-08-31 Valid from version 01.03.xx (device software)

71586407

BA00274R/09/EN/04.22-00

# Operating Instructions RIA46

Field meter

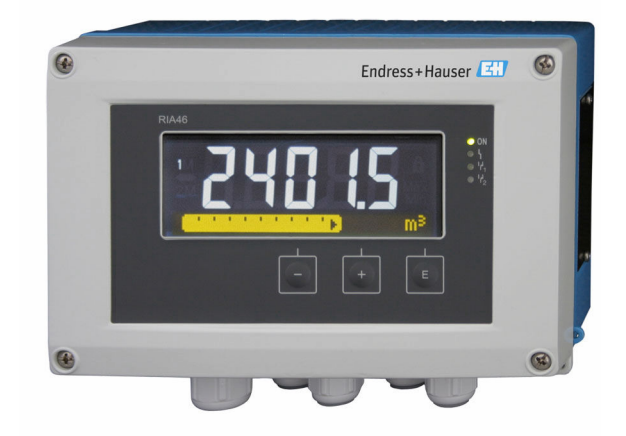

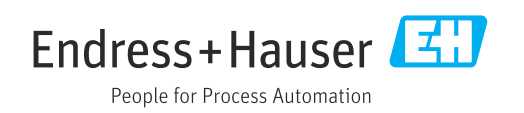

# Table of contents

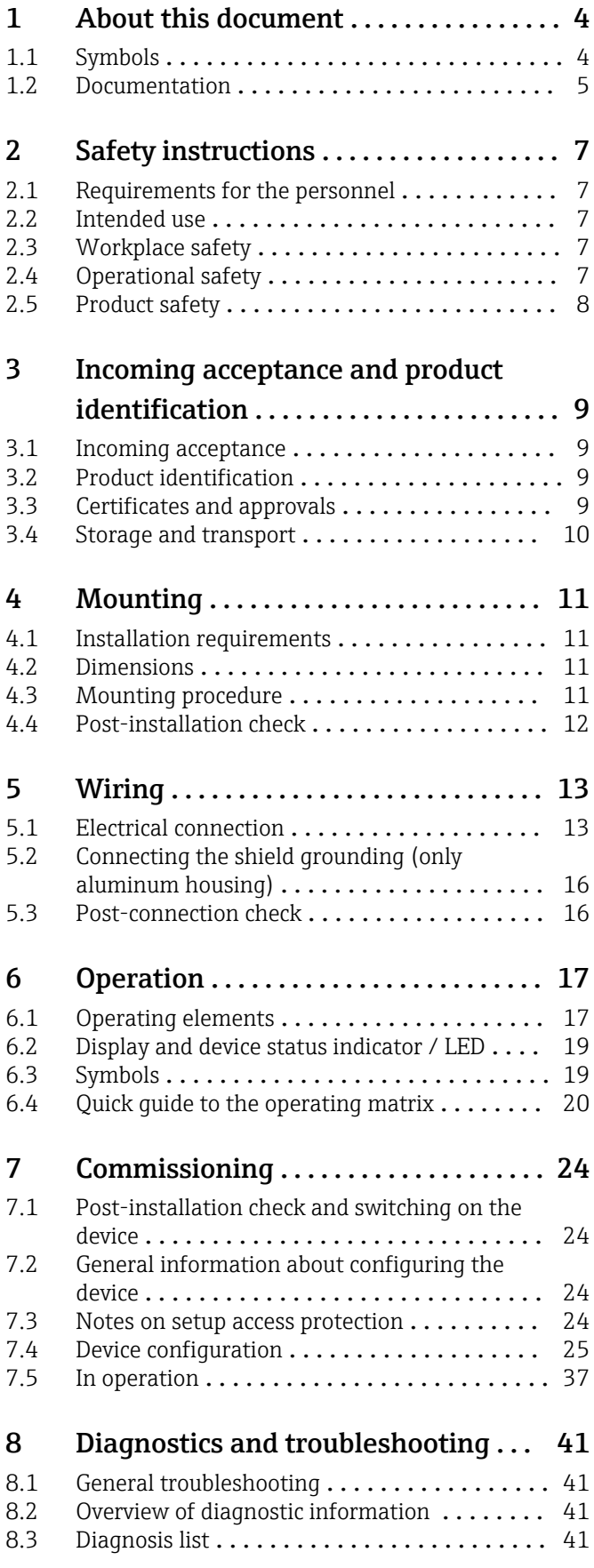

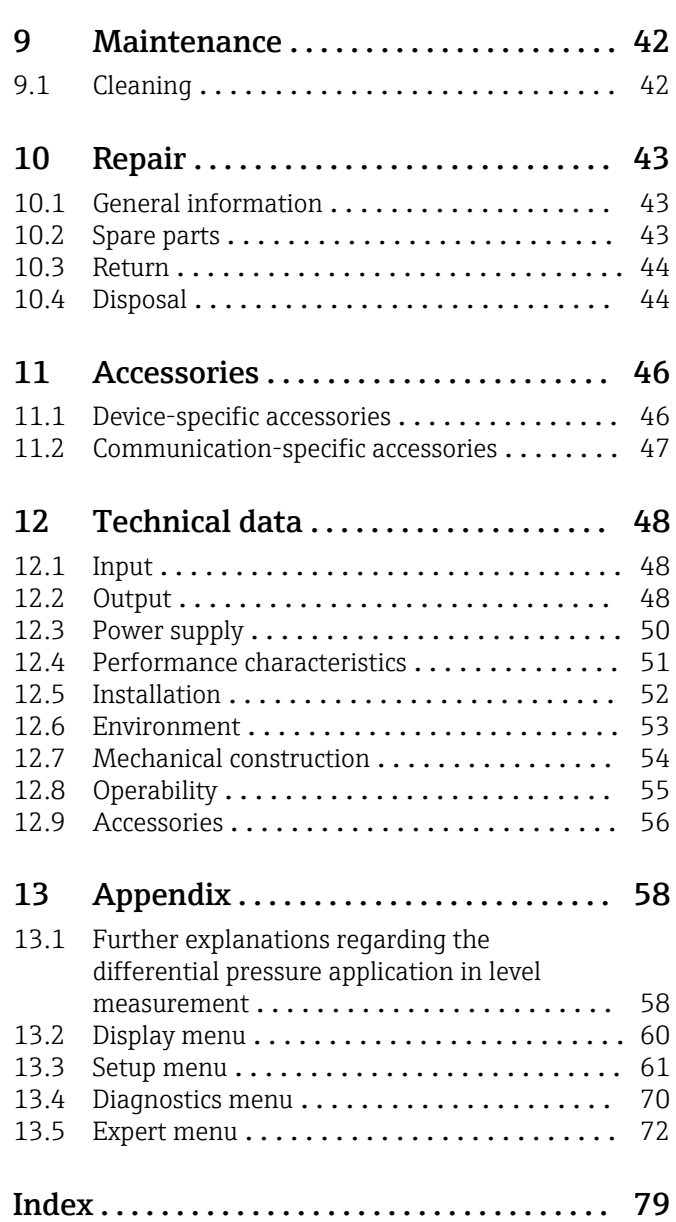

# <span id="page-3-0"></span>1 About this document

# 1.1 Symbols

### 1.1.1 Safety symbols

### **DANGER**

This symbol alerts you to a dangerous situation. Failure to avoid this situation will result in serious or fatal injury.

#### **WARNING**

This symbol alerts you to a dangerous situation. Failure to avoid this situation can result in serious or fatal injury.

#### **A** CAUTION

This symbol alerts you to a dangerous situation. Failure to avoid this situation can result in minor or medium injury.

### **NOTICE**

This symbol contains information on procedures and other facts which do not result in personal injury.

### 1.1.2 Electrical symbols

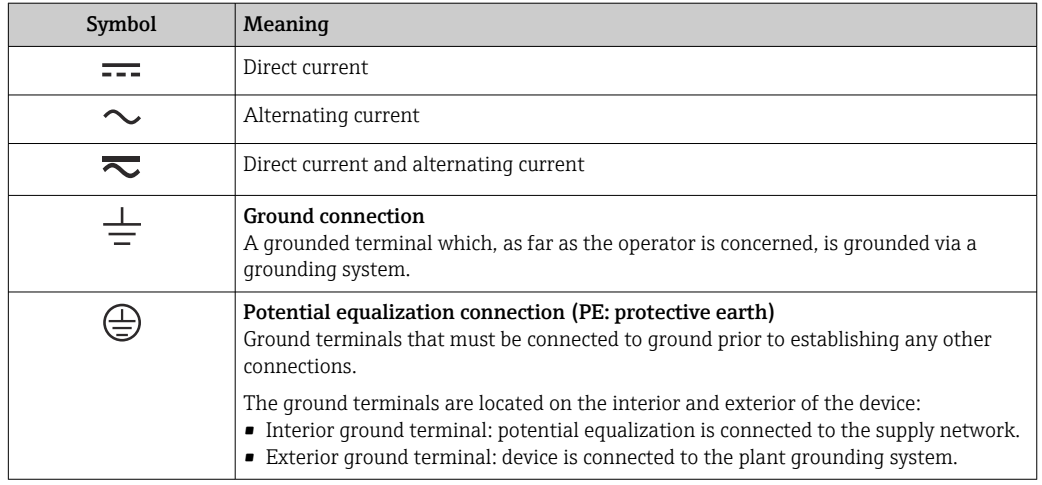

# 1.1.3 Symbols for certain types of information

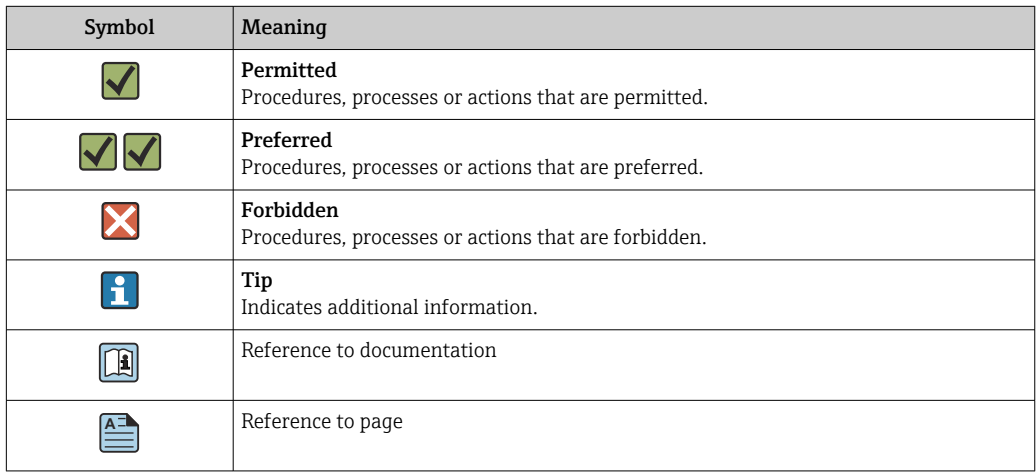

<span id="page-4-0"></span>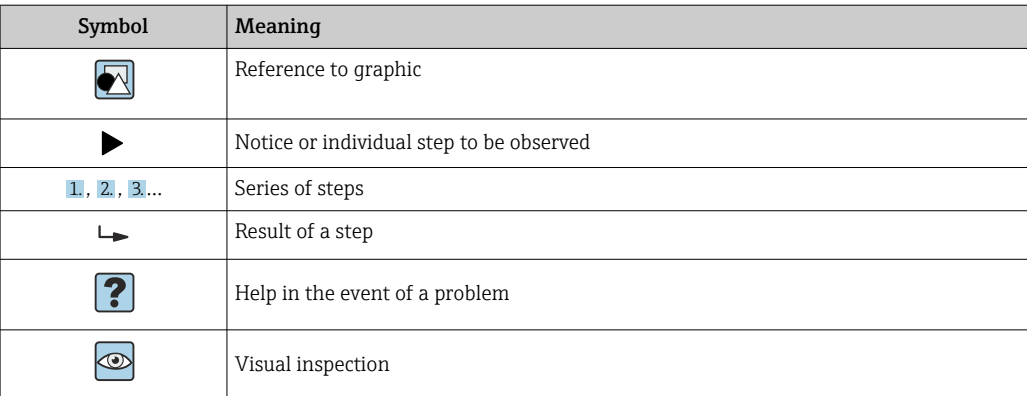

# 1.1.4 Symbols in graphics

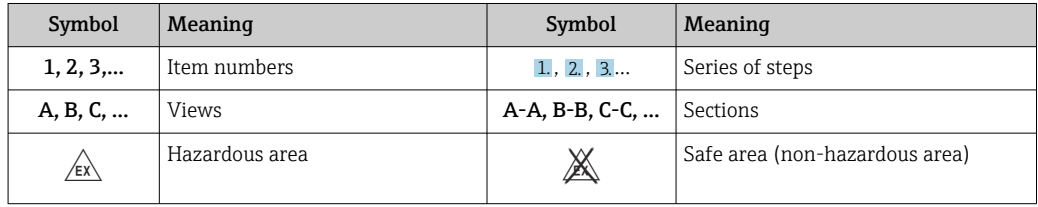

# 1.2 Documentation

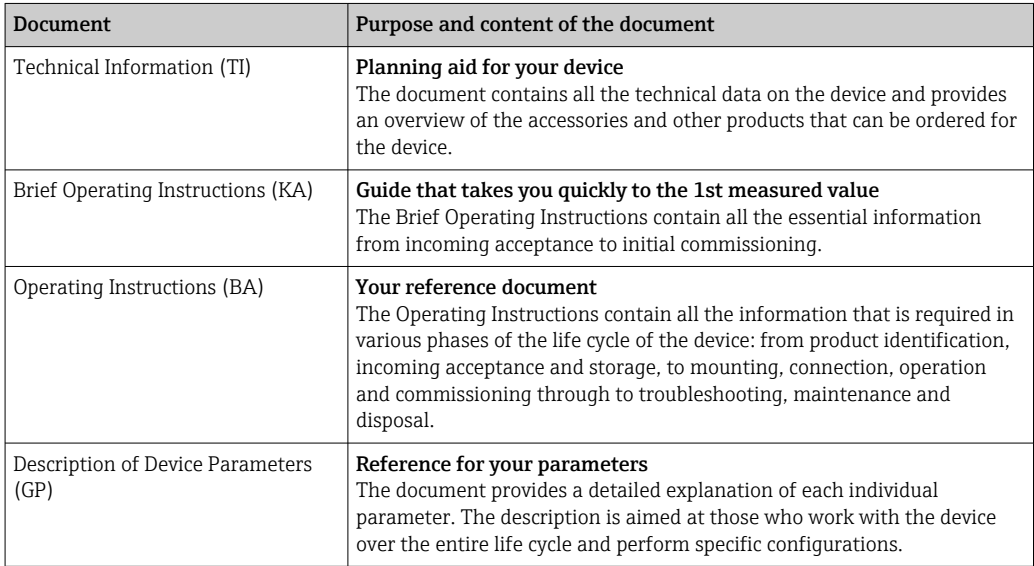

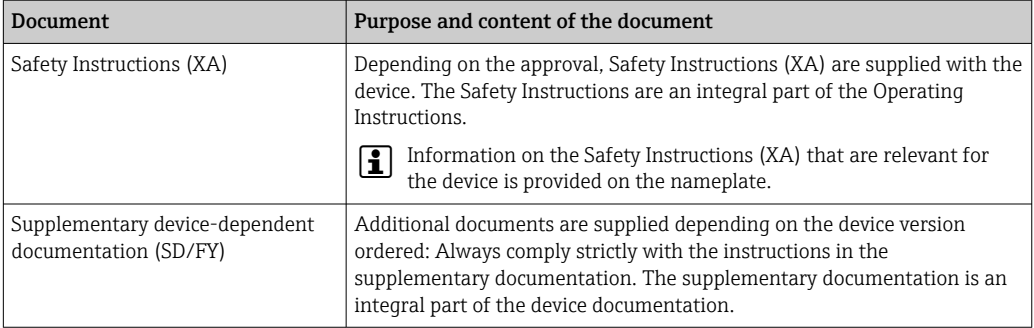

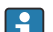

The document types listed are available:

- In the Download Area of the Endress+Hauser Internet site: www.endress.com → Download
- Enter the serial number from the nameplate in the W@M Device Viewer (www.endress.com/deviceviewer): all data relating to the device and an overview of the Technical Documentation supplied with the device are displayed.
- Enter the serial number on the nameplate into the Endress+Hauser Operations app or scan the 2-D matrix code (QR code) on the nameplate with the Endress+Hauser Operations app: all data relating to the device and the Technical Documentation pertaining to the device is displayed.

# <span id="page-6-0"></span>2 Safety instructions

### 2.1 Requirements for the personnel

The personnel for installation, commissioning, diagnostics and maintenance must fulfill the following requirements:

- $\blacktriangleright$  Trained, qualified specialists must have a relevant qualification for this specific function and task.
- $\blacktriangleright$  Are authorized by the plant owner/operator.
- ‣ Are familiar with federal/national regulations.
- ‣ Before starting work, read and understand the instructions in the manual and supplementary documentation as well as the certificates (depending on the application).
- ‣ Follow instructions and comply with basic conditions.

The operating personnel must fulfill the following requirements:

- ‣ Are instructed and authorized according to the requirements of the task by the facility's owner-operator.
- ‣ Follow the instructions in this manual.

# 2.2 Intended use

The process indicator evaluates analog process variables and displays them on its multicolored screen. Processes can be monitored and controlled with the device's outputs and limit relays. The device is equipped with a wide array of software functions for this purpose. Power can be supplied to 2-wire sensors with the integrated loop power supply.

- The manufacturer accepts no liability for damages resulting from incorrect use or use other than that intended. It is not permitted to convert or modify the device in any way.
- The device is designed for installation in the field.

# 2.3 Workplace safety

When working on and with the device:

‣ Wear the required personal protective equipment as per national regulations.

# 2.4 Operational safety

Risk of injury!

- ‣ Operate the device only if it is in proper technical condition, free from errors and faults.
- ‣ The operator is responsible for the interference-free operation of the device.

#### Modifications to the device

Unauthorized modifications to the device are not permitted and can lead to unforeseeable dangers!

‣ If modifications are nevertheless required, consult with the manufacturer.

#### Repair

To ensure continued operational safety and reliability:

- ‣ Carry out repairs on the device only if they are expressly permitted.
- $\triangleright$  Observe federal/national regulations pertaining to the repair of an electrical device.
- ‣ Use only original spare parts and accessories.

# <span id="page-7-0"></span>2.5 Product safety

This product is designed in accordance with good engineering practice to meet state-ofthe-art safety requirements and has been tested and left the factory in a condition in which it is safe to operate.

# <span id="page-8-0"></span>3 Incoming acceptance and product identification

### 3.1 Incoming acceptance

Proceed as follows on receipt of the device:

- 1. Check whether the packaging is intact.
- 2. If damage is discovered:

Report all damage immediately to the manufacturer.

3. Do not install damaged material, as the manufacturer cannot otherwise guarantee compliance with the safety requirements and cannot be held responsible for the consequences that may result.

4. Compare the scope of delivery to the contents of the order.

5. Remove all the packaging material used for transportation.

# 3.2 Product identification

The following options are available for identification of the device:

- Nameplate specifications
- Extended order code with breakdown of the device features on the delivery note
- Enter the serial number from the nameplate in the *W@M Device Viewer* (www.endress.com/deviceviewer): all data relating to the device and an overview of the Technical Documentation supplied with the device are displayed.
- Enter the serial number on the nameplate into the *Endress+Hauser Operations App* or scan the 2-D matrix code (QR code) on the nameplate with the *Endress+Hauser Operations App*: all the information about the device and the technical documentation pertaining to the device is displayed.

### 3.2.1 Nameplate

#### The right device?

Check the information on the nameplate of the device:

- Product name and manufacturer ID
- Order code, extended order code and serial number
- Power supply and power consumption
- Approvals
- Temperature range
- Firmware version and device revision

### 3.2.2 Name and address of manufacturer

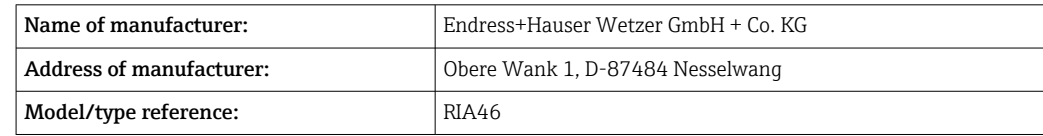

# 3.3 Certificates and approvals

For certificates and approvals valid for the device: see the data on the nameplate

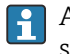

Approval-related data and documents: www.endress.com/deviceviewer → (enter the serial number)

### <span id="page-9-0"></span>3.3.1 Other standards and guidelines

#### • IEC 60529:

Degrees of protection provided by enclosures (IP code)

- IEC 61010-1: Safety requirements for electrical equipment for measurement, control and laboratory use
- EN 60079-11:

Explosive atmospheres - Part 11: Equipment protection by intrinsic safety "I" (optional)

# 3.4 Storage and transport

Please note the following:

The permitted storage temperature is  $-40$  to 85 °C ( $-40$  to 185 °F); it is possible to store the device at borderline temperatures for a limited period (48 hours maximum).

Pack the device for storage and transportation in such a way that it is reliably protected against impact and external influences. The original packaging offers the best protection.

Avoid the following environmental influences during storage and transport:

- Direct sunlight
- Vibration
- Aggressive media

# <span id="page-10-0"></span>4 Mounting

# 4.1 Installation requirements

### **A**WARNING

The hazardous area approval is no longer valid if the device is not installed correctly

 $\blacktriangleright$  Pay attention to the installation conditions in the Ex-related safety instructions pertaining to the device.

### **NOTICE**

#### High temperatures reduce the life-time of the display.

- ‣ To avoid heat accumulation, ensure the device is sufficiently cooled.
- ‣ Do not operate the device in the upper temperature range over a longer period of time.

At temperatures below -30 °C (-22 °F) the readability of the display can no longer be guaranteed.

The indicator is designed for use in the field.  $1$ <sup>1</sup>

The orientation is determined by the legibility of the display. The cable entry is located on the bottom of the device.

Operating temperature range:

 $-40$  to 50 °C ( $-40$  to 122 °F)

# 4.2 Dimensions

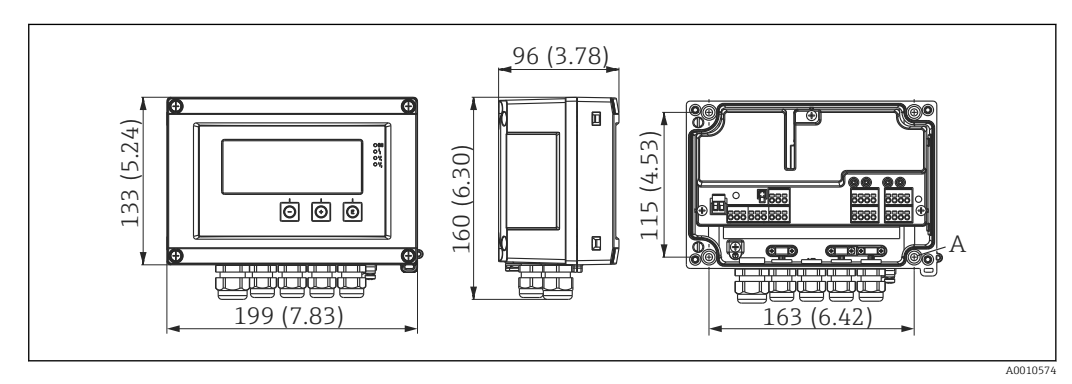

 *1 Dimensions of the field indicator in mm (in)*

*A Drill-hole for direct wall mounting or on optional mounting plate with 4 screws ⌀ 5 mm (0.2 in)*

# 4.3 Mounting procedure

The field indicator can either be secured directly on the wall with 4 screws ∅5 mm (0.2 in) or mounted on a pipe or wall with the optional mounting kit.

<sup>1)</sup> Panel or surface mountable only, according to UL approval.

<span id="page-11-0"></span>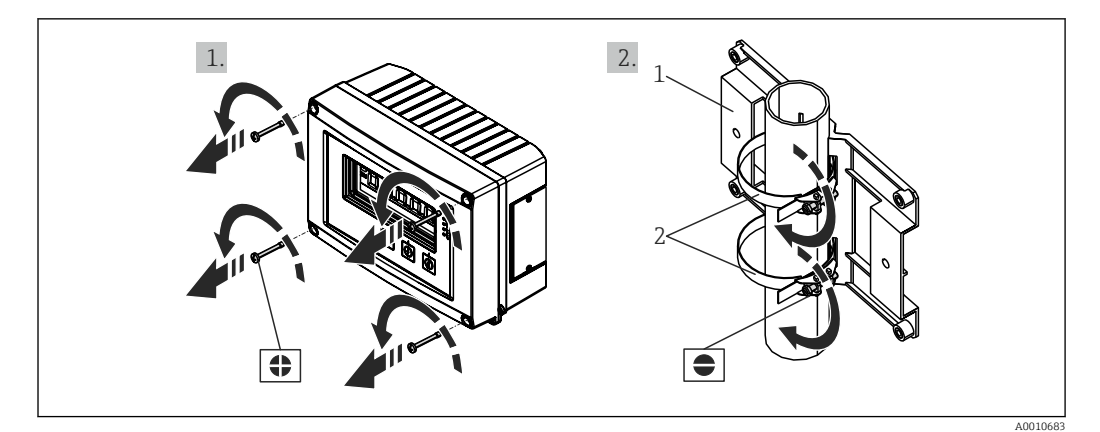

- *2 Mounting the field indicator on a pipe*
- *1 Mounting plate*
- *2 Metal strap for pipe mounting*

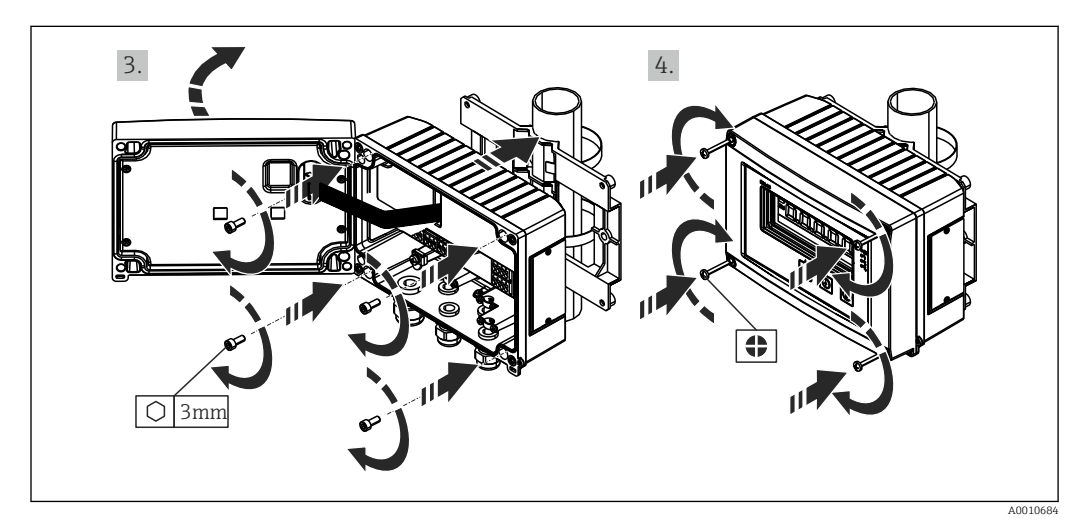

 *3 Mounting the field indicator on a pipe*

# 4.4 Post-installation check

- Is the seal undamaged?
- Is the housing firmly screwed to the wall or mounting plate?
- Are the housing screws firmly tightened?

# <span id="page-12-0"></span>5 Wiring

### **A**WARNING

#### Danger! Electric voltage!

- ‣ The entire connection of the device must take place while the device is de-energized.
- $\blacktriangleright$  The protective ground connection must be established before all other connections. If the protective ground is disconnected, this can be a source of danger.
- ‣ Before commissioning the device, make sure that the supply voltage matches the voltage specifications on the nameplate.
- ‣ Provide suitable switch or circuit breaker in building installation. This switch must be provided close to the device (within easy reach) and marked as a circuit breaker.
- An overcurrent protection element (rated current  $\leq 10$  A) is required for the power cable.

• Observe the terminal designation in the device.

• The mixed connection of safety extra-low voltage and dangerous contact voltage to the relay is permitted.

# 5.1 Electrical connection

A loop power supply (LPS) is provided for every input. The loop power supply is primarily designed to supply power to 2-wire sensors and is galvanically isolated from the system and the outputs.

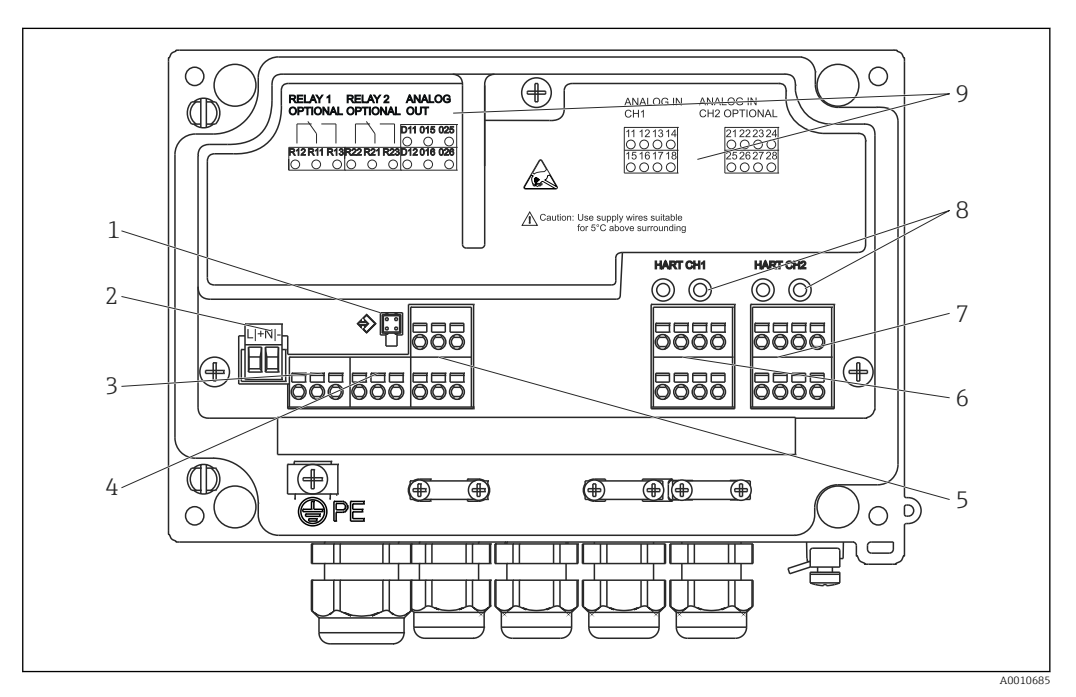

 *4 Terminal assignment of device (channel 2 and relay optional)*

- *1 Connection socket for interface cable*
- *2 Terminal for supply voltage*
- *3 Terminal for relay 1 (optional)*
- *4 Terminal for relay 2 (optional)*
- *5 Terminal for analog and status output*
- *6 Terminal for analog input 1*
- *7 Terminal for analog input 2 (optional)*
- *8 HART® connection sockets*
- *9 Laser labeling of terminal assignment*

We recommend you connect a suitable surge arrester upstream if high-energy transients can be expected on long signal cables.

### 5.1.1 Overview of possible connections on the process indicator

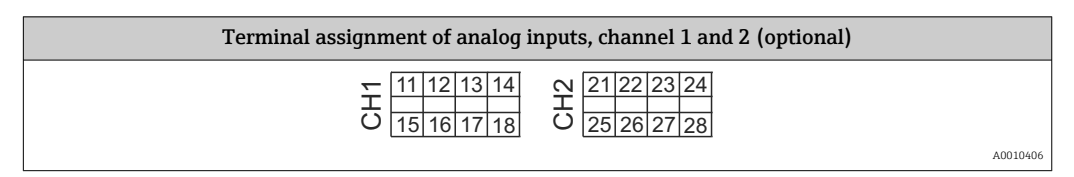

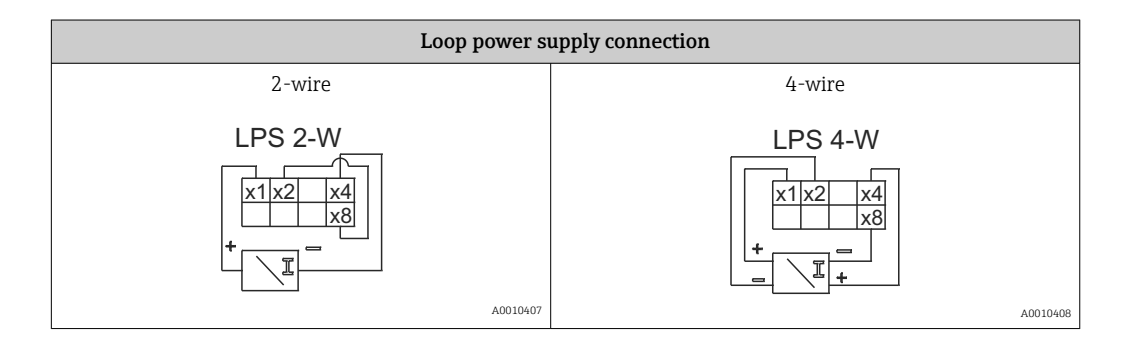

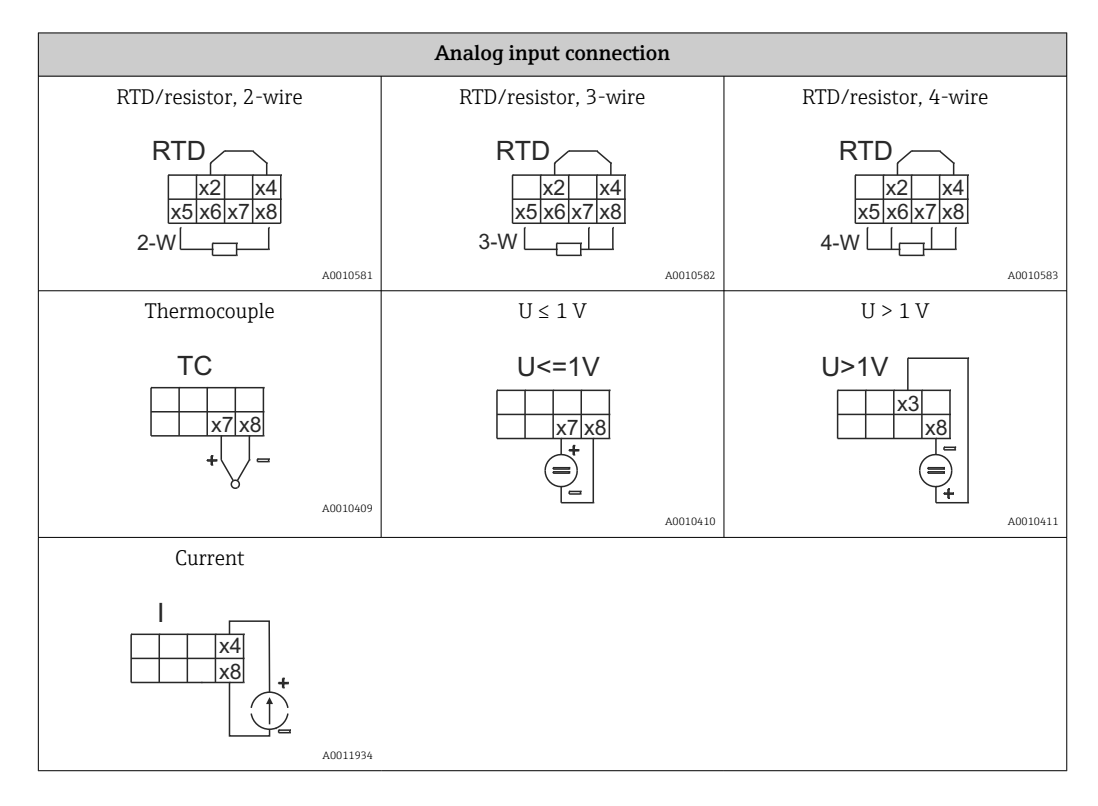

*Illustrated contact position of the relays if the power supply fails:*

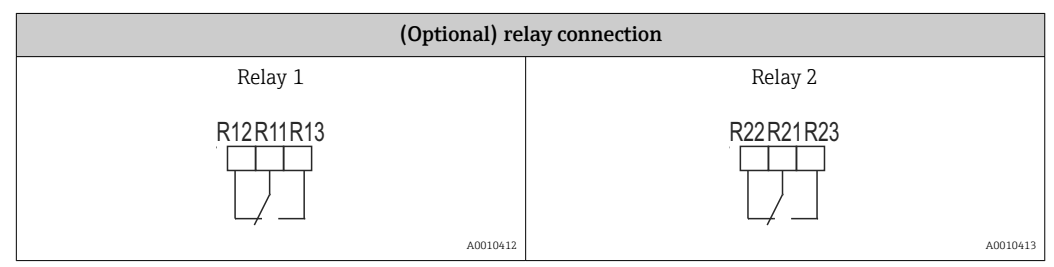

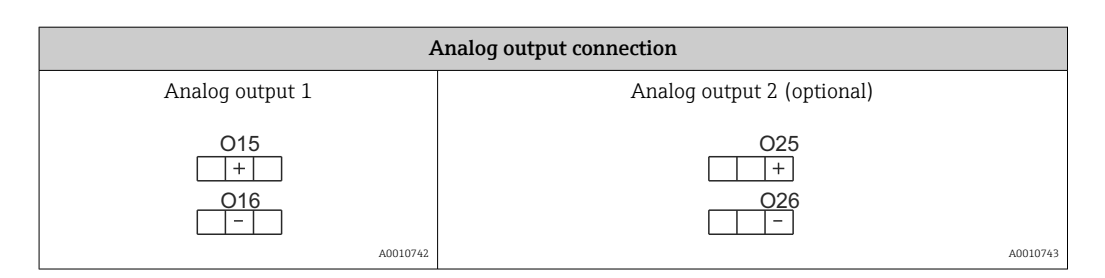

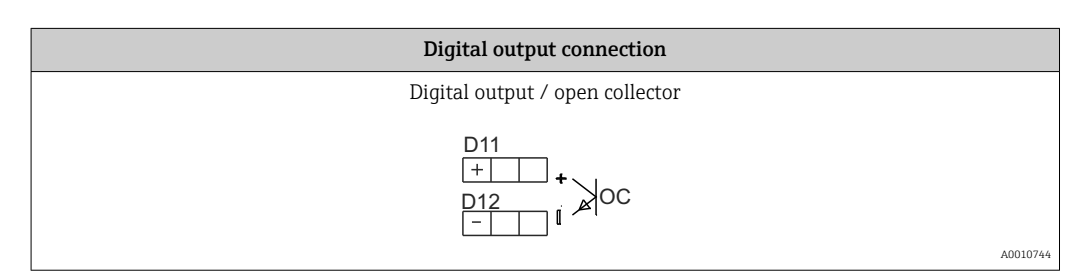

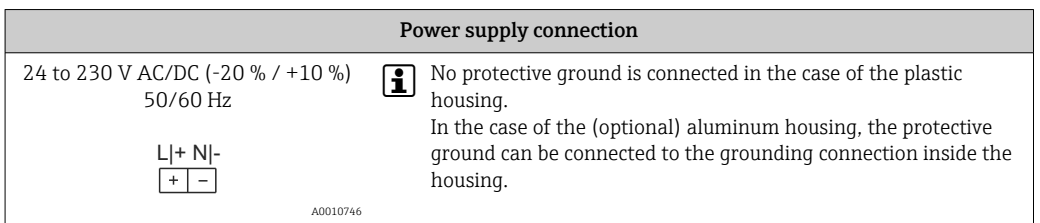

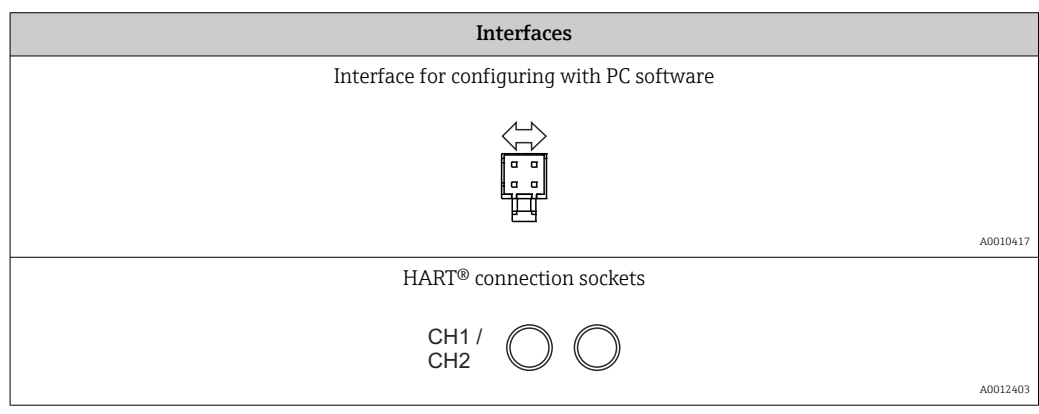

The HART<sup>®</sup> terminals are connected to the internal resistor of the loop power supply.

There is no internal connection to the current input. If the loop power supply of the device is not used, an external HART® resistor must be used in the 4 to 20 mA current loop.

<span id="page-15-0"></span>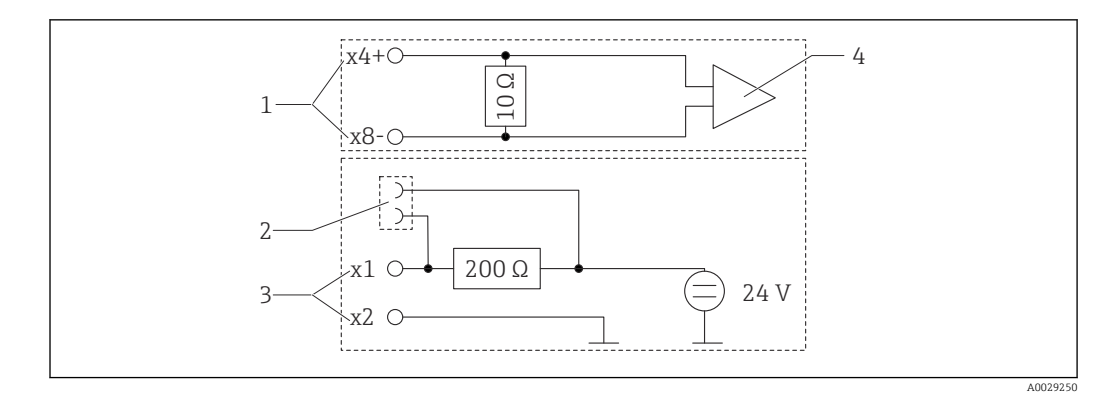

- *5 Internal circuitry of the HART® connection sockets*
- 
- *1 Current input 2 HART® connection sockets*
- *3 Loop power supply*
- *4 A/D converter*

# 5.2 Connecting the shield grounding (only aluminum housing)

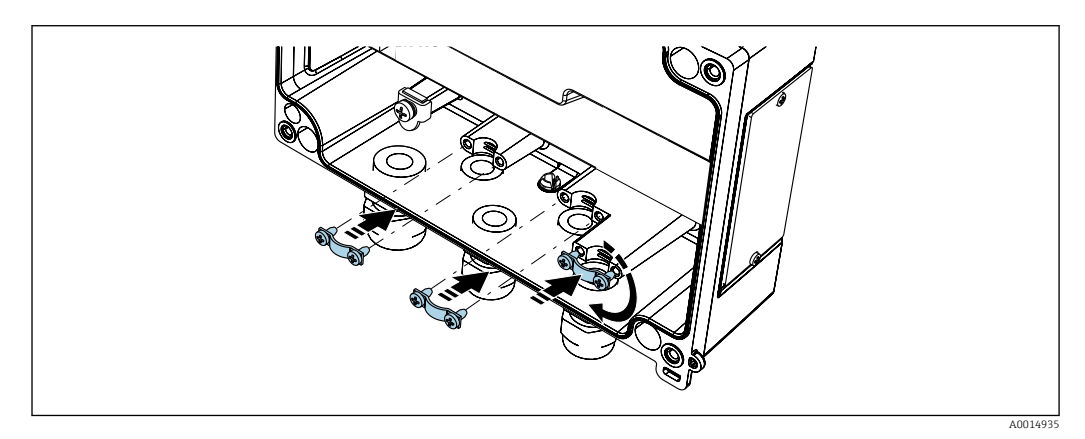

 *<sup>6</sup> Shield grounding connection*

# 5.3 Post-connection check

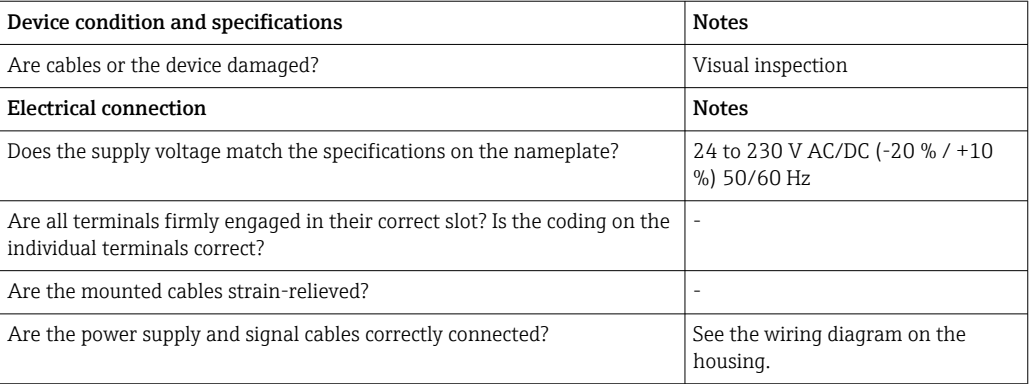

# <span id="page-16-0"></span>6 Operation

Thanks to the device's simple operating concept, it is possible to commission the device for many applications without a printed set of Operating Instructions.

The FieldCare operating software is a quick and convenient way of configuring the device. It contains brief explanatory (help) texts that provide additional information on individual parameters.

# 6.1 Operating elements

### 6.1.1 Local operation at the device

The device is operated by means of the three keys integrated in the front part of the device

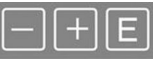

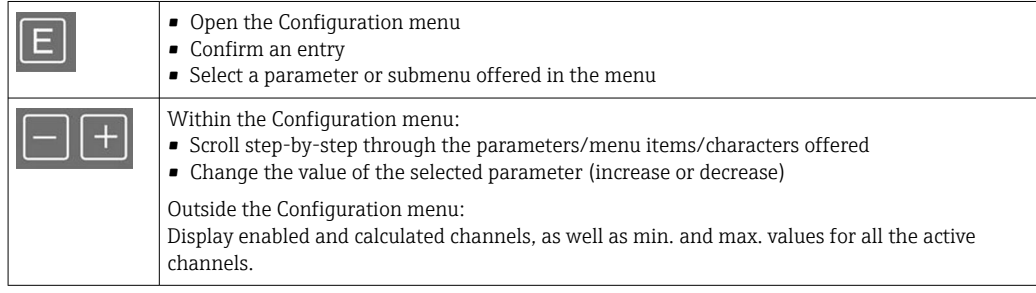

You can always exit menu items / submenus by selecting "x Back" at the end of the menu.

Leave the setup directly without saving the changes by pressing the '-' and '+' keys simultaneously for longer ( $> 3$  s).

# 6.1.2 Configuration via interface & PC configuration software

### **A** CAUTION

#### Undefined states and switching of outputs and relays while configuring with the configuration software

‣ Do not configure the device when the process is running.

To configure the device using the FieldCare Device Setup software, connect the device to your PC. You need a special interface adapter for this purpose, e.g. the Commubox FXA291.

#### Installing the communication DTM in FieldCare

Before the indicator can be configured, FieldCare Device Setup must be installed on your PC. The installation instructions can be found in the FieldCare instructions.

Then install the FieldCare device driver according to the following instructions:

- 1. First install the device driver "CDI DTMlibrary" in FieldCare. It can be found in FieldCare under "Endress+Hauser Device DTMs → Service / Specific → CDI".
- 2. The DTM catalog in FieldCare must then be updated. Add the new installed DTMs to the DTM catalog.

#### Installation of the Windows driver for TXU10/FXA291

Administrator rights are required to install the driver in Windows. Proceed as follows:

- 1. Connect the device to the PC using the TXU10/FXA291 interface adapter.
	- A new device is detected and the Windows installation wizard opens.
- 2. In the installation wizard, do not allow the device to automatically search for software. For this, select "No, not this time" and click "Next".
- 3. In the next window, select "Install software from a list or specific location" and click "Next".
- 4. In the next window, click "Browse" and select the directory where the driver for the TXU10/FXA291 adapter is saved.
	- $\rightarrow$  The driver is installed.
- 5. Click "Finish" to finish the installation.
- 6. Another device is detected and the Windows installation wizard starts again. Again, choose "No, not this time" and click "Next".
- 7. In the next window, select "Install software from a list or specific location" and click "Next".
- 8. In the next window, click "Browse" and select the directory where the driver for the TXU10/FXA291 adapter is saved.
	- $\rightarrow$  The driver is installed.
- 9. Click "Finish" to finish the installation.

This completes the driver installation for the interface adapter. The COM port that has been assigned can be seen in the Windows device manager.

#### Establishing the connection

Proceed as follows to establish the connection with FieldCare:

- 1. Firstly, edit the connection macro. For this, start a new project and in the window that is displayed, right-click the symbol for "Service (CDI) FXA291" and select "Edit".
- 2. In the next window, to the right of "Serial interface", select the COM port which was assigned during the installation of the Windows driver for the TXU10/FXA291 adapter.
	- The macro is now configured. Select "Finish".
- 3. Start the "Service (CDI) FXA291" macro by double-clicking it and confirm the subsequent query with "Yes".
	- A search for a connected device is performed and the suitable DTM is opened. Online configuration is started.

Continue with device configuration in accordance with these Operating Instructions for the device. The complete Setup menu, i.e. all of the parameters listed in these Operating Instructions, can also be found in the FieldCareDevice Setup.

In general, it is possible to overwrite parameters with the FieldCare PC software and the appropriate device DTM even if access protection is active.

If access protection by means of a code should be extended to the software, this function should be activated in the extended device setup.

For this, select Menu  $\rightarrow$  Setup / Expert  $\rightarrow$  System  $\rightarrow$  Overfill protect  $\rightarrow$  German WHG and confirm.

# <span id="page-18-0"></span>6.2 Display and device status indicator / LED

The process indicator provides an illuminated LC display which is split into two sections. The segment section displays the value of the channel and additional information and alarms.

In the dot matrix section, additional channel information, such as the TAG, unit or bar graph, is displayed in the display mode. Operating text in English is displayed here during operation.

The parameters for configuring the display are described in detail in the "Configuring the device" section.

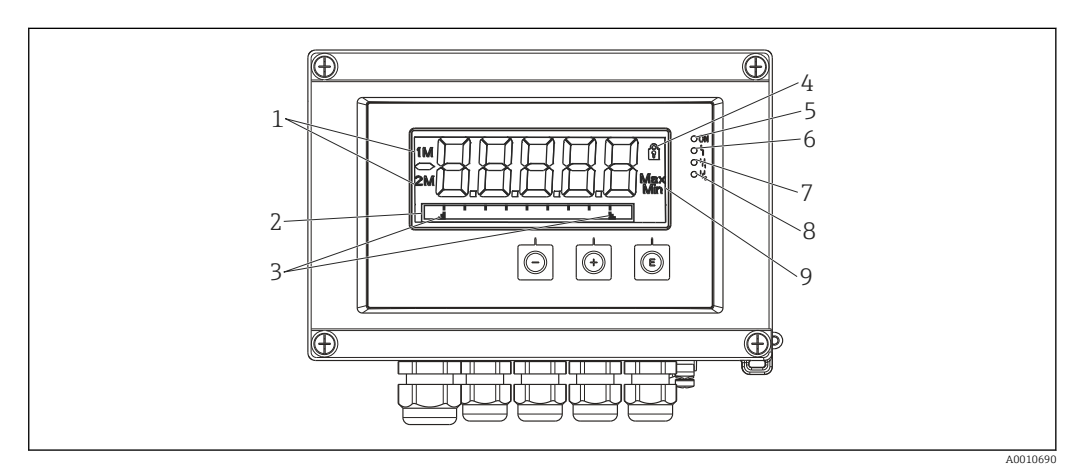

 *7 Display of the field indicator*

- *1 Channel indicator: 1: analog input 1; 2: analog input 2; 1M: calculated value 1; 2M: calculated value 2*
- *2 Dot matrix display for TAG, bar graph, unit*
- *3 Limit value indicators in the bar graph*
- *4 "Operation locked" indicator*
- *5 Green LED; on supply voltage applied*
- *6 Red LED; on error/alarm*
- *7 Yellow LED; on relay 1 energized*
- *8 Yellow LED; on relay 2 energized*
- *9 Minimum/maximum value indicator*

In the event of an error, the device switches automatically between displaying the error and displaying the channel,  $\rightarrow \Box$  38 and  $\rightarrow \Box$  41.

# 6.3 Symbols

### 6.3.1 Display symbols

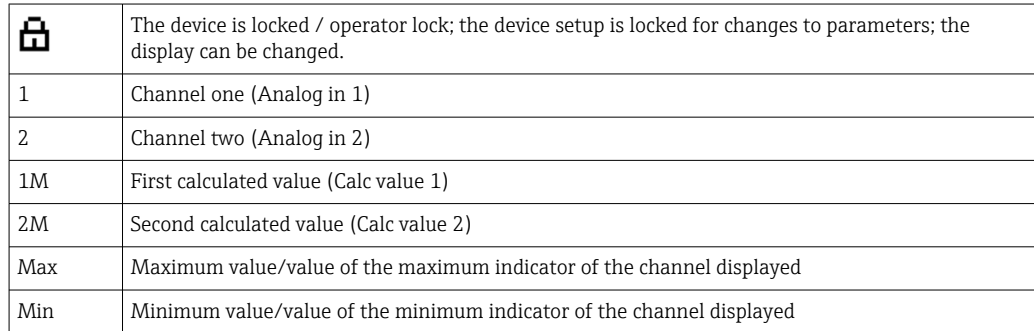

#### In the event of an error:

The display shows:  $---$ , the measured value is not displayed

<span id="page-19-0"></span>Underrange/overrange:

The error and the channel identifier (TAG) are specified in the dot matrix section.

### 6.3.2 Icons in the editing mode

The following characters are available for entering customized text:

 $'0-9', 'a-z', 'A-Z', '+', '-'', '*, '/', '', '%, '0', '°', '2', '3', 'm', '.'', '; ', '!', '!', '?', '__', '#', '$', '''', '', '',', '$ ')',  $\overline{\phantom{a}}$ 

For numerical entries, the numbers '0-9' and the decimal point are available.

Furthermore, the following icons are used in the editing mode:

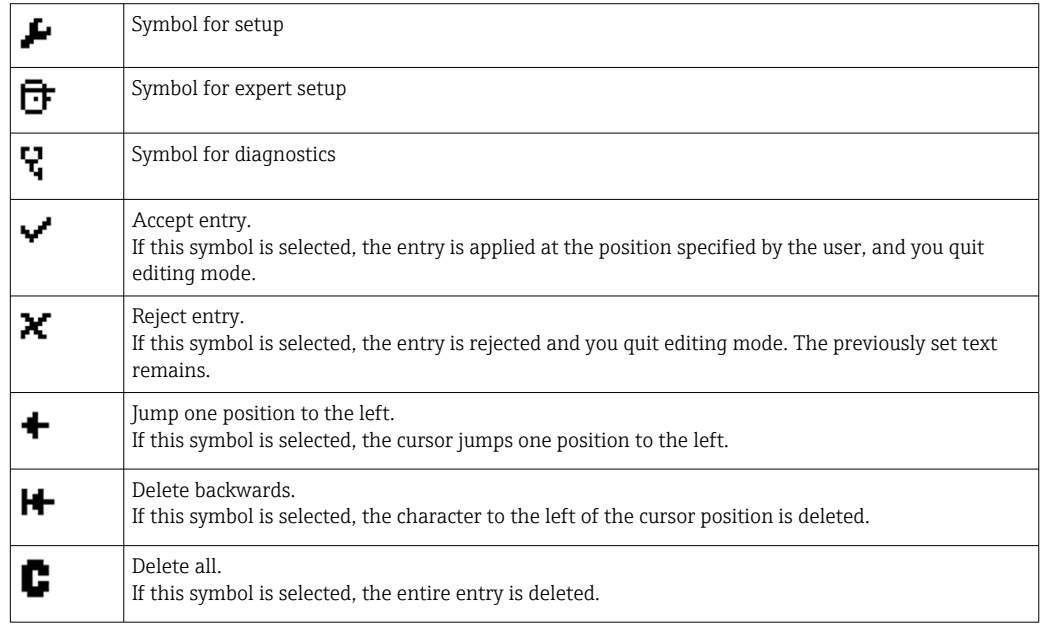

# 6.4 Quick guide to the operating matrix

The following tables list all the menus and the operating functions.

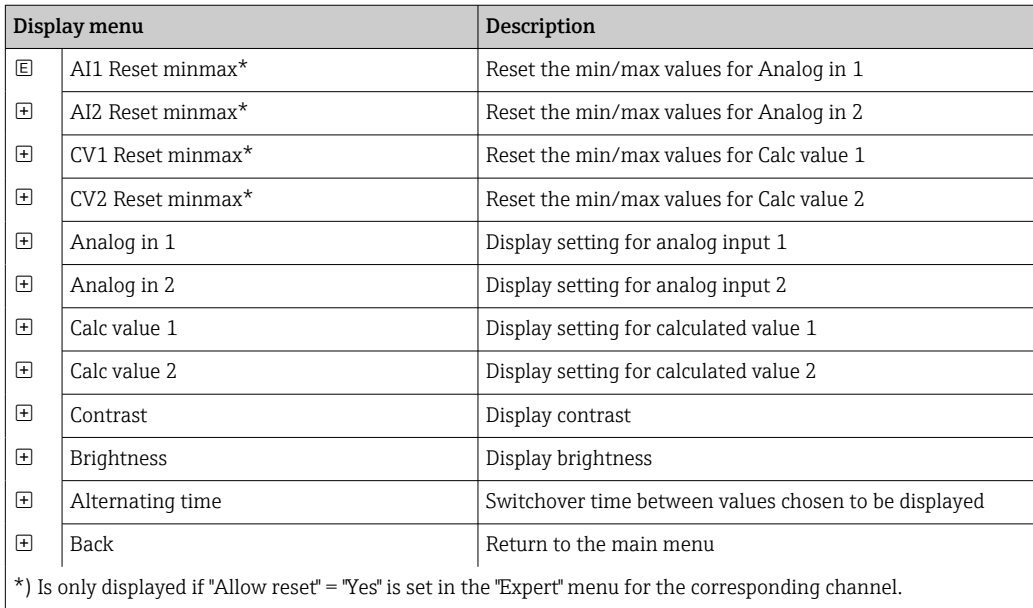

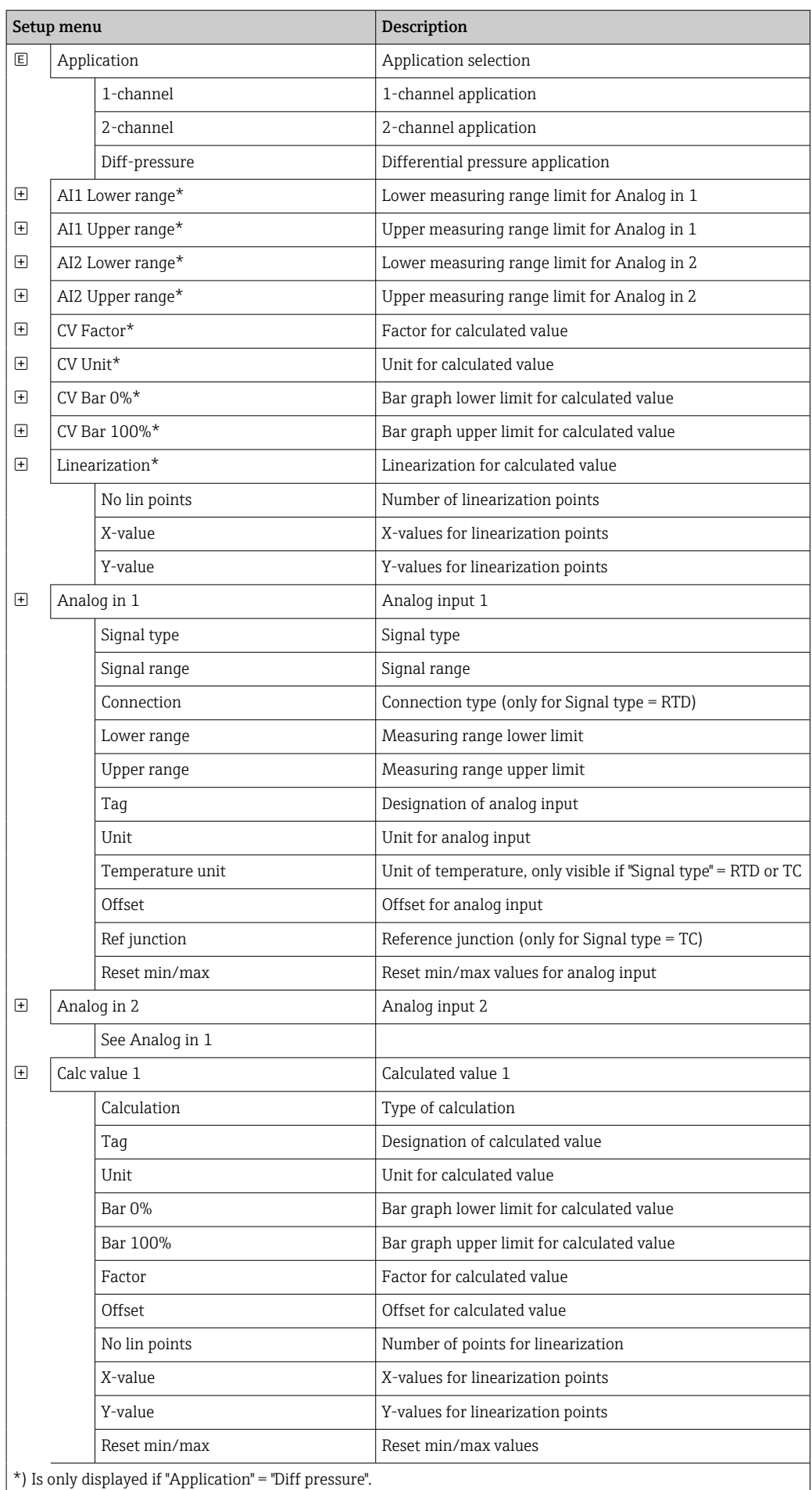

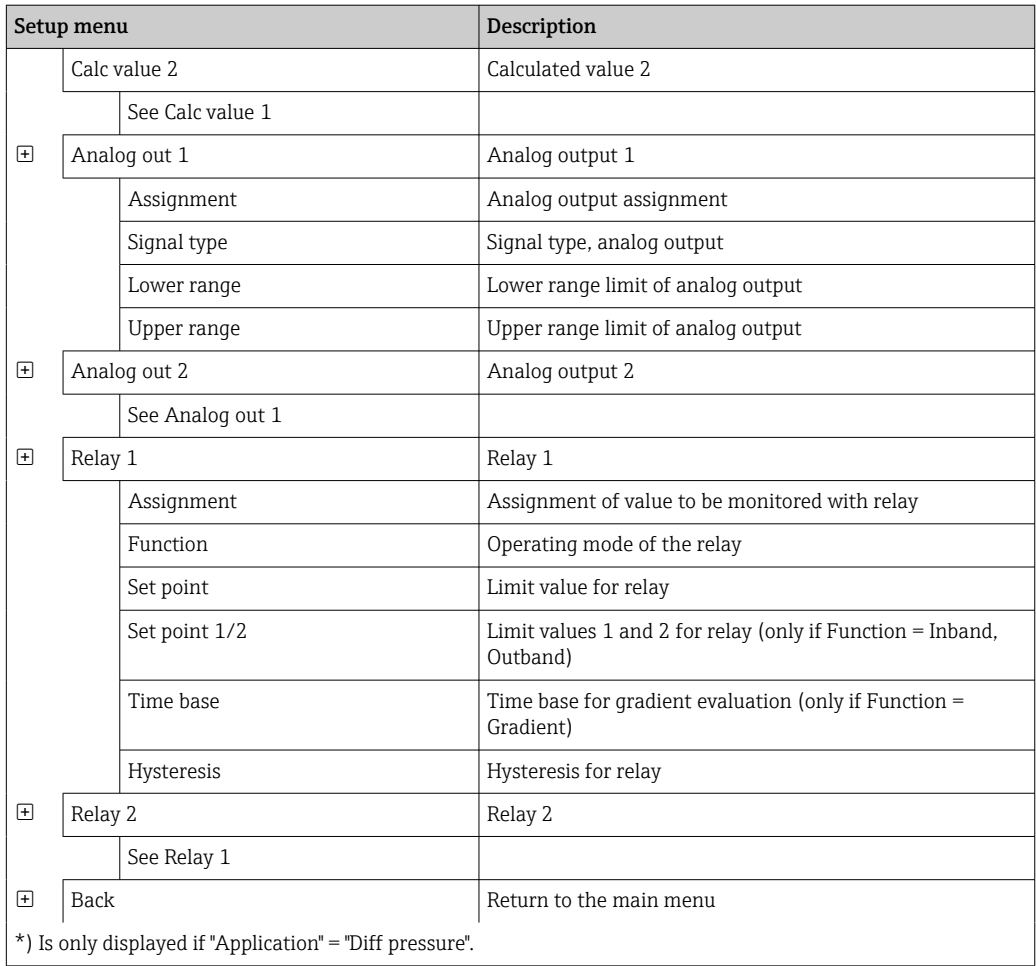

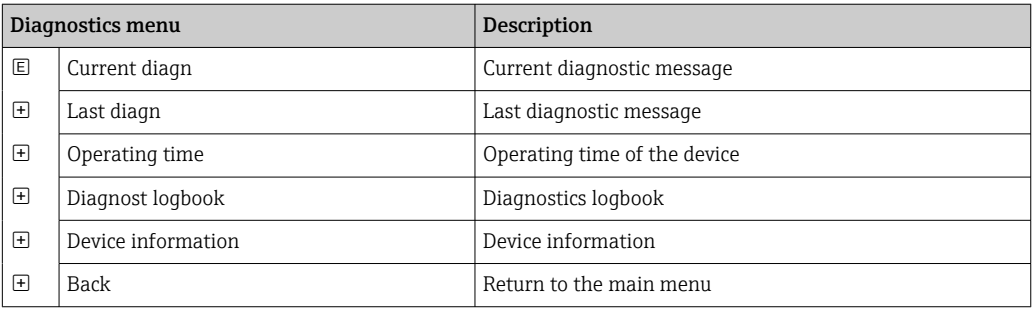

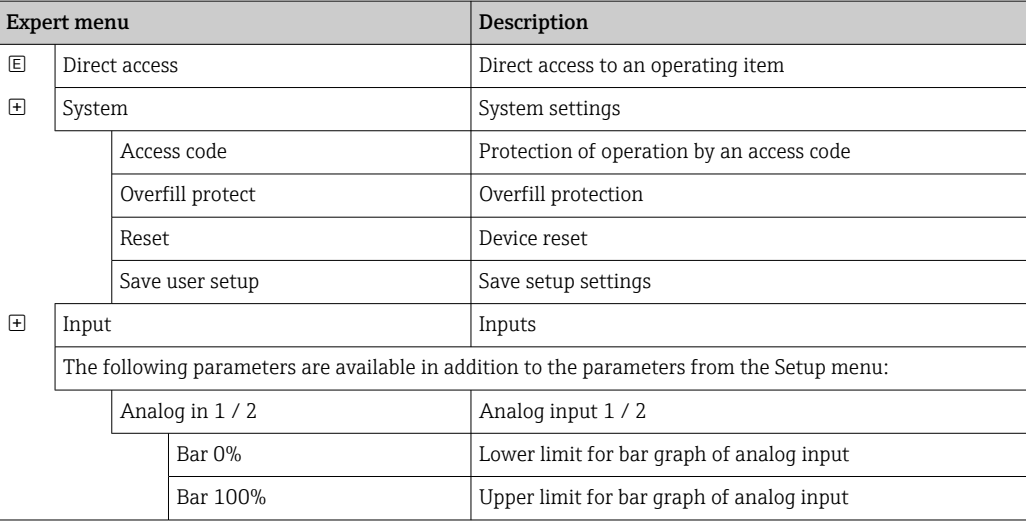

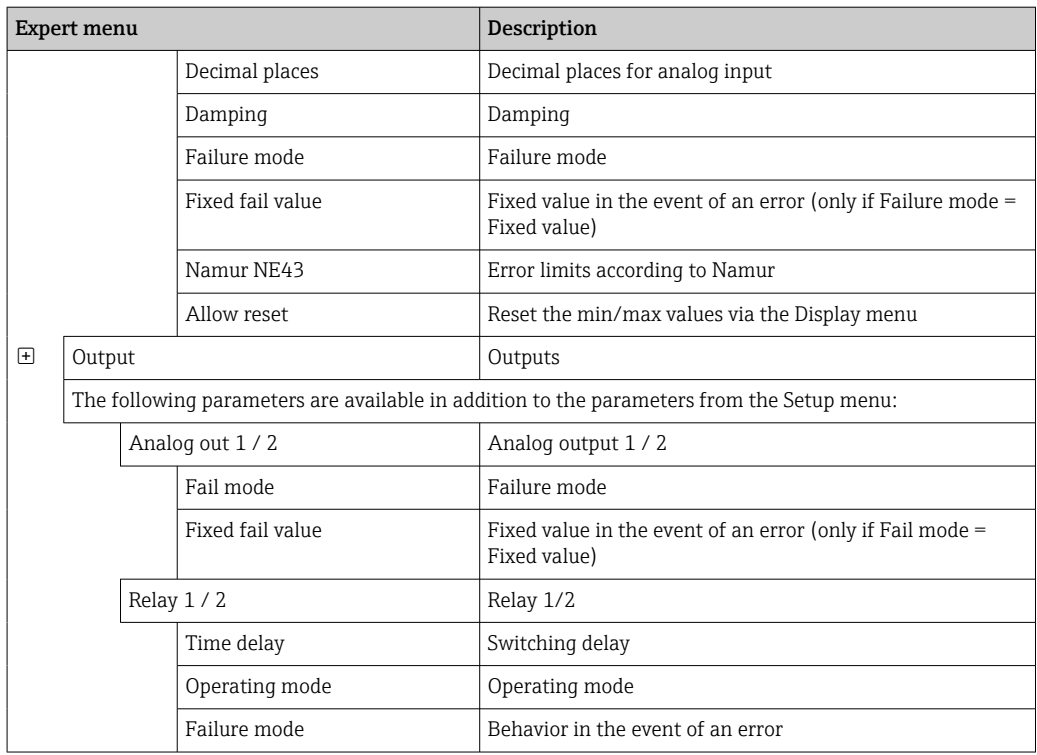

# <span id="page-23-0"></span>7 Commissioning

### 7.1 Post-installation check and switching on the device

Make sure that all post-connection checks have been carried out before putting your device into operation:

- Checklist for "post-installation check"  $\rightarrow$   $\blacksquare$  12
- Checklist for "post-connection check"  $\rightarrow$   $\blacksquare$  16

After the operating voltage is applied, the green LED lights up and the display indicates the device is ready for operation.

If you are commissioning the device for the first time, program the setup as described in the following sections of the Operating Instructions.

If you are commissioning a device that is already configured or preset, the device starts measuring immediately as defined in the settings. The values of the channels currently activated are shown on the display. Changes to the display can be made in the Display menu item  $\rightarrow$   $\blacksquare$  34.

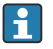

Remove the protective film from the display as this would otherwise affect the readability of the display.

# 7.2 General information about configuring the device

You can configure your device onsite or put it into operation using the three integrated keys or via the PC. You require the Commubox FXA291/TXU10 (see the 'Accessories' section) to connect the device to a PC.

Advantages of configuring via FieldCare Device Setup:

- The device data are saved in FieldCare Device Setup and can be retrieved at any time.
- Data entry is faster with the keyboard.

### 7.3 Notes on setup access protection

Access to the setup is enabled by default (factory setting) and can be locked via the setup settings.

Proceed as follows to lock the device:

- 1. Press E to enter the configuration menu.
- 2. Press +, Setup is displayed.
- 3. Press E to open the Setup menu.
- 4. Repeatedly press + until System is displayed.
- 5. Press E to open the System menu.
- 6. Access code is displayed.
- 7. Press E to open the setting for access protection.
- 8. Set the code: press the + and buttons to set the desired code. The access code is a four-digit number. The corresponding position of the number is displayed in plain text. Press E to confirm the value entered and go to the next position.

<span id="page-24-0"></span>9. Confirm the last position of the code in order to exit the menu. The full code is displayed. Press  $+$  to scroll back to the last item of the  $x$  Back submenu and confirm this item. By confirming the point, the value is adopted and the display returns to the Setup level. Again select the last parameter x Back to also exit this submenu and return to the measured value/channel display level.

The x Back item at the end of every picklist/menu item takes the user from the H submenu to the next menu level up.

### 7.4 Device configuration

Configuration steps:

- 1. Selection of the application conditions (only for 2-channel device)  $\rightarrow \blacksquare$  25
- 2. Configuration of the universal input/inputs  $\rightarrow$   $\blacksquare$  27
- 3. Configuration of calculations  $\rightarrow$   $\blacksquare$  28
- 4. Configuration of the analog output/outputs  $\rightarrow \blacksquare$  29
- 5. Configuration of the relays (if option selected); assignment and monitoring of limit values  $\rightarrow$   $\oplus$  29
- 6. Advanced device configuration (access protection/operating code; backup of current setup/user setup)  $\rightarrow \Box$  33
- 7. Configuration of display functionalities  $\rightarrow \blacksquare$  34

The following section describes in detail how to set up the two-channel device and the differential pressure application package (brief overview of the configuration  $\rightarrow \Box$  26, only available in the two-channel version). If you want to configure a single-channel device, please proceed as described in Step 2.  $\rightarrow \Box$  27.

### 7.4.1 Step 1: Selecting the application conditions/number of active input channels

#### Application conditions for two-channel device

Call up the Setup menu after performing the post-installation check.

Press  $E \rightarrow \text{press} + \rightarrow$  Setup is displayed  $\rightarrow$  press E.

Select your application conditions in the first item of the setup. You have a choice of the following settings:

- Differential pressure (Diff pressure): application package; parameters are automatically preselected for you.
- One-channel (1-channel): universal input 2 (Analog in 2) is deactivated (off) in the software. The second channel can be enabled any time via **Setup**  $\rightarrow$  **Analog in 2**  $\rightarrow$   $\blacksquare$  27.
- Two-channel (2-channel): universal input 1 (Analog in 1) and universal input 2 (Analog in 2) are pre-configured with the following values:
	- Signal type: Current
	- Signal range: 4-20mA

A full description of the "Differential pressure" application package is provided in the following section.

To set up the device in single-channel/two-channel applications, please proceed with the device setup as explained in Step  $2 \rightarrow \Box$  27.

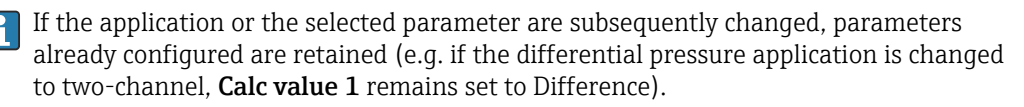

#### <span id="page-25-0"></span>Differential pressure application

A concise setup is available for differential pressure applications.

Once the differential pressure application setup has been completed successfully, the difference between the two inputs is automatically calculated and the signal linearized using the configured parameters of the analog inputs and the linearization points. As a result, the volume is already shown on the display (= calculated value 2).

Prerequisites for correct value calculation and a functioning setup:

- Sensor 1 returns the higher pressure: connected to analog input 1 (Analog in 1)
- Sensor 2 returns the lower pressure: connected to analog input 2 (Analog in 2)

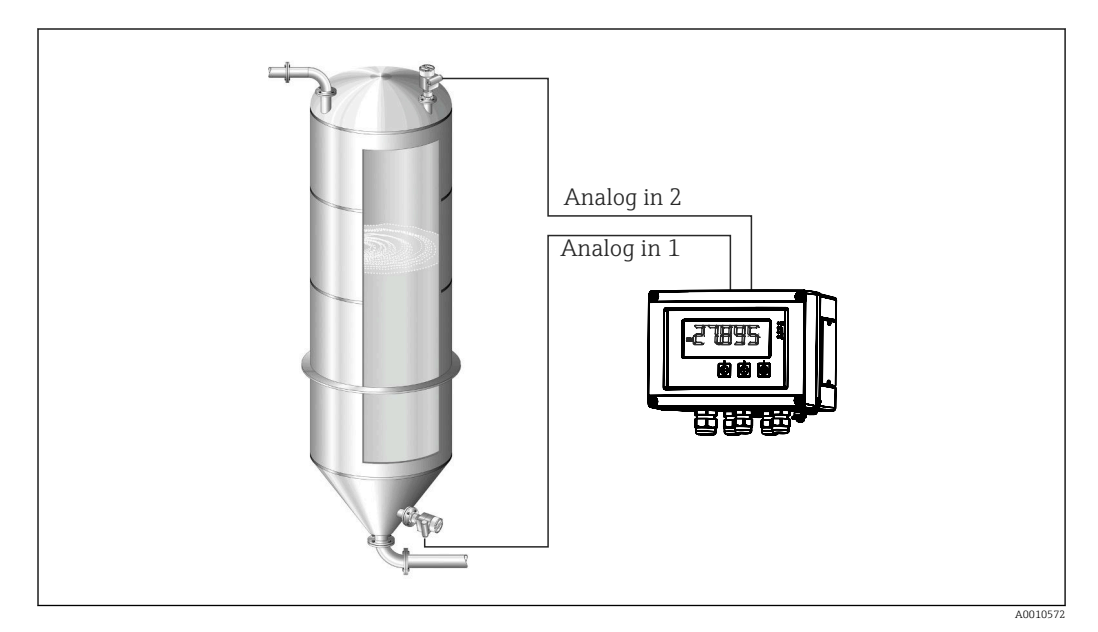

 *8 Differential pressure application*

#### Setup  $\rightarrow$  Application  $\rightarrow$  Diff pressure

Once the differential pressure application has been selected by confirming the Diff pressure parameter, the editable parameters are displayed in succession and must be configured individually for your application.

Some parameters are already configured for you due to the selection of the application setup  $\rightarrow$   $\blacksquare$  27.

The CV Factor parameter is used to take the density of the medium into account during level measurement, i.e. it corresponds to the mathematic formula 1/(density\*gravitational acceleration). The default value for the factor is 1.

The density must be given in  $kq/m^3$  and the pressure in Pascal (Pa) or N/m<sup>2</sup>. The gravitational acceleration is defined by the constant on the earth's surface.

This is  $q=9.81$  m/s2. Tables and examples for converting application-related units into the defined values kg/m<sup>3</sup> and Pa or N/m<sup>2</sup> can be found in the Appendix  $\rightarrow \blacksquare$  58.

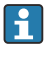

Other parameters can be enabled in the setup for the corresponding parameter (see Steps 4, 5, 6 and 7 or offset for analog inputs, display original values of analog channels, etc.).

#### <span id="page-26-0"></span>'Setup' menu item

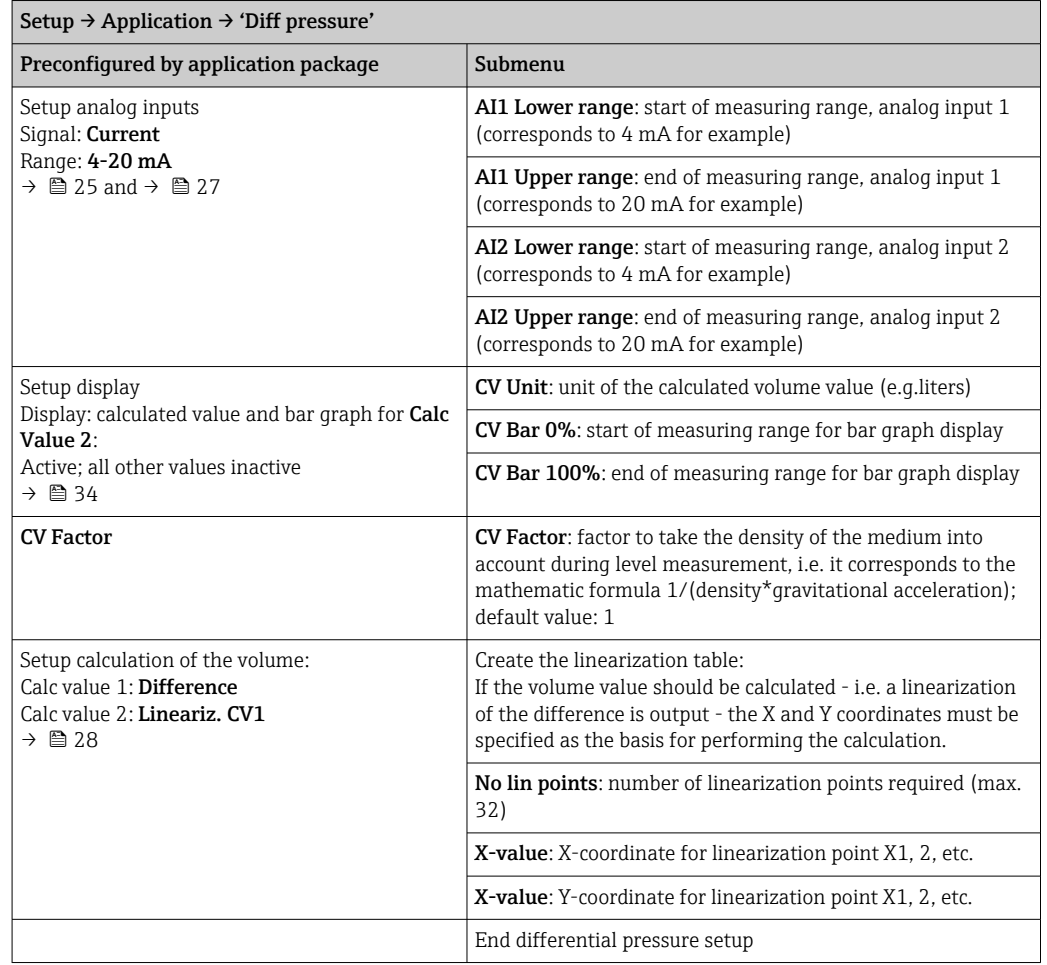

### 7.4.2 Step 2: Configuring the universal input(s) (Analog in 1/2)

The device has one universal input, and optionally an additional universal input for current, voltage, resistance thermometers (RTD) or thermocouples (TC).

The input is monitored for a cable open circuit (see the 'Measuring range limits' table  $\rightarrow \blacksquare$  38 and the Troubleshooting' section  $\rightarrow \blacksquare$  41).

#### Minimum/maximum values at the inputs:

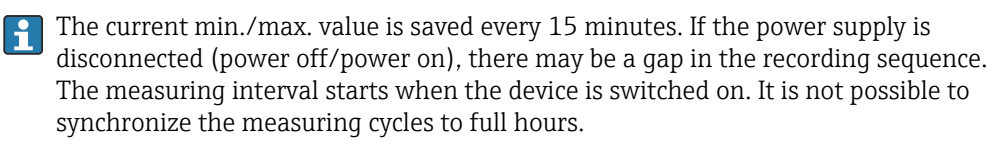

Limit values and relays are available for monitoring the measured values. They must be configured as described in Step 5  $\rightarrow$   $\blacksquare$  29.

Each universal input saves the smallest and largest measured value that is measured. These values can be reset individually for every channel. In the setup, the administrator can specify that a user can reset the minimum and maximum values of the individual channels directly in the main menu without the need for a release code. The min./max. value is reset if a reset is performed and if channel scaling is changed.

![](_page_26_Picture_240.jpeg)

<span id="page-27-0"></span>![](_page_27_Picture_227.jpeg)

### 7.4.3 Step 3: Configuring the calculations

One channel or two channels (optional) with the following functions are available for calculations:

![](_page_27_Picture_228.jpeg)

### <span id="page-28-0"></span>7.4.4 Step 4: Configuring the analog output(s)

The device has one analog output (optionally two analog outputs). These outputs can be freely assigned to the inputs and channels available in the device.

![](_page_28_Picture_210.jpeg)

### 7.4.5 Step 5: Configuring the relays, assigning and monitoring limit values

As an option, the device has two relays with limit values, which are either switched off, or can be assigned to the input signal or the linearized value of analog input 1 or 2 or the calculated values. The limit value is entered as a numerical value including the decimal position. Limit values are always assigned to a relay. Each relay can be assigned to a channel or a calculated value. In the "Error" mode, the relay functions as an alarm relay and switches each time a fault or alarm occurs.

The following settings can be made for each of the two limit values: assignment, function, set point, hysteresis, switching behavior  $^{2)}$ , delay  $^{2)}$  and failure mode  $^{2)}$ .

![](_page_28_Picture_211.jpeg)

<sup>2)</sup> Can only be set via the Expert menu, Expert/Output/Relay

<span id="page-29-0"></span>![](_page_29_Picture_177.jpeg)

- Please note special situations where both the hysteresis and the delay time should be activated simultaneously (see the following description in the "Operating modes" section).
	- Following a power failure, the limit value monitoring system behaves as if the limit value had not been active before the power failure, i.e. the hysteresis and any delay are reset.

#### Relay specification

![](_page_29_Picture_178.jpeg)

#### Operating modes

*Off*

No action is triggered. The assigned output is always in the normal operating state.

#### *Min (lower limit value)*

The limit is active if the value drops below the configured value. The limit value is switched off if the limit value, including hysteresis, is exceeded.

![](_page_29_Figure_12.jpeg)

![](_page_29_Figure_13.jpeg)

#### *Max (upper limit value)*

The limit value is active if the value exceeds the configured value. The limit value is switched off if the limit value, including hysteresis, is undershot.

![](_page_30_Figure_2.jpeg)

 *10 Max operating mode*

#### *Gradient*

The "Gradient" operating mode is used to monitor the change of the input signal over time. The alarm is triggered if the measured value reaches or exceeds the preset value. If the user configures a positive value, the limit value is monitored for increasing gradients.

In the case of negative values the decreasing gradient is monitored.

The alarm is canceled when the gradient drops below the preset value. A hysteresis is not possible in the Gradient operating mode. The alarm can be suppressed for the set time delay (unit: seconds s) in order to decrease the sensitivity.

![](_page_30_Figure_8.jpeg)

 *11 Gradient operating mode*

#### *OutBand*

The limit value is violated as soon as the measured value to be checked lies within a preset band between minimum and maximum. The hysteresis must be monitored on the outside of the band.

![](_page_31_Figure_2.jpeg)

![](_page_31_Figure_3.jpeg)

#### *InBand*

The limit value is violated as soon as the measured value to be checked exceeds or drops below a preset maximum or minimum respectively. The hysteresis must be monitored on the inside of the band.

![](_page_31_Figure_6.jpeg)

![](_page_31_Figure_7.jpeg)

#### Special case: Hysteresis and delay for one limit value

In the special scenario where the hysteresis and limit value delay are activated, a limit value is switched according to the following principle.

If the hysteresis and the limit value delay are activated, the delay becomes active when a limit value is exceeded and measures the time since the start of limit value overshoot. If the measured value falls below the limit value, the delay is reset. This also occurs if the measured value falls below the limit value, but continues to be higher than the set hysteresis value. When the limit value is exceeded again, the delay time becomes active again and starts measuring from 0.

<span id="page-32-0"></span>![](_page_32_Figure_2.jpeg)

 *14 Hysteresis and delay active*

### 7.4.6 Step 6: Advanced device configuration (access protection/ operating code, saving the current setup)

#### Access protection

Access protection locks all the editable parameters, i.e. the setup can only be accessed once the 4-digit user code has been entered.

Access protection is not activated at the factory. However, the configuration of the device can be protected by a four-digit code.

Activating access protection

1. Call the menu 'Setup'  $\rightarrow$  'System'  $\rightarrow$  'Access code'

- 2. To enter the code with the '+' and '-' keys, select the desired character and press 'E' to confirm. The cursor goes to the next position.
	- $\rightarrow$  After confirming the fourth position, the entry is accepted and the user exits the 'Access code' submenu.

Once access protection has been successfully activated, the lock symbol appears on the display.

If access protection is enabled, the device locks automatically after 600 seconds if the device has not been operated during this time. The display switches back to the operating display. To delete the code completely, use the '+' and '-' keys to select the "c" character and press 'E' to confirm.

#### Saving the current setup/user setup

The current device configuration can be saved and is therefore available as a specific setup for a device reset or for a device restart. If you ordered the device with customized settings, the preconfigured setup is also saved in the user setup.

Saving the setup

1. Call the menu 'Expert'  $\rightarrow$  'System'  $\rightarrow$  'Save User Setup'.

![](_page_32_Picture_18.jpeg)

See also "Device reset" →  $\triangleq$  39.

### <span id="page-33-0"></span>7.4.7 Step 7: Configuring the display functions

The display is split into a 7-segment display section and a color section. The dot matrix section can be configured separately for each channel.

Users can choose from all the active channels (analog inputs and calculated values).

Configuration of the display

- 1. Press 'E'
- 2. Select 'Display'.

3. Select channel/calculated value and configure one of the parameters that follow.

![](_page_33_Picture_202.jpeg)

- Contrast: select contrast (can be configured in steps of 1 to 7)
- **Brightness**: select brightness (can be configured in steps of  $1$  to  $7$ )
- Alternating time: select the time between automatic switchover between the channels and calculated values (in seconds: 3, 5, or 10)
- **Ex Back** takes you back to the menu one level up.
- If several channels are active, the device switches automatically between the channels 1 - 1 configured.

Non-activated channels, calculated values and minimum and maximum values are called up manually by pressing the '+' and '-' keys and appear for 5 seconds on the display.

### 7.4.8 Overfill protection

The German Water Resources Act (WHG) requires the use of overfill protection units on vessels for water-polluting liquids. These units monitor the level and trigger an alarm in time before the permitted fill level is reached. According to the approval guidelines for overfill protection units (ZG-ÜS), suitable plant units must be used for this.

In accordance with these guidelines, the device can be used as a limit signal transmitter for overfill protection units with continuous level measurement for storing liquids which are hazardous to water (water-polluting liquids).

As a prerequisite the device must comply with the general and special construction principles (chapters 3 and 4) of the approval guidelines for overfill protection units. This means that the safety-oriented message "Maximum level" is displayed (the limit relay deenergizes) in the following situations:

- in the event of power supply failure and
- if limit values are exceeded or undershot and
- if the connection cables between the upstream transmitter and the limit signal transmitter are disconnected.

In addition, the configured limit values for overfill protection must be secured against unintentional modification.

The following function must be activated if additional access protection should be provided for the configuration software:

Select Setup / Expert  $\rightarrow$  System  $\rightarrow$  Overfill protect: German WHG

Configuration when operating the device in accordance with the approval guidelines for overfill protection units:

The device must be set up and operated in accordance with these Operating Instructions pertaining to the device.

- Universal inputs must be configured (like in Step 1 Step 3  $\rightarrow$   $\blacksquare$  25).
- Limit values must be configured as follows (like Step  $5 \rightarrow \Box$  29): Function: MAX Assignment: which input signal should be monitored? Set point: maximum limit value to be monitored; value for the switching threshold Hysteresis: no hysteresis (=0)

**Time delay** <sup>1</sup>: no switching delay (=0) or the set time must be taken into account for the tail quantity

- The device must be locked for unauthorized persons; **User Code** protects the configured parameters (like Step  $6 \rightarrow \Box$  33): Enter the 4-digit code: select digit with  $+$ ' or  $-$ ' and press  $E$ ' to confirm the individual digit; once the digit has been confirmed, the cursor moves to the next position, or skips back to the 'System' menu item once the fourth digit has been entered The lock symbol appears on the display.
- Select Setup → System → Overfill protect: German WHG. It is absolutely essential to assign the device to a WHG application. Confirming the 'Overfill protect: German WHG' parameter provides additional safety. The device status must be changed if the device is being configured using the FieldCare operating software, i.e. WHG must be disabled to be able to change parameters.
- 1) Can only be configured in the "Expert" menu

#### 7.4.9 Expert menu

You activate the Expert mode by pressing  $E \rightarrow$  Expert.

The Expert menu offers advanced device settings to adapt the device optimally to the application conditions.

Access to the Expert menu requires an access code. The factory default code is "0000". If a new access code is defined by the user, it replaces the access code assigned at the factory.

The Expert menu is enabled as soon as the correct access code has been entered.

The configuration options which the Expert mode also offers in addition to the normal setup parameters are described in the following section.

#### Input  $\rightarrow$  Analog input 1/2

*Bar 0%, Bar 100%*

Change the scaling of the bar graph; default value: channel scaling

*Decimal places*

Specify the desired number of decimal places; default value: 2 decimal places

*Damping*

The input signal can be dampened by a low-pass filter.

The damping is specified in seconds (can be configured in steps of 0.1 s , max. 999.9 s).

*Default values*

![](_page_35_Picture_187.jpeg)

Once 5 times the filter time has elapsed, 99% of the actual measured value is reached.

![](_page_35_Figure_6.jpeg)

![](_page_35_Figure_7.jpeg)

*Failure mode*

If an error is detected at one of the two inputs, the internal status of the input is set to error. The behavior of the measured value in the event of an error can be defined here.

- $\blacksquare$  Invalid = invalid value:
- The value is not calculated further as it is passed on as an invalid value.
- $\blacksquare$  Fixed value = constant value:

A constant value can be entered. This value is used if the device should perform further calculations. The input continues to be in the "error" state.

#### *Namur NE43*

Only for 4 to 20 mA. The measured value and the cables are monitored in accordance with NAMUR NE43 recommendations. See  $\rightarrow$   $\blacksquare$  38. Default value: enabled

*Open circ detect*

Only for 1 to 5 V. Input monitored for cable open circuit.

*Failure delay*

Delay time for failures, 0 to 99 s

*Allow reset*

If this function is activated, the min. and/or max. values can be reset outside the setup in the Display menu. Active access protection does not apply when this memory is reset.

#### Output  $\rightarrow$  Analog output 1/2

*Failure mode*

- $\blacksquare$  Min = stored minimum value: The stored minimum value is output.
- Max = stored maximum value:
- The stored maximum value is output.
- $\blacksquare$  Fixed value = constant value:

It is possible to enter a constant value that is output in the event of an error.
#### Output  $\rightarrow$  Relay 1/2

#### *Time delay*

Sets the time delay for switching the relay

#### *Operating mode*

- Operating mode of the relay.
- norm opened
- norm closed

*Failure mode*

- norm opened
- norm closed

#### **NOTICE**

#### Setting the limit relay failure mode

 $\blacktriangleright$  The failure mode of the limit relay is configured in the setup. If an error occurs at an input to which a limit value is assigned, the limit relay adopts the configured status. The effect of the limit relay in the event of an error (energizes or de-energizes) must be specified in the setup. If a failure mode with a fixed error substitute value is configured in the assigned input, the corresponding relay does not react to the error at the input. Instead it checks the substitute value for limit value violation and switches depending on the limit value violation. The default value for the relay is "energized".

#### Application  $\rightarrow$  Calc value 1/2

*Failure mode*

- Invalid:
- The calculated value is not valid and is not output.
- Fixed value:
	- It is possible to enter a constant value that is output in the event of an error.

#### **Diagnostics**

#### *Verify HW set*

Following a hardware upgrade (e.g. additional relays, universal inputs etc.), it is necessary to perform hardware verification, i.e. the hardware is checked by the firmware in the device.

The "Verify HW set" function must be enabled in this case.

#### *Simulation*

The output value of the analog outputs and the switching state of the relays can be specified in the simulation mode. Simulation remains active until it is set to "off". The start and end of the simulation are saved in the diagnostic events.

Expert  $\rightarrow$  Diagnostics  $\rightarrow$  Simulation:

- Select the output to be simulated with the simulation value
- Select the relay to be simulated with the status

## 7.5 In operation

#### $7.5.1$  + and - quick pick keys

You can use the '+' and '-' quick pick keys to switch through all the active channels (universal inputs and calculated values) in the display mode. The measured value or the calculated value is then displayed for 5 seconds. The channel name pertaining to the value <span id="page-37-0"></span>displayed appears in the color section of the display. The maximum and minimum value are provided for each active channel.

Press the '+' and '-' simultaneously to exit a menu at any time. Any changes made are not saved.

### 7.5.2 Min/Max memory

The device records the highest and lowest values of the inputs and calculated values and saves them cyclically every 15 minutes in the nonvolatile memory.

#### Display:

Select the corresponding channel using the '+' and '-' quick pick keys.

#### Reset the min. and max. values:

Reset in the setup: select the channel (Analog in 1/2, Calc value 1/2 ), 'Reset min/max', min./max. values of the corresponding channel are reset.

A reset outside the setup (resetting without a user code) is only possible if this has <u>I fil</u> been enabled for the channel in the setup (Allow reset  $\rightarrow \Box$  27). Press 'E' and select 'Display'. All the channels for which resetting outside the setup is permitted are displayed in succession. Select the corresponding channel and set to 'yes'. The channel is reset.

### 7.5.3 Device self-diagnosis, failure mode and cable open circuit detection/measuring range limits

The device monitors its inputs for a cable open circuit, as well as its own internal functions, by comprehensive monitoring mechanisms in the device software (e.g. cyclic memory test).

If the device self-diagnosis function detects an error, the device reacts as follows:

- Open collector output switches
- Red LED is lit
- Relay switches (if active and assigned as a fault/alarm relay)
- Display goes to error mode  $\rightarrow$  color of channel affected changes to red and an error is displayed
- Display switches automatically between the active channels and the error

Troubleshooting instructions and a list of all the error messages can be found in the Troubleshooting' section  $\rightarrow \Box$  41.

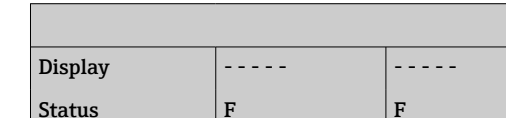

*Measuring range limits*

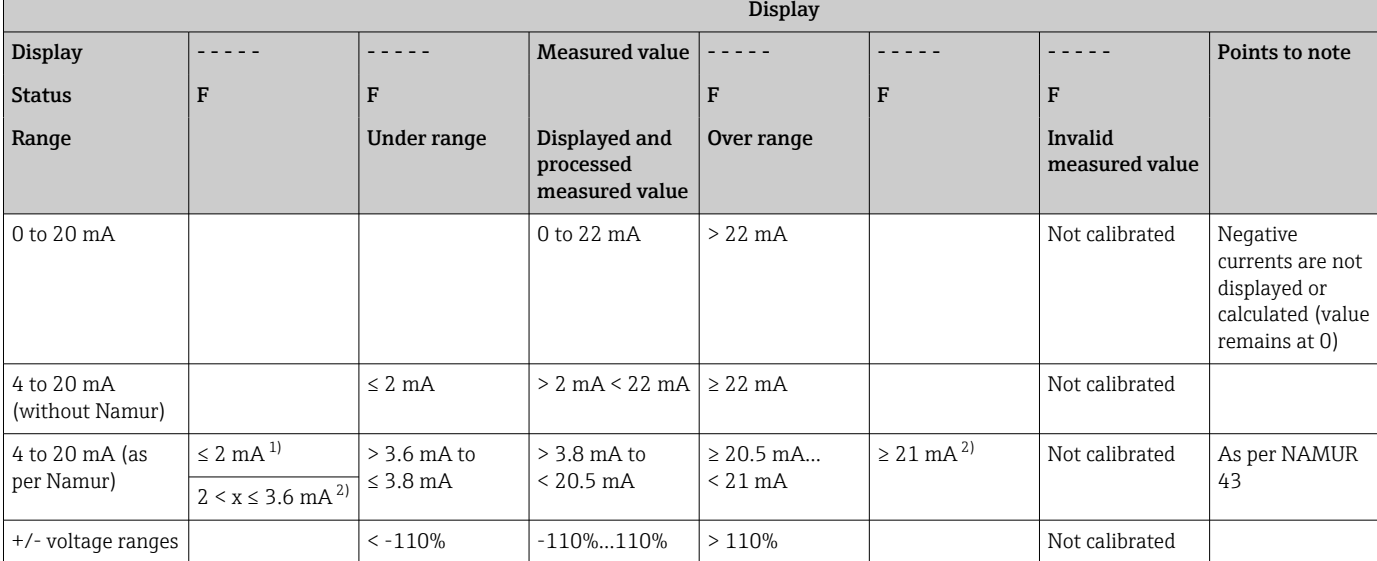

<span id="page-38-0"></span>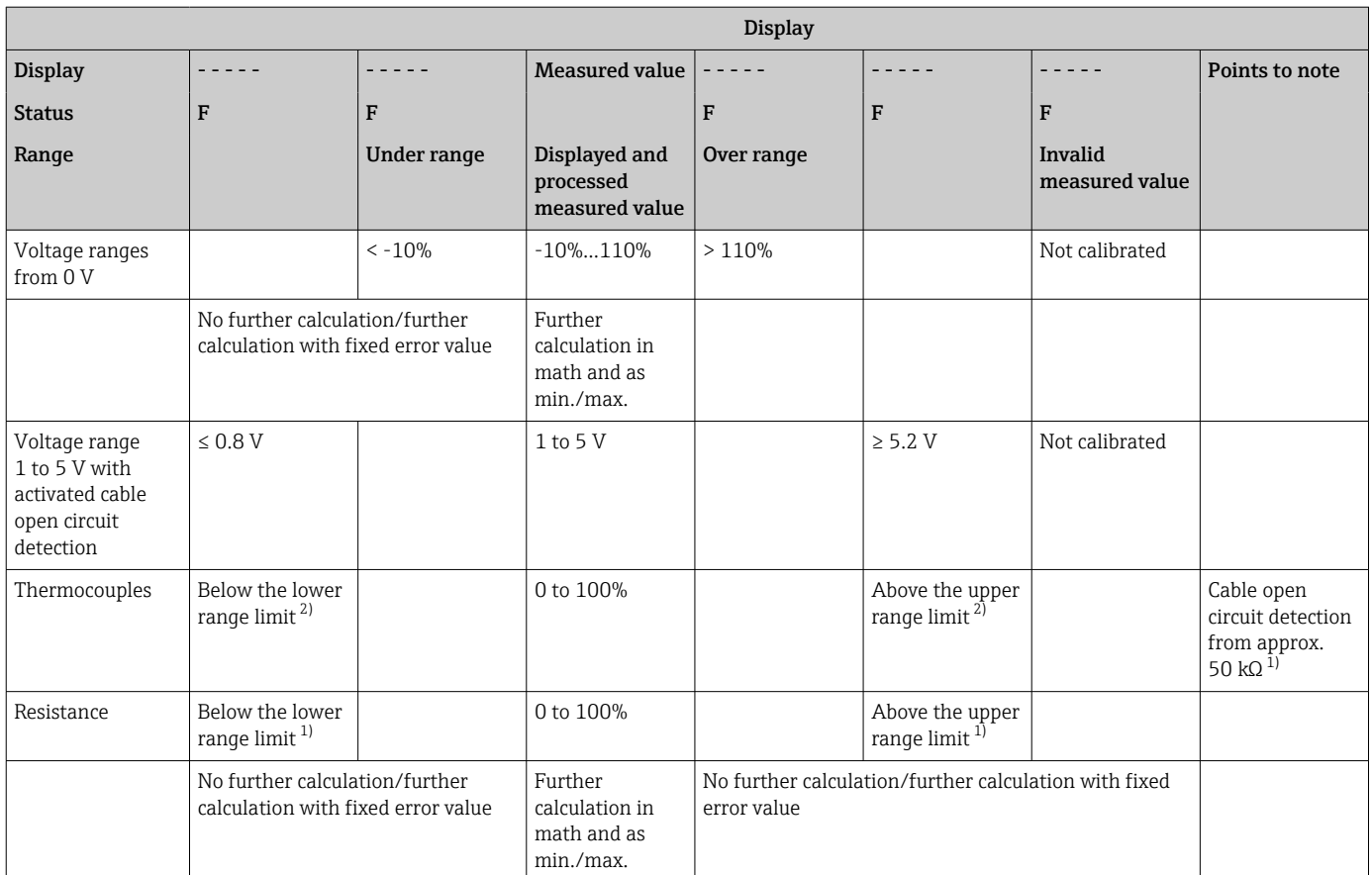

1) Cable open circuit

2) Error at sensor

### 7.5.4 Saving diagnostic events/alarms and errors

Diagnostic events such as alarms and fault conditions are saved in the device as soon as a new error occurs or the status of the device changes. The events saved are written to the nonvolatile device memory every 30 minutes.

The device lists the following values in the 'Diagnostics' menu:

- Current device diagnostics
- Last device diagnostics
- Last 5 diagnostic messages

List of error codes, see Troubleshooting  $\rightarrow \Box$  41.

It is possible that events saved over the past 30 minutes might be lost.

### 7.5.5 Operating hours counter

The device has an internal operating hours counter which also acts as the reference for diagnostic events.

The operating hours are indicated in the 'Diagnostics'  $\rightarrow$  'Operating time' menu item. This information cannot be reset or changed.

### 7.5.6 Device reset

Various reset levels are available for a device reset.

'Expert'  $\rightarrow$  'System'  $\rightarrow$  'Reset'  $\rightarrow$  'Factory reset': reset all the parameters to the asdelivered state; all the configured parameters are overwritten.

If a user code has been defined, it is overwritten!!! When operation is locked by a user code, this is indicated by a lock symbol on the display.

'Expert' → 'System' → 'Reset' → 'User reset': parameters are loaded and configured in accordance with the user setup that is saved; the current configuration or factory settings are overwritten by the user setup.

If a user code has been defined, it is overwritten by the user code defined in the user setup!!! If no user code was saved in the user setup, the device is no longer locked. When operation is locked by a user code, this is indicated by a lock symbol on the display.

# <span id="page-40-0"></span>8 Diagnostics and troubleshooting

To help you troubleshoot, the following section is designed to provide an overview of possible causes of errors.

#### **NOTICE**

#### Device malfunction possible when retrofitting with untested hardware

 $\blacktriangleright$  When retrofitting the device with additional hardware (relay, additional universal input and additional analog output), the device software must perform an internal hardware test). To do so, call up the "Verify HW set" function in the Expert→Diagnostics menu.

## 8.1 General troubleshooting

### **A**WARNING

#### Danger! Electric voltage!

‣ Do not operate the device in an open condition for device troubleshooting.

Error codes that appear on the display are described in the next section  $\rightarrow \Box$  41. Further information on the failsafe mode is also provided in the "Commissioning" section  $\rightarrow$   $\blacksquare$  38.

## 8.2 Overview of diagnostic information

Faults have the highest priority. The corresponding error code is displayed.

## 8.3 Diagnosis list

*The errors are defined as:*

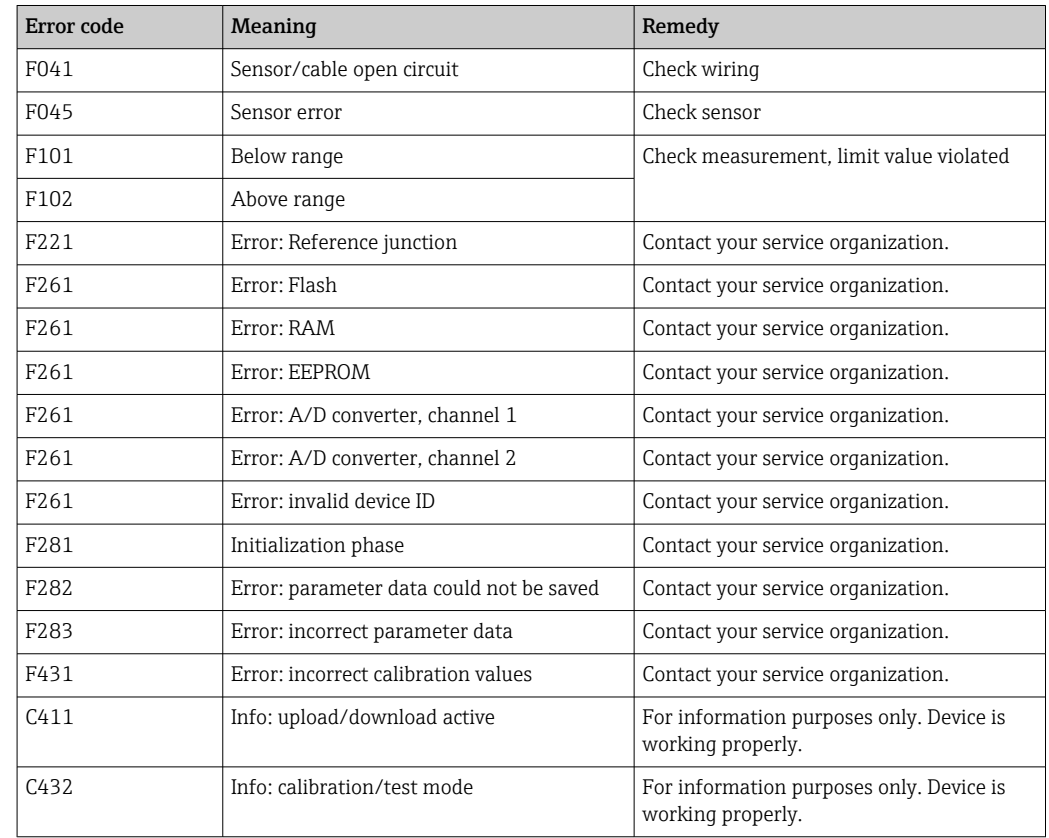

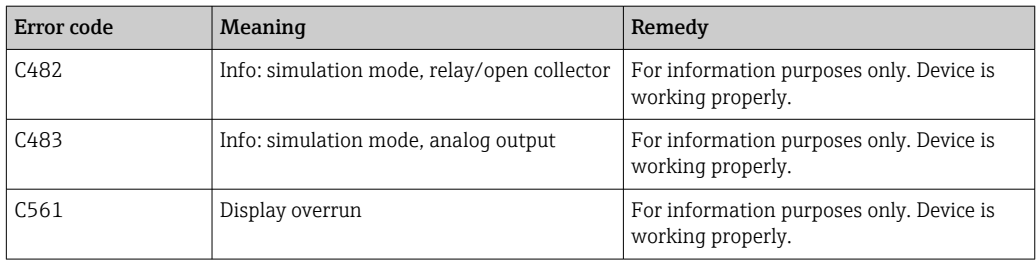

# 9 Maintenance

No special maintenance work is required for the device.

# 9.1 Cleaning

A clean, dry cloth can be used to clean the device.

# 10 Repair

## 10.1 General information

Repairs that are not described in these Operating Instructions must only be carried out directly by the manufacturer or by the service department.

If ordering spare parts, specify the serial number of the device. Where necessary, installation instructions are supplied with the spare part.

## 10.2 Spare parts

Device spare parts that are currently available can be found online at: https://www.endress.com/en/instrumentation-services.

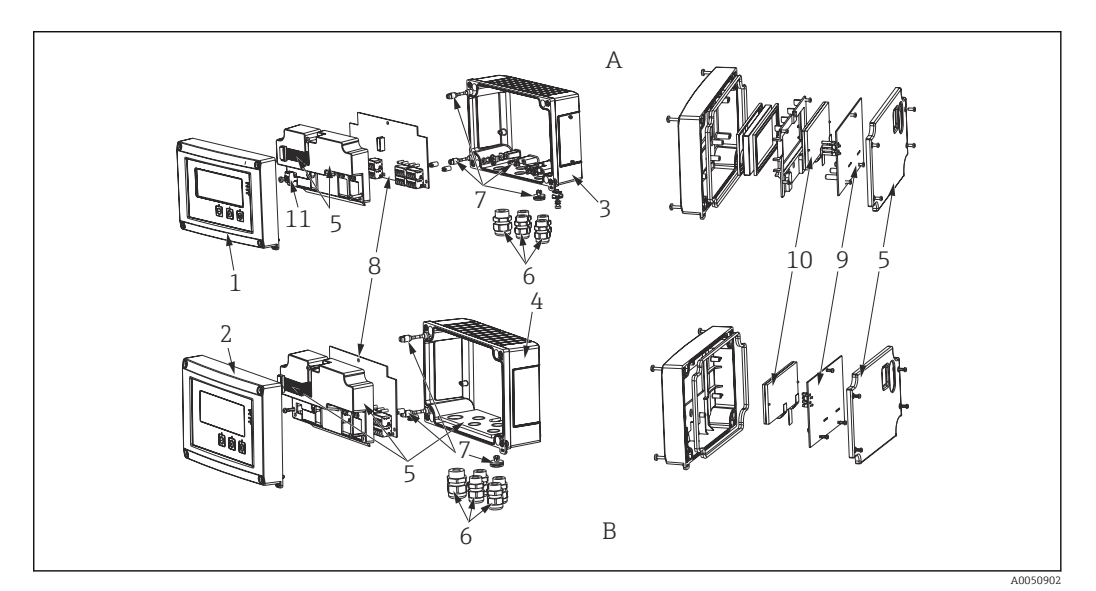

 *<sup>16</sup> Spare parts*

- 
- *A Aluminum housing B Plastic housing*

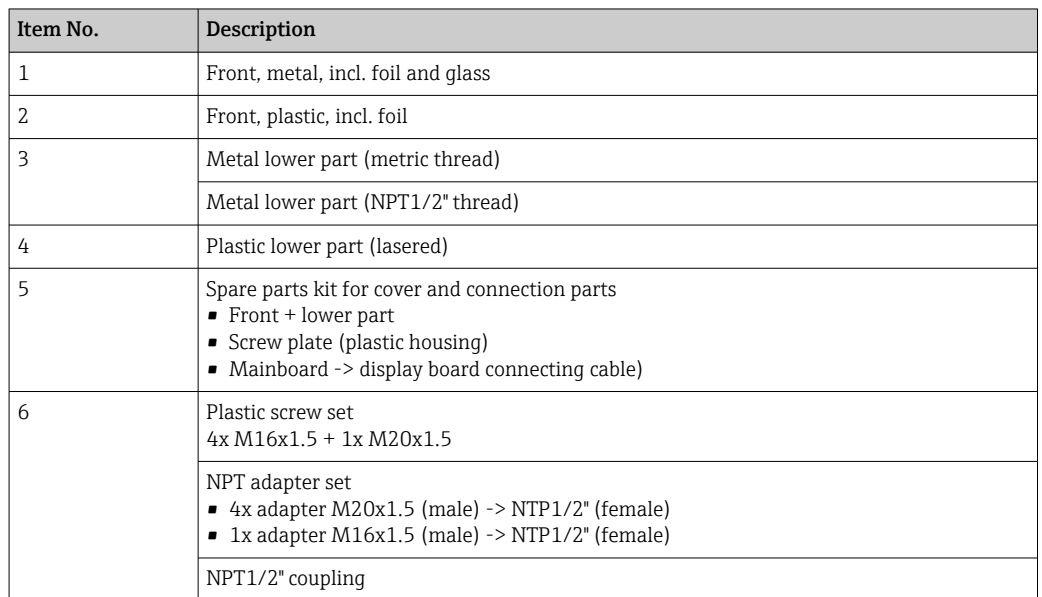

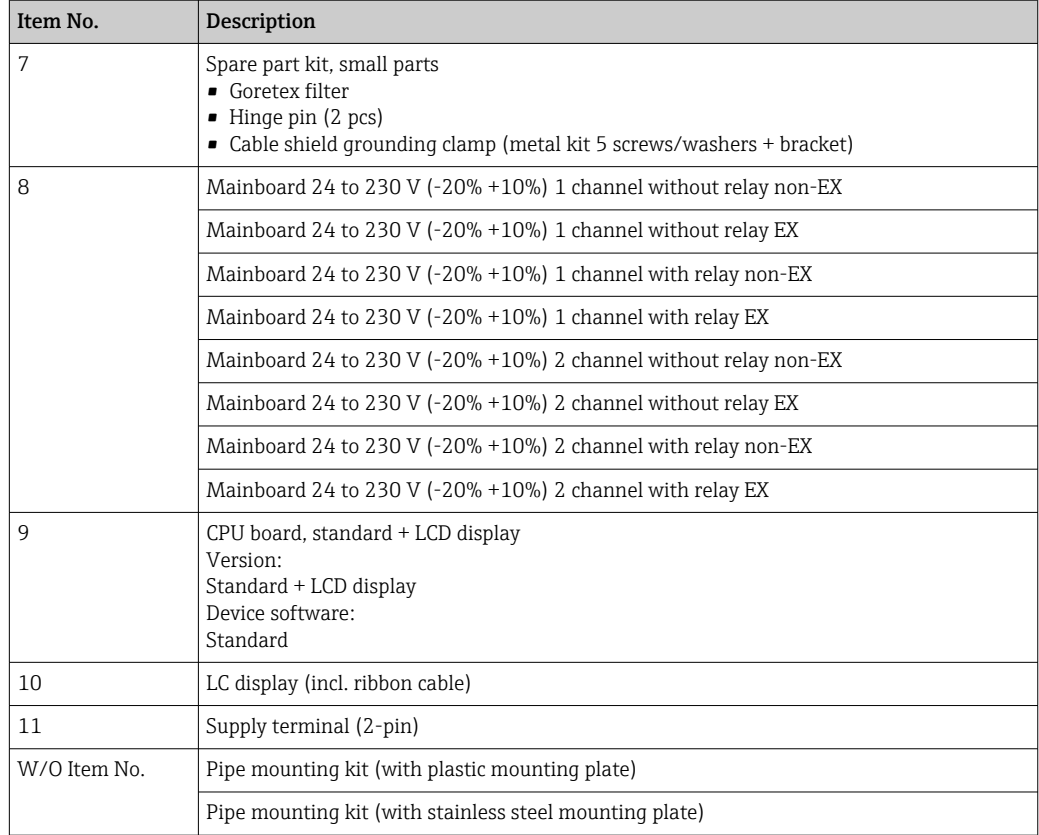

## 10.3 Return

The requirements for safe device return can vary depending on the device type and national legislation.

- 1. Refer to the web page for information: http://www.endress.com/support/return-material
	- Select the region.
- 2. Return the device if repairs or a factory calibration are required, or if the wrong device was ordered or delivered.

## 10.4 Disposal

### 10.4.1 IT security

Observe the following instructions before disposal:

- 1. Delete the data
- 2. Reset the device

#### 10.4.2 Removing the measuring device

1. Switch off the device

2. Carry out the mounting and connection steps from the "Mounting the measuring" device" and "Connecting the measuring device" sections in reverse order. Observe the safety instructions.

## 10.4.3 Disposing of the measuring device

# $\boxtimes$

If required by the Directive 2012/19/EU on waste electrical and electronic equipment (WEEE), the product is marked with the depicted symbol in order to minimize the disposal of WEEE as unsorted municipal waste. Do not dispose of products bearing this marking as unsorted municipal waste. Instead, return them to the manufacturer for disposal under the applicable conditions.

## 11 Accessories

Various accessories are available for the device, and can be ordered with the device or at a later stage from Endress+Hauser. Detailed information on the specific order code is available from your local Endress+Hauser sales organization or on the product page of the Endress+Hauser website: [www.endress.com](http://www.endress.com).

## 11.1 Device-specific accessories

## 11.1.1 Cable glands and adapters

### Adapter set, NPT

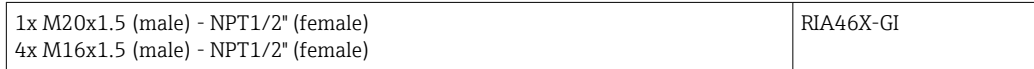

### Plastic coupling set

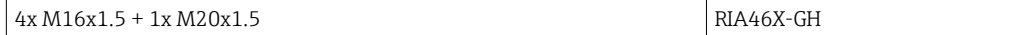

## 11.1.2 Housing

#### Weather protection cover

Order:

- As an additional option in the product structure of the RIA46
- Separately via the order code: RK01-AR

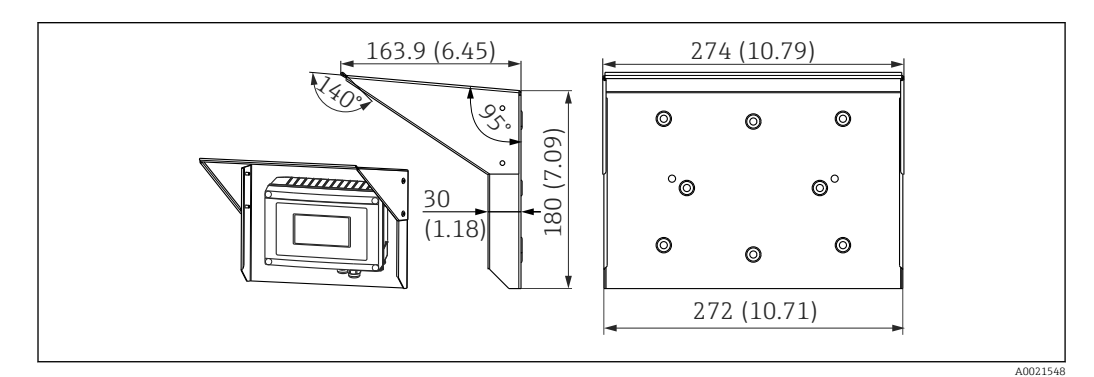

 *17 Dimensions in mm (in)*

### Mounting kit for wall/pipe mounting

Order:

- As an additional option in the product structure of the RIA46
- Separately via the order code: RK01-AH

#### Pipe mounting set

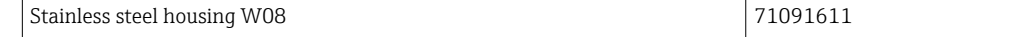

# 11.2 Communication-specific accessories

#### Designation

Interface cable

Commubox TXU10 incl. FieldCare Device Setup and DTM Library

Commubox FXA291 incl. FieldCare Device Setup and DTM Library

# 12 Technical data

## 12.1 Input

### 12.1.1 Measured variable

Current, voltage, resistance, resistance thermometer, thermocouples

#### 12.1.2 Measuring ranges

Current:

- $\bullet$  0/4 to 20 mA +10% overrange
- Short-circuit current: max. 150 mA
- $\blacksquare$  Load: 10  $\Omega$

Voltage:

- $\bullet$  0 to 10 V, 2 to 10 V, 0 to 5 V, 0 to 1 V, 1 to 5 V,  $\pm$ 1 V,  $\pm$ 10 V,  $\pm$ 30 V,  $\pm$ 100 mV
- Max. permitted input voltage: Voltage  $\geq 1$  V:  $\pm 35$  V Voltage < 1 V: ±12 V
- Input impedance: > 1000 kΩ

Resistance:

30 to 3000 Ω

Resistance thermometer:

- Pt100 as per IEC60751, GOST, JIS1604
- Pt500 and Pt1000 as per IEC60751
- Cu100, Cu50, Pt50, Pt46, Cu53 as per GOST
- Ni100, Ni1000 as per DIN 43760

Thermocouple types:

- $\bullet$  Typ J, K, T, N, B, S, R as per IEC60584
- Typ U as per DIN 43710
- Typ L as per DIN 43710, GOST
- Typ C, D as per ASTM E998

### 12.1.3 Number of inputs

One or two universal inputs

### 12.1.4 Update time

200 ms

### 12.1.5 Galvanic isolation

Towards all other circuits

## 12.2 Output

### 12.2.1 Output signal

One or two analog outputs, galvanically isolated

#### Current/voltage output

Current output:

- 0/4 to 20 mA
- Overrange up to 22 mA

Voltage:

- 0 to 10 V, 2 to 10 V, 0 to 5 V, 1 to 5 V
- Overrange: up to 11 V, short-circuit proof,  $I_{max}$  < 25 mA

#### HART®

HART® signals are not affected

#### 12.2.2 Loop power supply

- Open-circuit voltage:  $24$  V<sub>DC</sub> (+15% /-5%)
- Hazardous area version: > 14 V at 22 mA
- Non-hazardous area version: > 16 V at 22 mA
- Maximum 30 mA short-circuit-proof and overload-resistant
- Galvanically isolated from system and outputs

#### 12.2.3 Switching output

Open collector for monitoring the device state as well as open circuit and alarm notification. The OC output is closed in the fault-free operating state. In error state, the OC output is opened.

- $\blacksquare$  I<sub>max</sub> = 200 mA
- $\bullet$  U<sub>max</sub> = 28 V
- $\bullet$  U<sub>on/max</sub> = 2 V at 200 mA

Galvanic isolation to all circuits, test voltage 500 V

### 12.2.4 Relay output

Relay output for limit monitoring

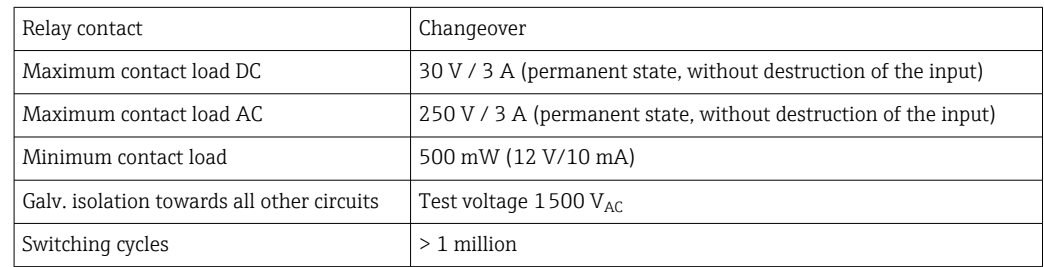

## 12.3 Power supply

### 12.3.1 Terminal assignment

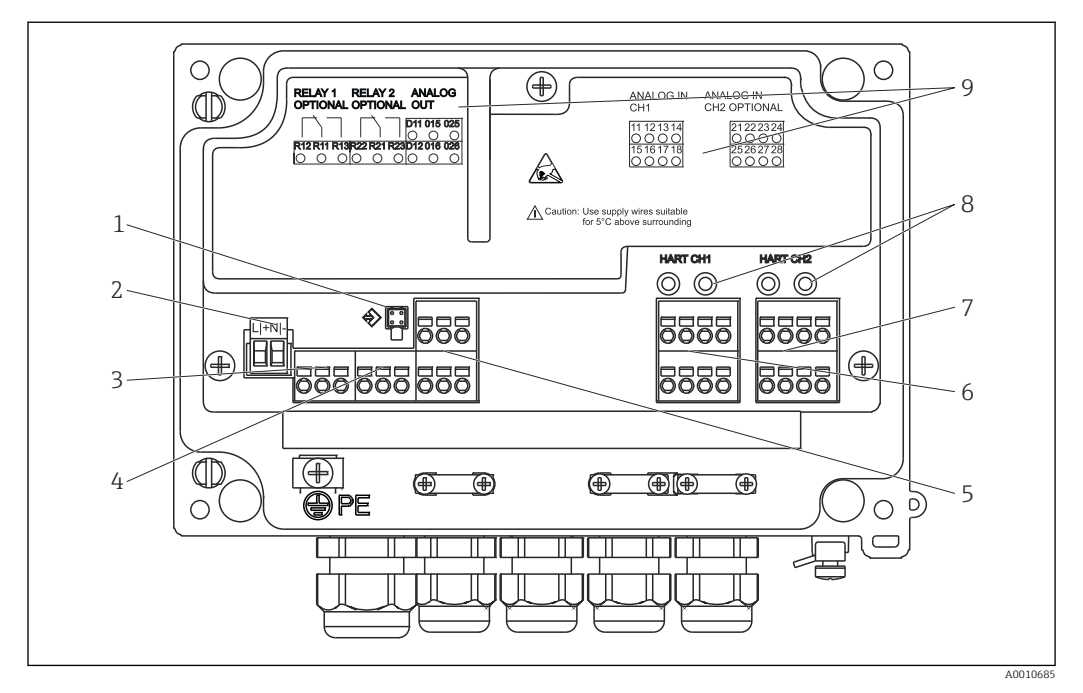

 *18 Interior view and terminal assignment of the process indicator*

- *1 Connection socket for interface cable*
- *2 Terminal for supply voltage*
- *3 Terminal for relay 1 (optional)*
- *4 Terminal for relay 2 (optional)*
- *5 Terminal for analog and status output*
- *6 Terminal for analog input 1*
- *7 Terminal for analog input 2 (optional)*
- *8 HART® connection sockets*
- *9 Laser labeling of terminal assignment*

# $\vert \mathbf{f} \vert$

#### 12.3.2 Supply voltage

Wide range power supply 24 to 230 V AC/DC (-20 % / +10 %) 50/60 Hz

### 12.3.3 Power consumption

Max. 21.5 VA / 6.9 W

## 12.3.4 Interface connection data

#### Commubox FXA291 PC USB interface

- Connection: 4-pin socket
- Transmission protocol: FieldCare
- Transmission rate: 38,400 baud

#### Interface cable TXU10-AC PC USB interface

- Connection: 4-pin socket
- Transmission protocol: FieldCare
- Order configuration: interface cable with FieldCare Device Setup DVD incl. all Comm DTMs and Device DTMs

## 12.4 Performance characteristics

## 12.4.1 Reference operating conditions

Power supply:  $230$  V<sub>AC</sub>, 50/60 Hz Ambient temperature: 25 °C (77 °F)  $\pm$  5 °C (9 °F) Humidity: 20 %...60 % rel. humidity

### 12.4.2 Maximum measured error

#### Universal input:

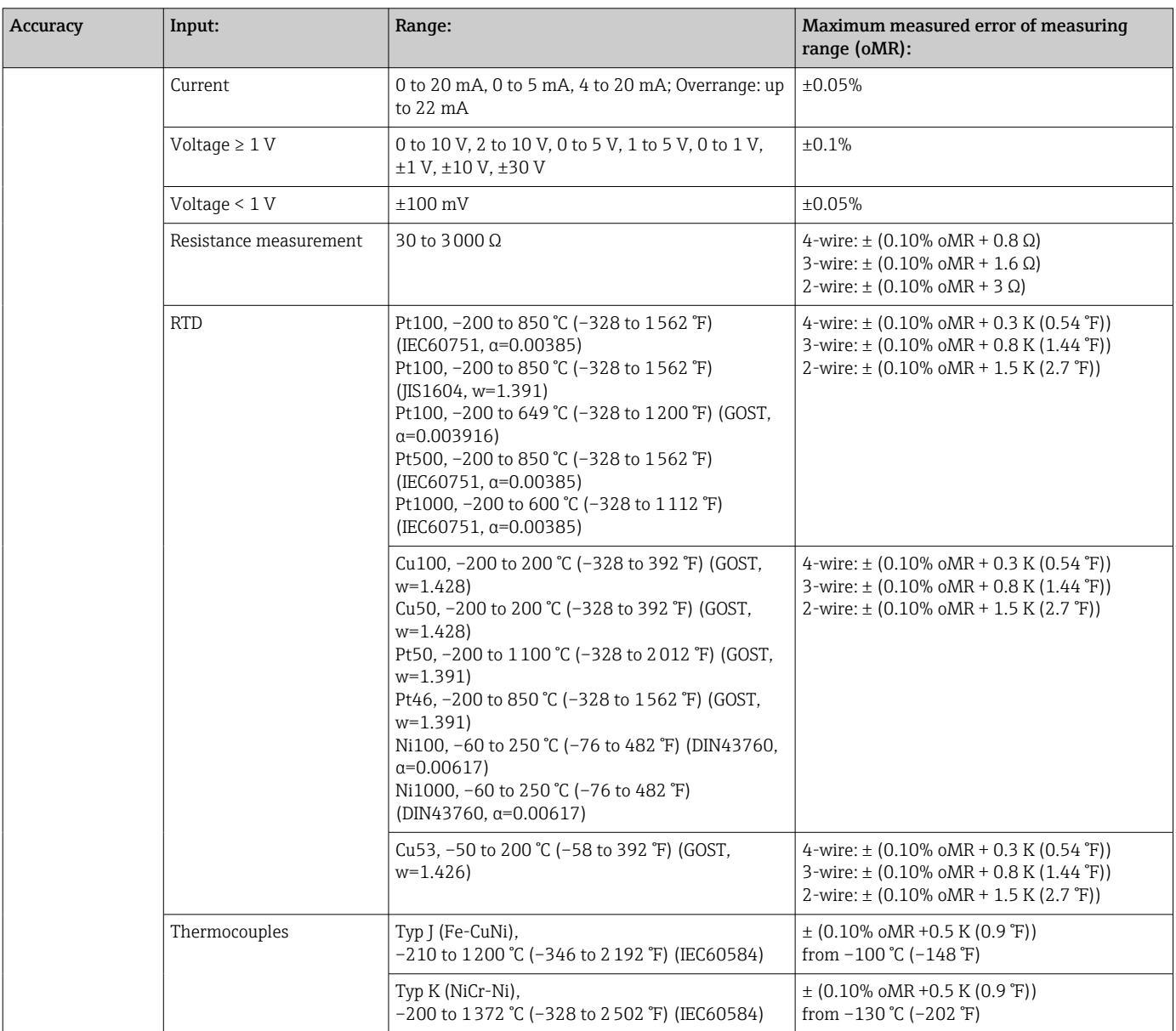

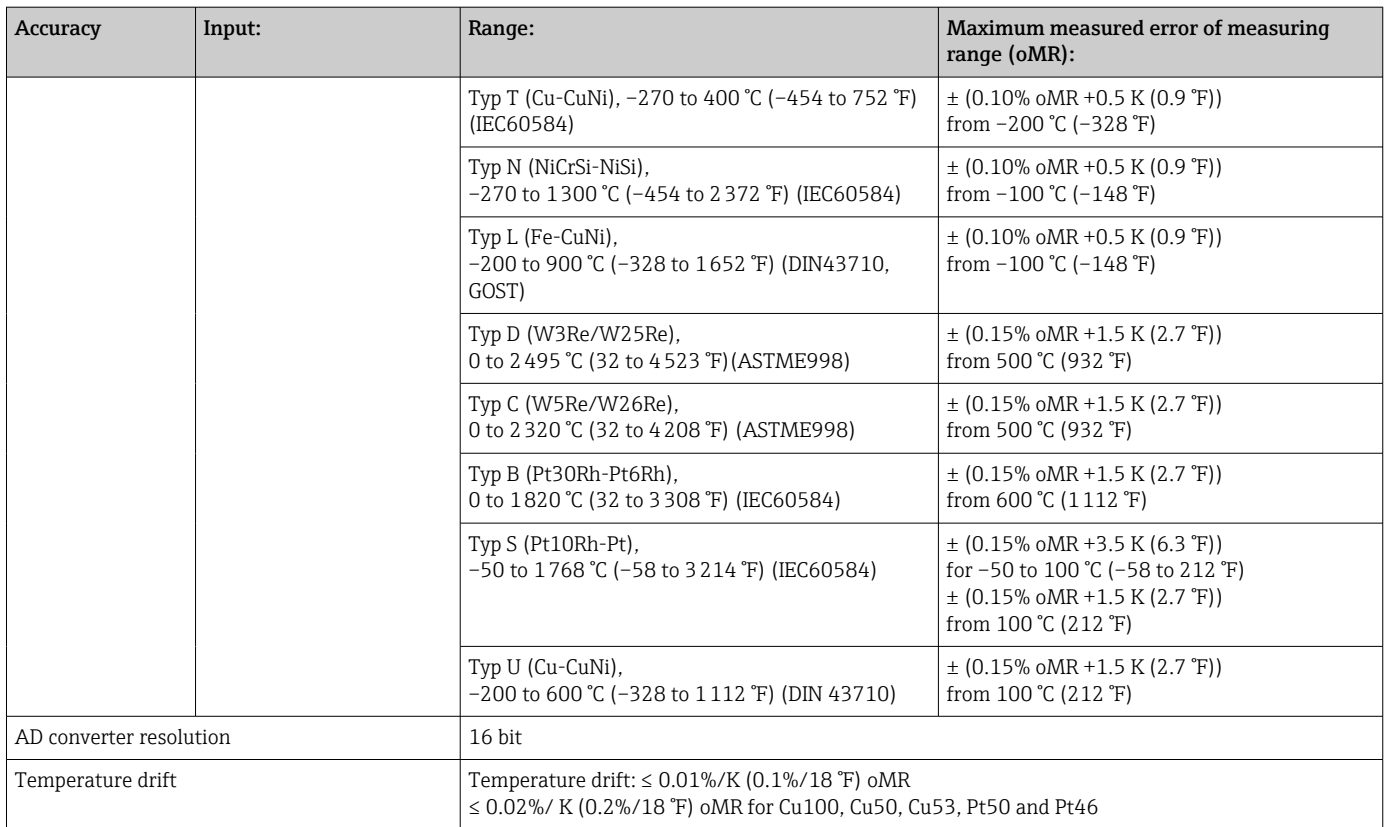

#### Analog output:

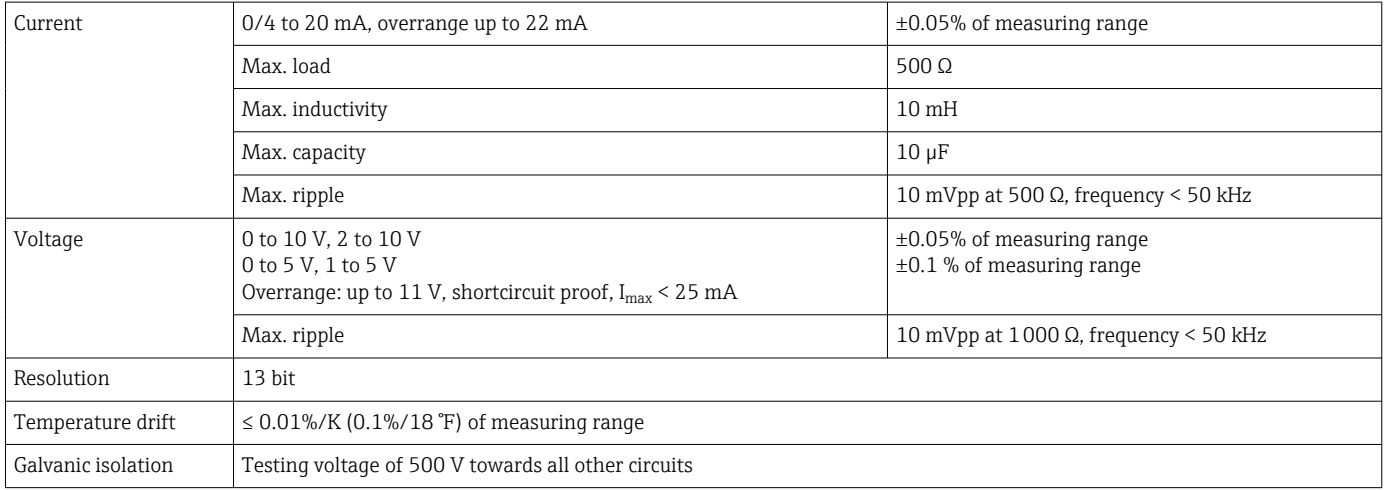

# 12.5 Installation

## 12.5.1 Mounting location

Field, direct wall mounting and wall or pipe mounting<sup>3)</sup> using the optional mounting plate.

<sup>3)</sup> According to UL approval panel or surface mounting only.

## 12.5.2 Orientation

No restrictions.

The orientation is determined by the readability of the display.

Max. viewing angle range  $+/$ -45 $\degree$  from the central display axis in every direction.

## 12.6 Environment

## 12.6.1 Ambient temperature range

## **NOTICE**

The life-time of the display is shortened when operated in the upper temperature range.

‣ To avoid heat accumulation, always make sure the device is sufficiently cooled.

Non-Ex/Ex devices: –40 to 60 °C (–40 to 140 °F)

UL devices: –40 to 50 °C (–40 to 122 °F)

At temperatures below –30 °C (–22 °F) the readability of the display can no longer be guaranteed.

## 12.6.2 Storage temperature

 $-40$  to 85 °C (-40 to 185 °F)

## 12.6.3 Altitude

< 2000 m (6560 ft) above MSL

## 12.6.4 Climate class

As per IEC 60654-1, Class B2

## 12.6.5 Degree of protection

IP 67 / NEMA 4x (not evaluated by UL)

## 12.6.6 Impact resistance

3g at 2-150 Hz as per IEC 60068-2-6

## 12.6.7 Electrical safety

Protection class I, overvoltage protection category II, pollution degree 2 for aluminum housing

Protection class II, overvoltage protection category II, pollution degree 2 for plastic housing

## 12.6.8 Condensation

Permitted

## 12.6.9 Electromagnetic compatibility (EMC)

#### CE compliance

Electromagnetic compatibility in accordance with all the relevant requirements of the IEC/EN 61326 series and NAMUR Recommendation EMC (NE21). For details refer to the EU Declaration of Conformity.

- Maximum measured error  $\leq 1\%$  of measuring range
- Interference immunity as per IEC/EN 61326 series, industrial requirements
- Interference emission as per IEC/EN 61326 series (CISPR 11) Group 1 Class A

This unit is not intended for use in residential environments and cannot guarantee I÷ adequate protection of the radio reception in such environments.

## 12.7 Mechanical construction

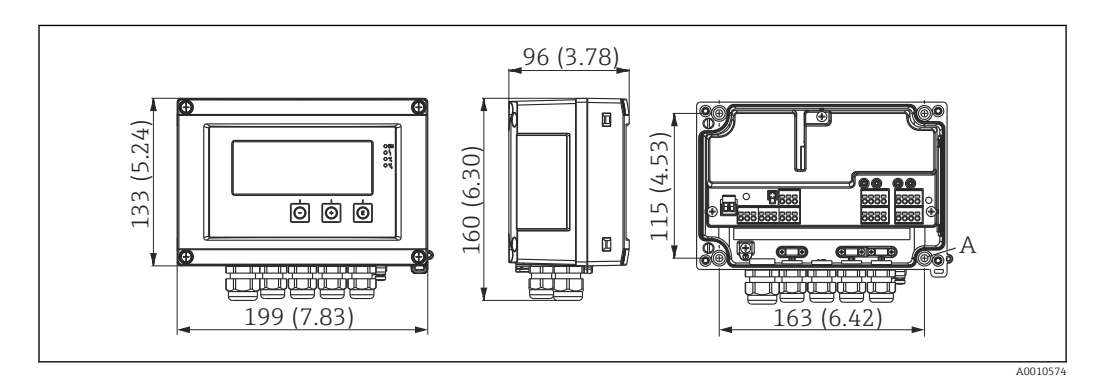

## 12.7.1 Design, dimensions

 *19 Dimensions of the field meter in mm (in)*

*A Drill-hole for direct wall mounting or on optional mounting plate with 4 screws 5 mm (2 in)*

## 12.7.2 Weight

- Plastic housing: approx. 600 q (1.32 lb)
- Aluminum housing: approx. 1700 g (3.75 lb)

## 12.7.3 Material

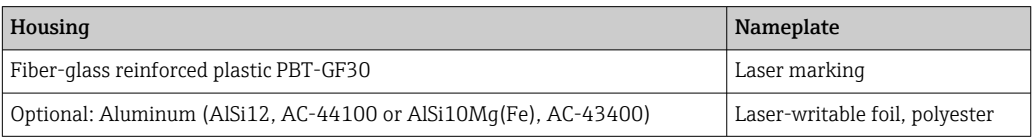

## 12.7.4 Terminals

Spring terminals,  $2.5 \text{ mm}^2$  (14 AWG); auxiliary voltage with plug-in screw terminals 0.1 to 4 mm2 (30 to 12 AWG), torque 0.5 to 0.6 Nm (0.37 to 0.44 lbf ft).

## 12.8 Operability

### 12.8.1 Local operation

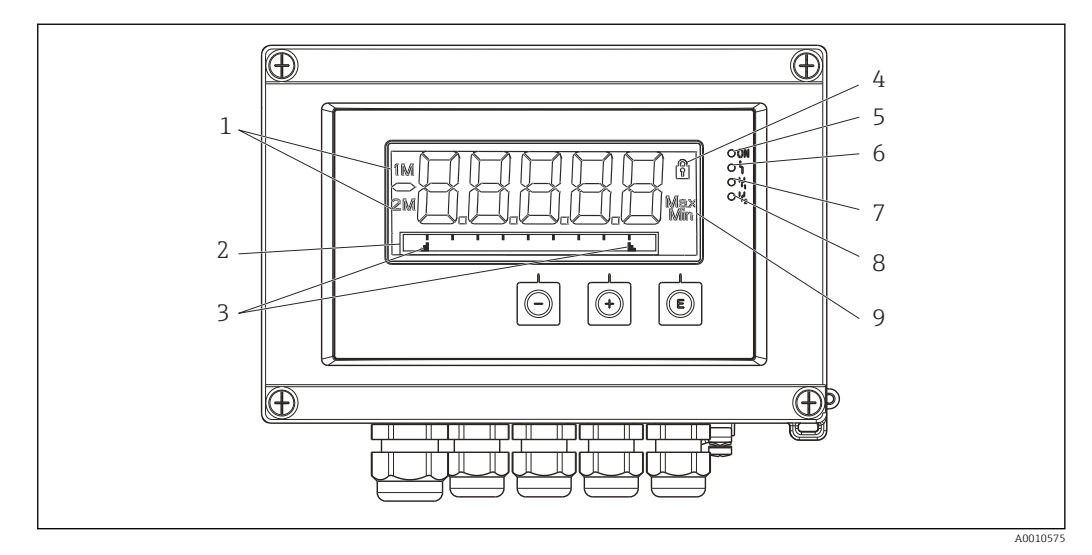

 *20 Display of the field meter*

- *1 Channel display: 1: analog input 1; 2: analog input 2; 1M: calculated value 1; 2M: calculated value 2*
- *2 Dot matrix display for TAG, bar graph and unit*
- *3 Limit value indicators in the bar graph*
- *4 "Operation locked" indicator*
- *5 Green LED; measuring device operational*
- *6 Red LED; error/alarm*
- *7 Yellow LED; status of relay 1*
- *8 Yellow LED; status of relay 2*
- *9 Minimum/maximum value indicator*
- Display
	- 5-digit, 7-segment backlit LC display Dot matrix for text/bar graph
- Display range
	- -99999 to +99999 for measured values
- Signaling
	- Setup security locking (lock)
	- Measuring range overshoot/undershoot
	- 2 x status relay (only if relay option was selected)

#### Operating elements

3 keys: -, +, E

### 12.8.2 Remote operation

#### Configuration

The device can be configured with the PC software or on site using the operating keys. FieldCare Device Setup is delivered together with the Commubox FXA291 or TXU10-AC (see 'Accessories') or can be downloaded free of charge from www.endress.com.

#### Interface

4-pin socket for the connection with a PC via Commubox FXA291 or TXU10-AC interface cable (see 'Accessories')

## 12.9 Accessories

Various accessories are available for the device, and can be ordered with the device or at a later stage from Endress+Hauser. Detailed information on the specific order code is available from your local Endress+Hauser sales organization or on the product page of the Endress+Hauser website: [www.endress.com](http://www.endress.com).

### 12.9.1 Device-specific accessories

#### Cable glands and adapters

*Adapter set, NPT*

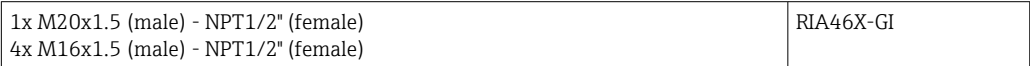

*Plastic coupling set*

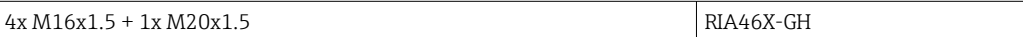

#### Housing

*Weather protection cover*

Order:

- As an additional option in the product structure of the RIA46
- Separately via the order code: RK01-AR

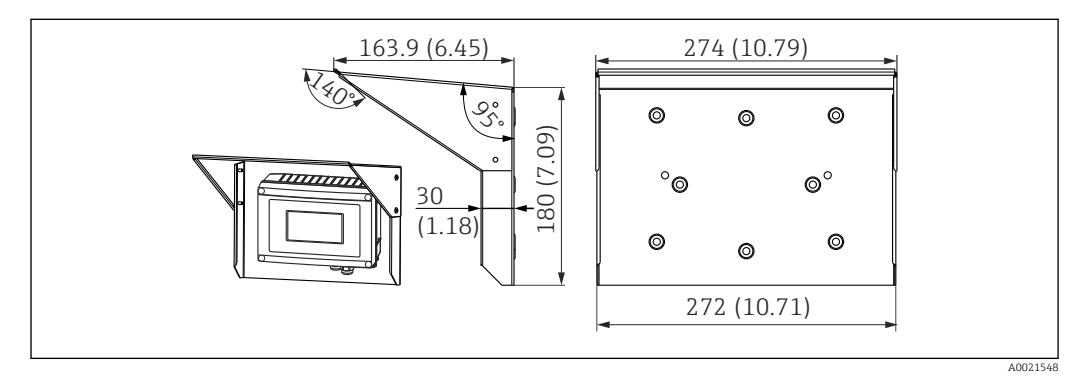

 *21 Dimensions in mm (in)*

*Mounting kit for wall/pipe mounting*

Order:

- As an additional option in the product structure of the RIA46
- Separately via the order code: RK01-AH

*Pipe mounting set*

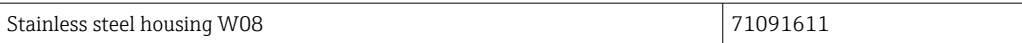

## 12.9.2 Communication-specific accessories

## Designation

Interface cable

Commubox TXU10 incl. FieldCare Device Setup and DTM Library

Commubox FXA291 incl. FieldCare Device Setup and DTM Library

## 13 Appendix

All the parameters available in the configuration menu are listed in the following tables. The values preconfigured at the factory are marked in bold.

## 13.1 Further explanations regarding the differential pressure application in level measurement

Pressure sensors are connected at both universal inputs. The volume in the CV channels is ultimately calculated with the following calculation steps.

#### 13.1.1 1st calculation step: calculation of the filling level

Both pressure sensors provide the actual pressure at the installation point. A pressure difference (Δp) is determined from both pressures (adjusted by an offset where applicable; this offset must be set in AI1 or AI2). The measured height is calculated by dividing the pressure difference by the density of the medium and multiplying by the gravitational acceleration.

Height h=  $\Delta p/(\rho^*q)$ 

The calculation is based on the following units:

- Density  $ρ$  [kg/m<sup>3</sup>]
- Pressure p:  $[Pa]$  or  $[N/m^2]$

The gravitational acceleration is defined by a constant:

Gravitational acceleration  $q=9.81 \text{m/s}^2$ 

#### **NOTICE**

#### Wrong calculation results due to the use of incorrect units

‣ To obtain a correct calculation, a measured signal (e.g. in mbar) may need to be converted to the correct unit. This is done using a conversion factor. Conversion factors are indicated in the table  $\rightarrow \Box$  59.

#### Examples of conversion:

Water: density  $p=1000 \text{ kg/m}^3$ 

Pressure measurement: pressure 1 (bottom): scale 0 to 800 mbar (0 to 80000 Pa);

Present value: 500 mbar (50000 Pa)

Pressure measurement: pressure 2 (head): scale 0 to 800 mbar (0 to 80000 Pa);

Present value: 150 mbar (15000 Pa)

If using Pascal:

$$
h = \frac{1}{1000 \text{ kg/m}^3 \times 9.81 \text{ m/s}^2} \times (50000-15000 \text{ Pa}) = 3.57 \text{ m}
$$

If using mbar:

 $h =$ 1 \*  $((500 - 150 \text{ mbar}))$  \*  $(1.0000 \cdot 10^2)) = 3.57 \text{ m}$ 1000 kg/m<sup>3</sup> \* 9.81 m/s<sup>2</sup>

 $h = b * \Delta p$ 

Calculation of the correction factor b:

$$
b = 1/(\rho^* g)
$$

for water:  $b = 1/(1000*9.81) = 0.00010194$ 

Tables and examples for the conversion of application-related units into the defined values kg/m3 and Pa and N/m2:

- <span id="page-58-0"></span> $\bullet$  1 bar = 0.1 N/mm<sup>2</sup> = 10<sup>5</sup> N/m<sup>2</sup> = 10<sup>5</sup> Pa
- $\bullet$  1 mbar = 1 hPa = 100 Pa

#### *Conversion factors for various pressure engineering units*

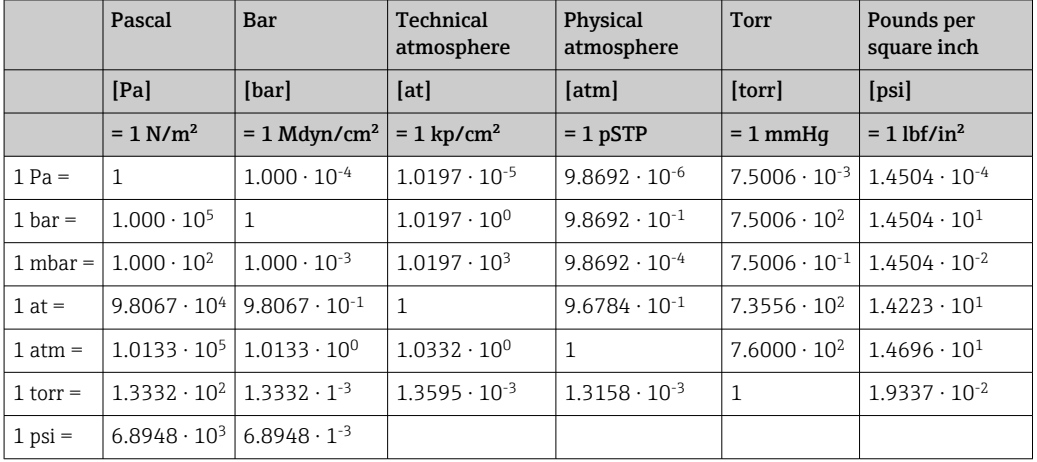

#### Density:

Refer to the specifications of the medium in the tank for the density.

The table below lists standard approximate values, which provide initial orientation.

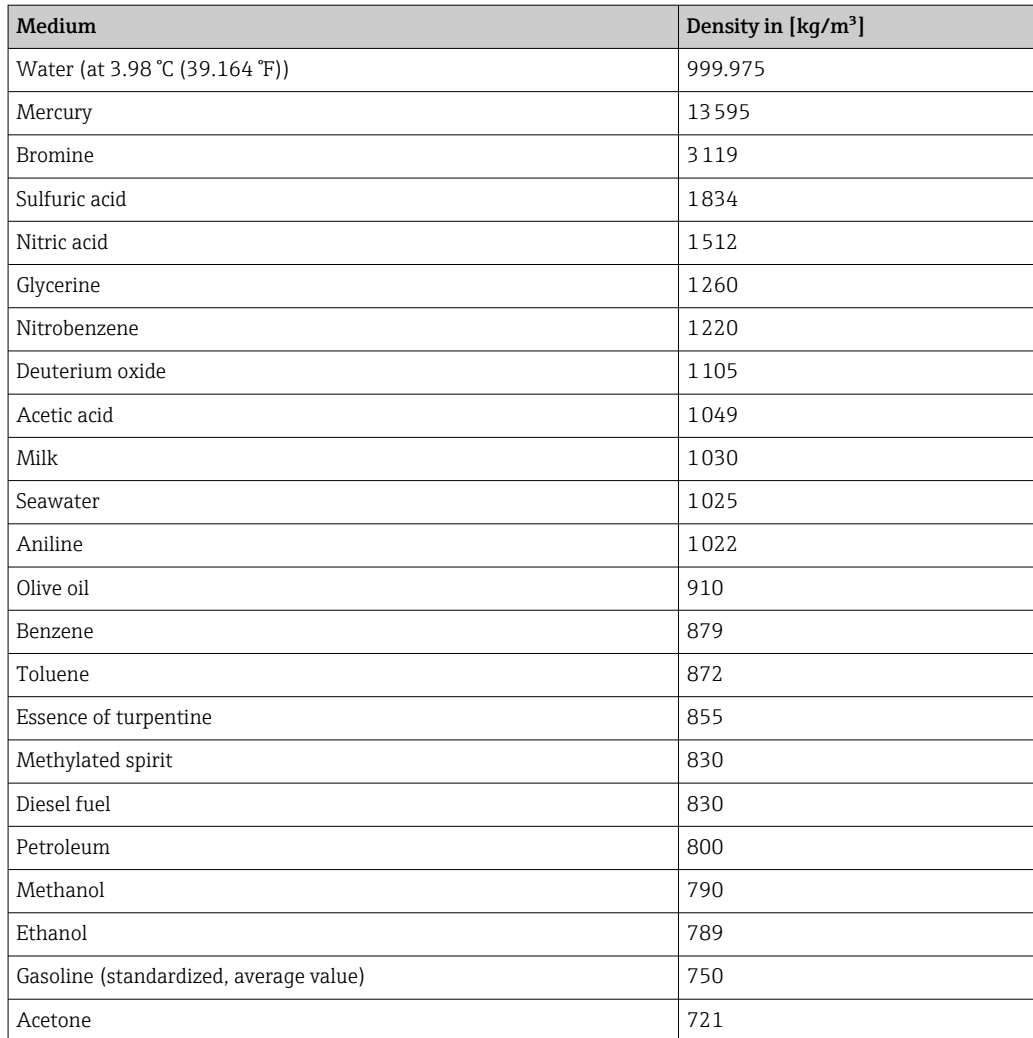

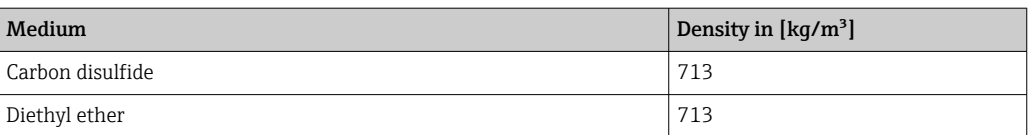

### 13.1.2 2nd calculation step: calculation of the volumetric content from the height

The volume can be calculated using the linearization of the calculated height value.

This is done by assigning a certain volume value to every height value, depending on the tank shape.

This linearization is mapped over up to 32 linearization points (support points). However, 2-3 linearization points suffice if the dependency between the filling level and volume is very linear.

The tank linearization module integrated in FieldCare provides support here.

## 13.2 Display menu

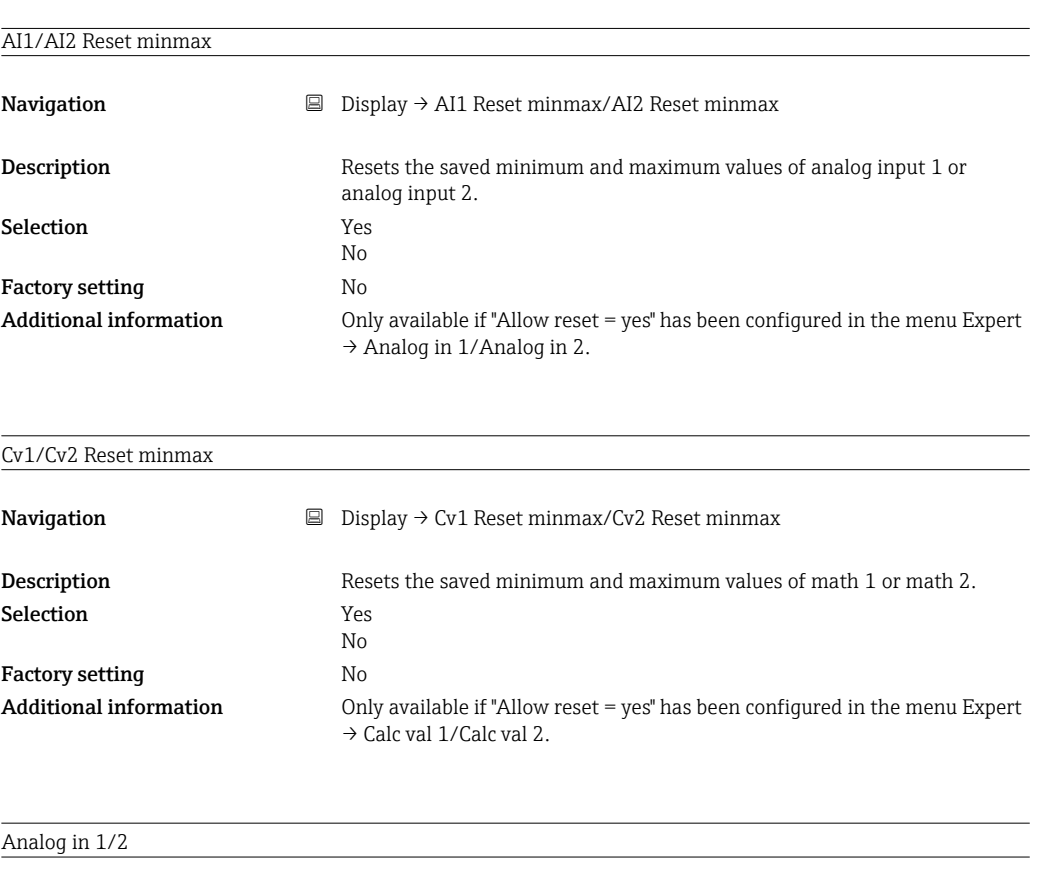

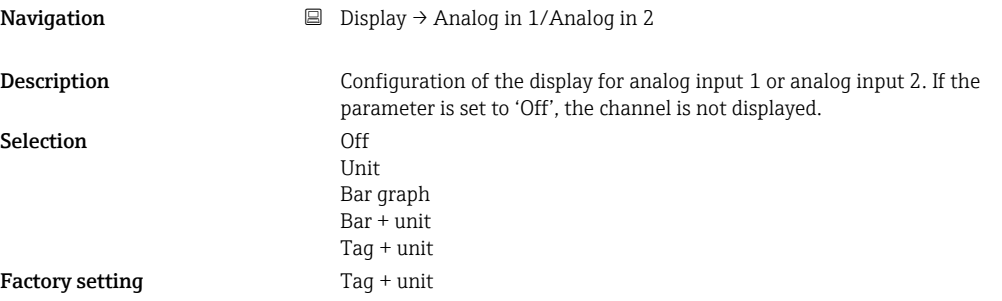

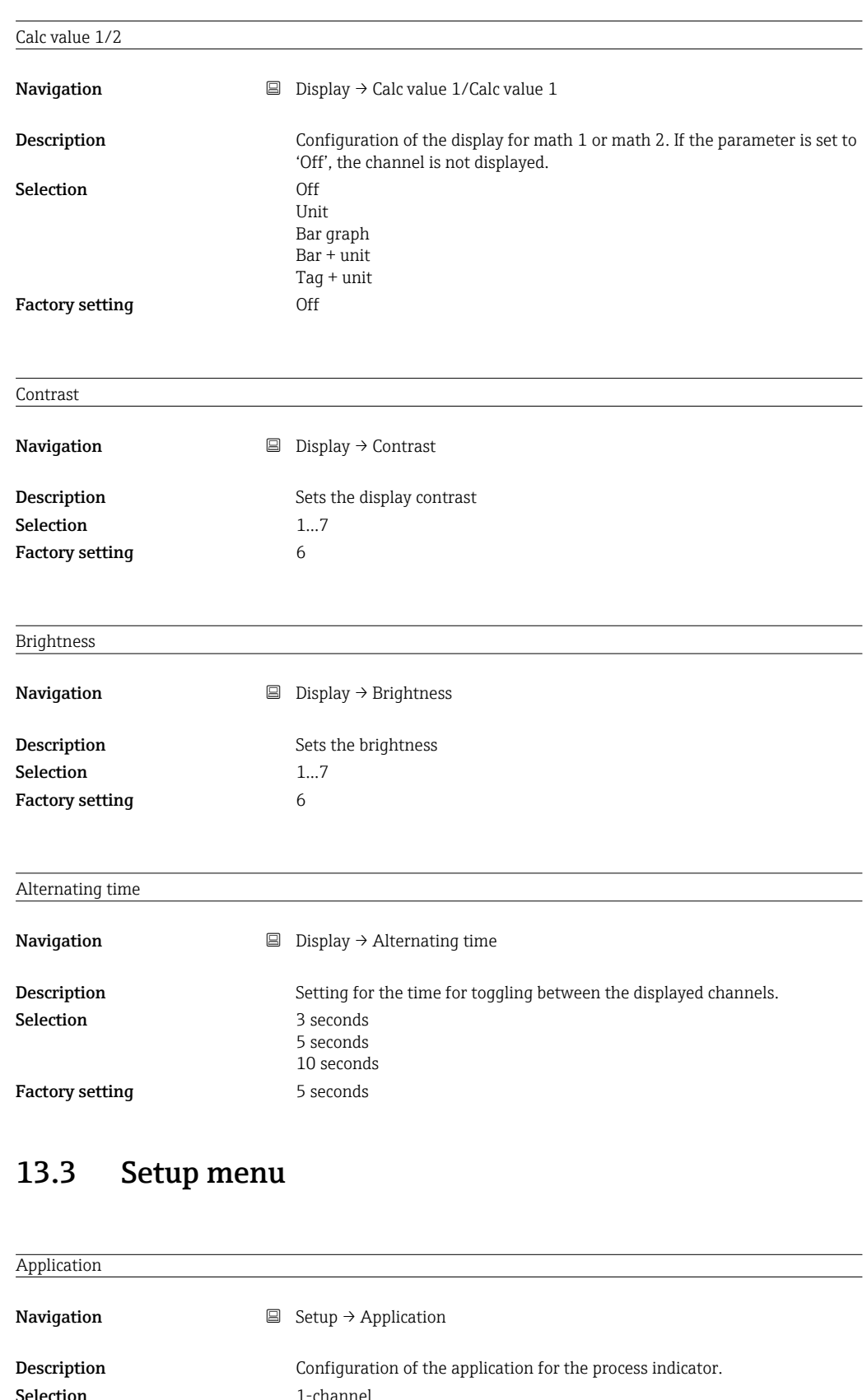

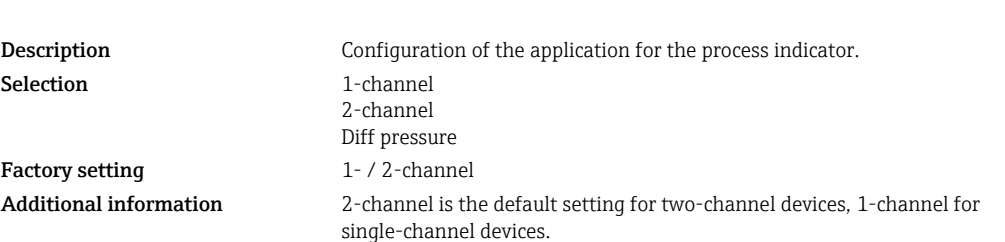

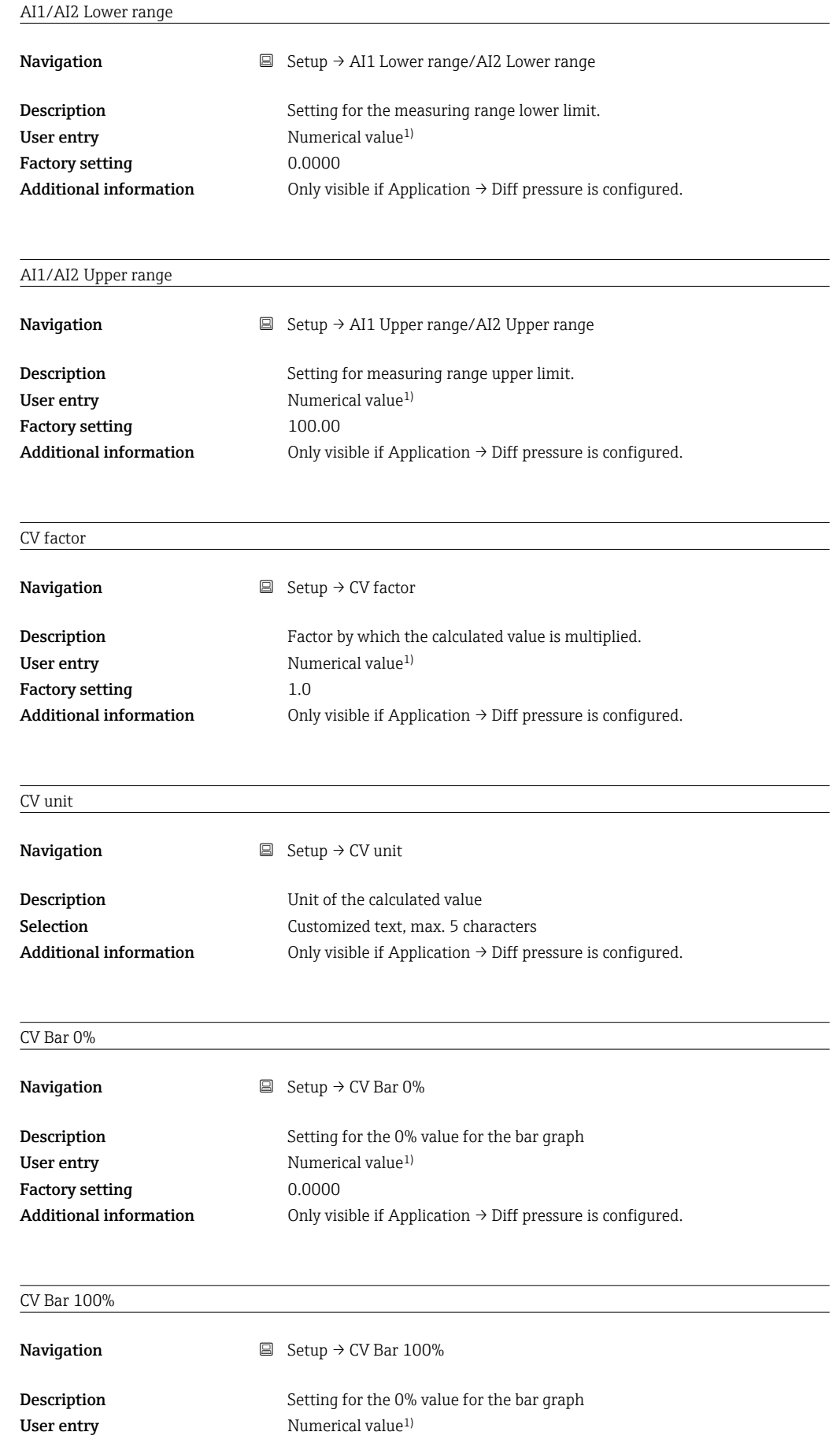

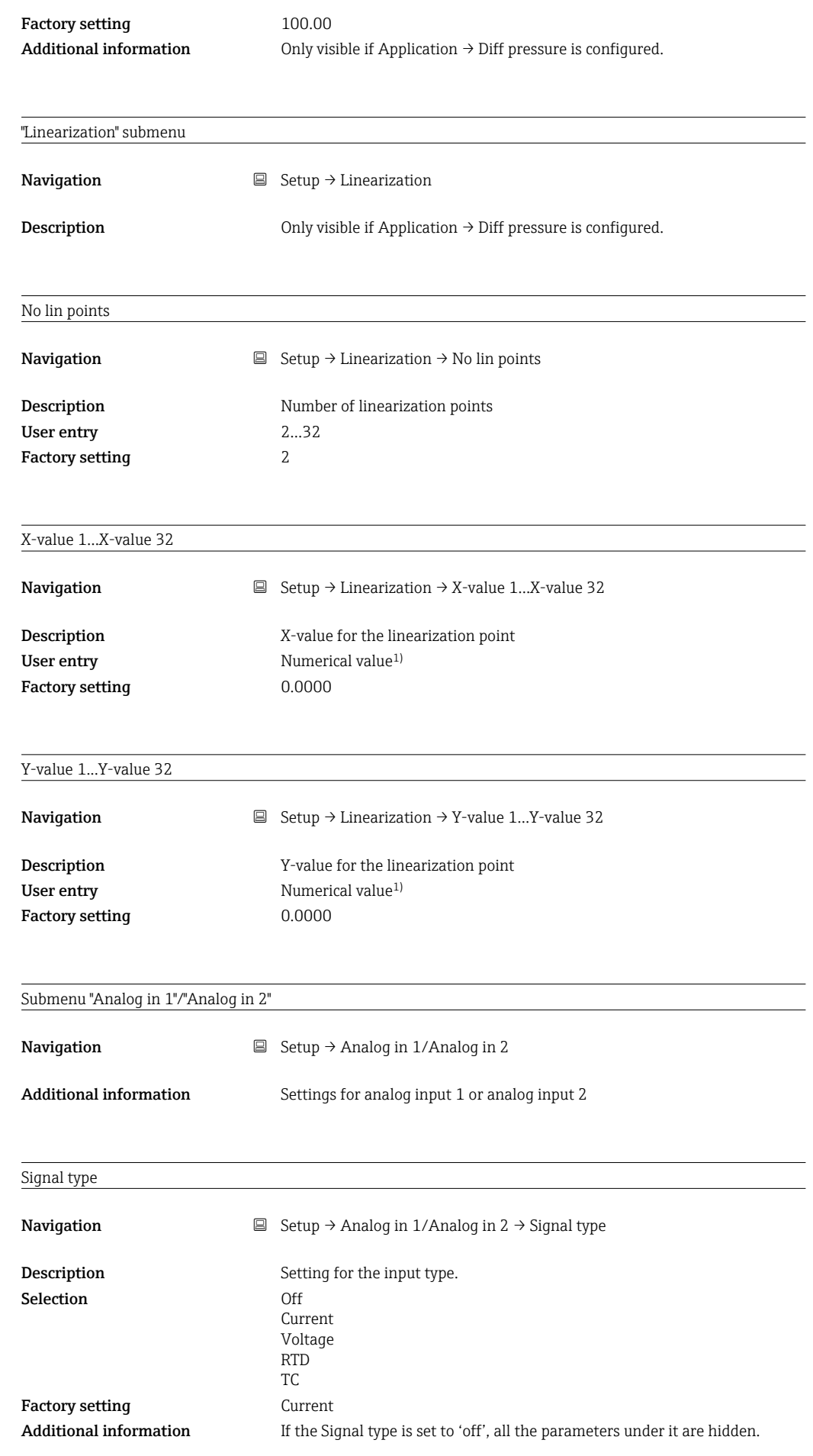

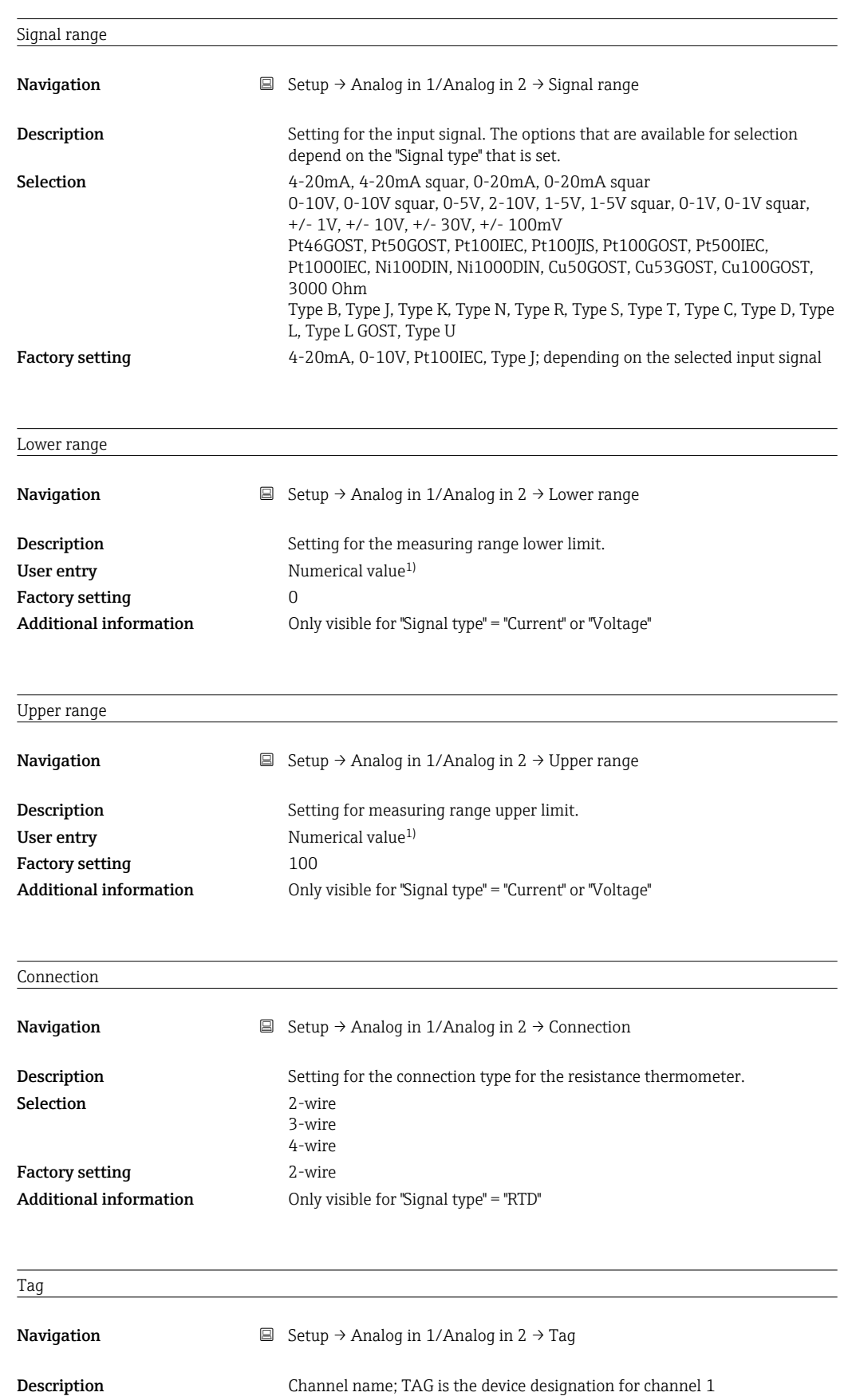

User entry Customized text, max. 12 characters

#### Unit

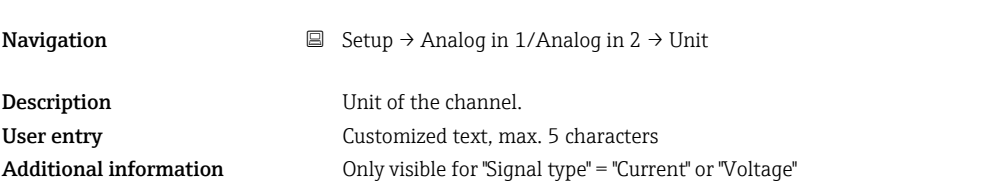

#### Temperature unit

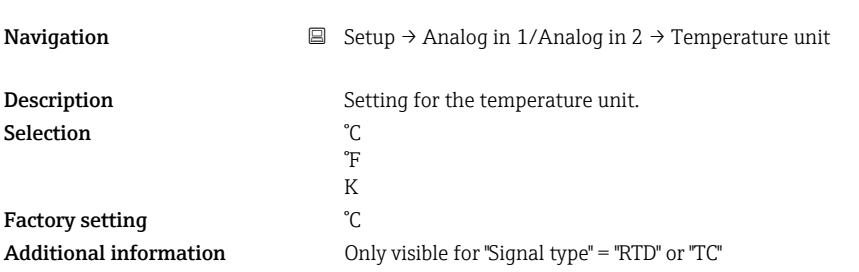

#### Offset

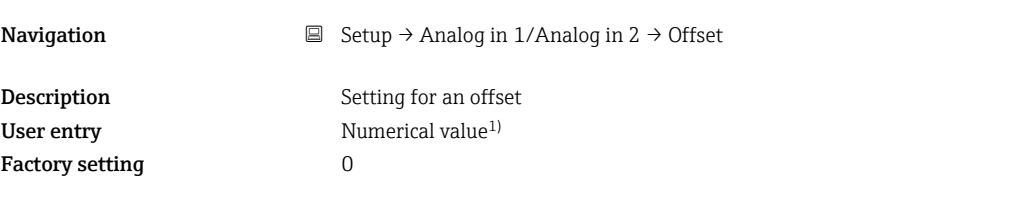

#### Ref junction

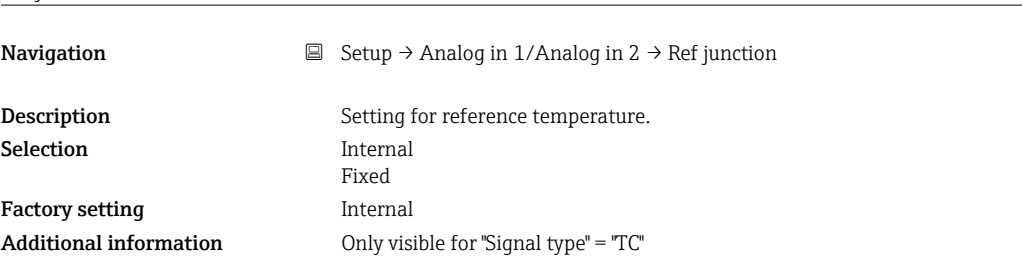

#### Fixed ref junc

Navigation

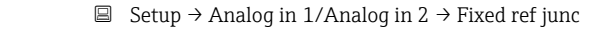

Description Setting for constant reference temperature. User entry Numerical value<sup>1)</sup> Additional information Only visible if "Ref junction" = "Fixed".

#### Reset min/max

Navigation  $\Box$  Setup → Analog in 1/Analog in 2 → Reset min/max

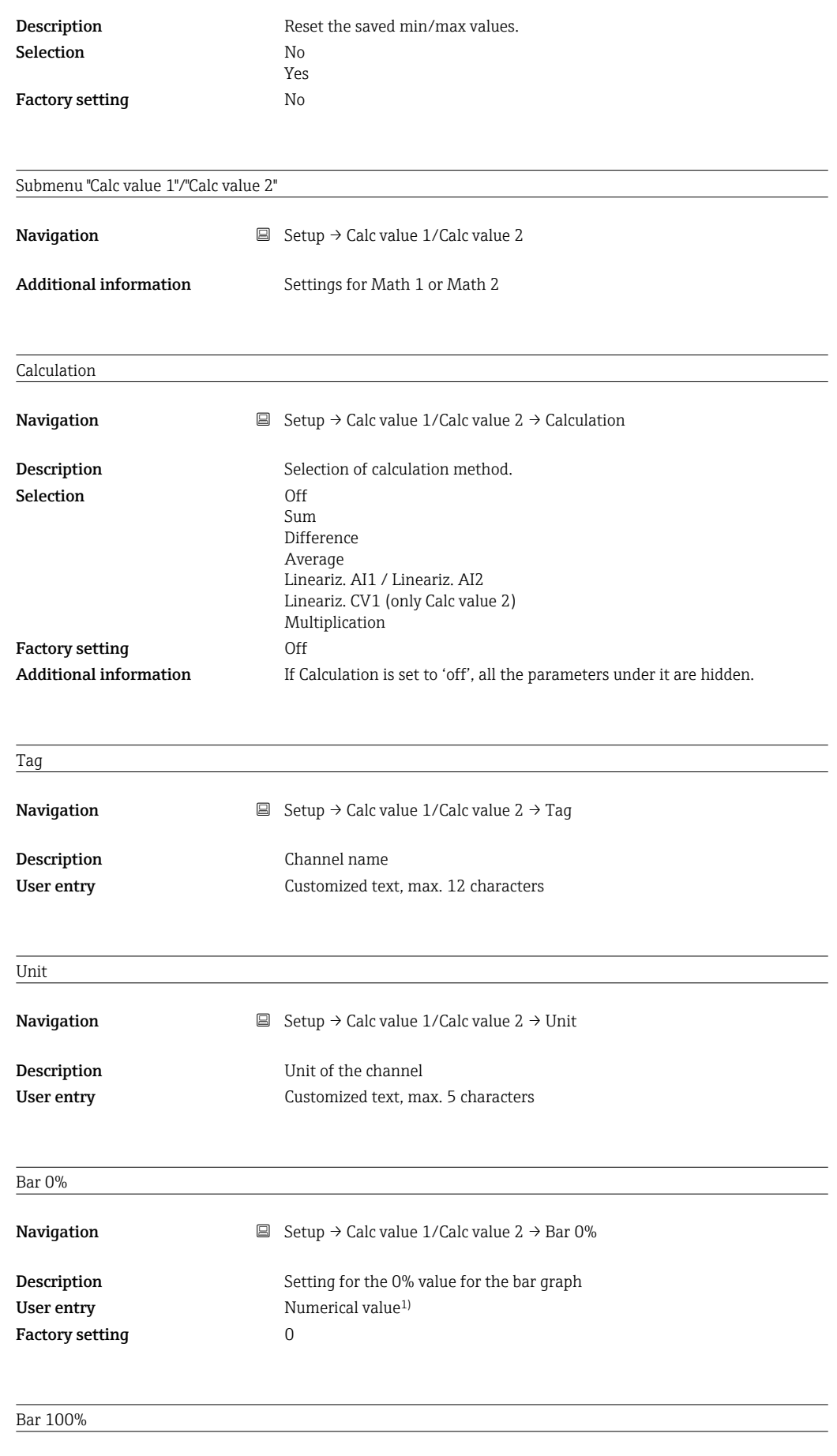

Navigation  $□$  Setup → Calc value 1/Calc value 2 → Bar 100%

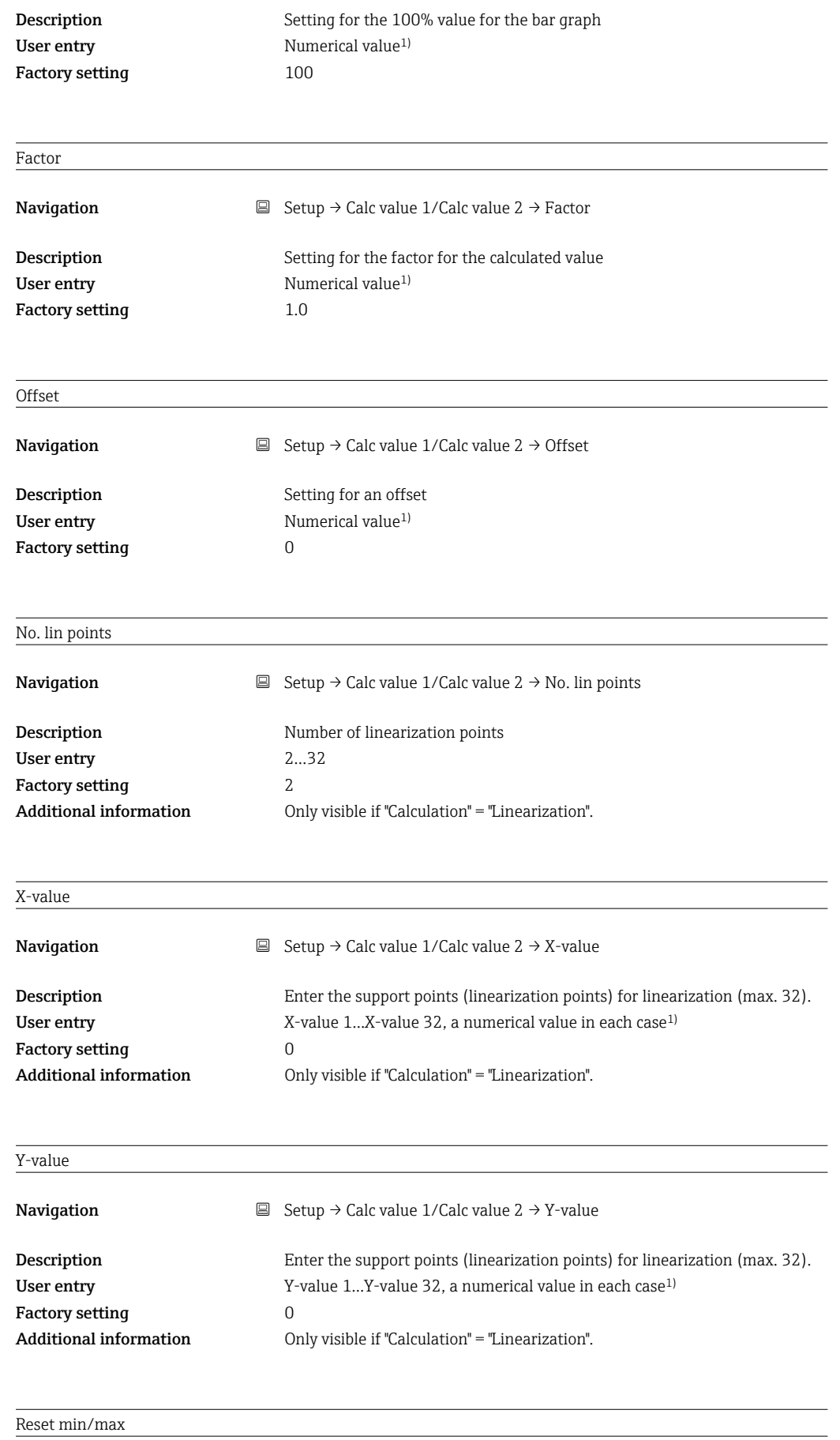

Navigation  $\Box$  Setup → Calc value 1/Calc value 2 → Reset min/max

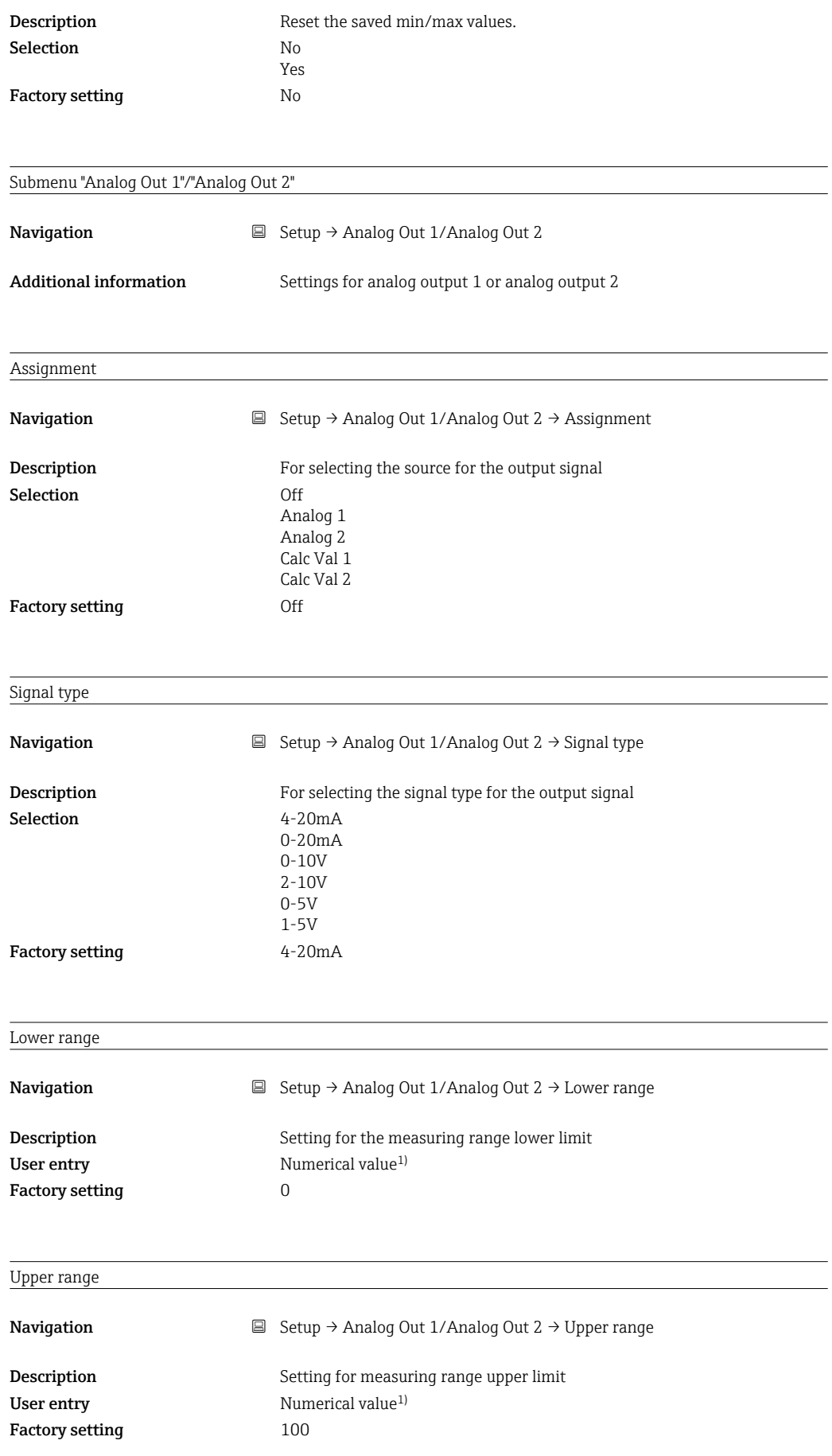

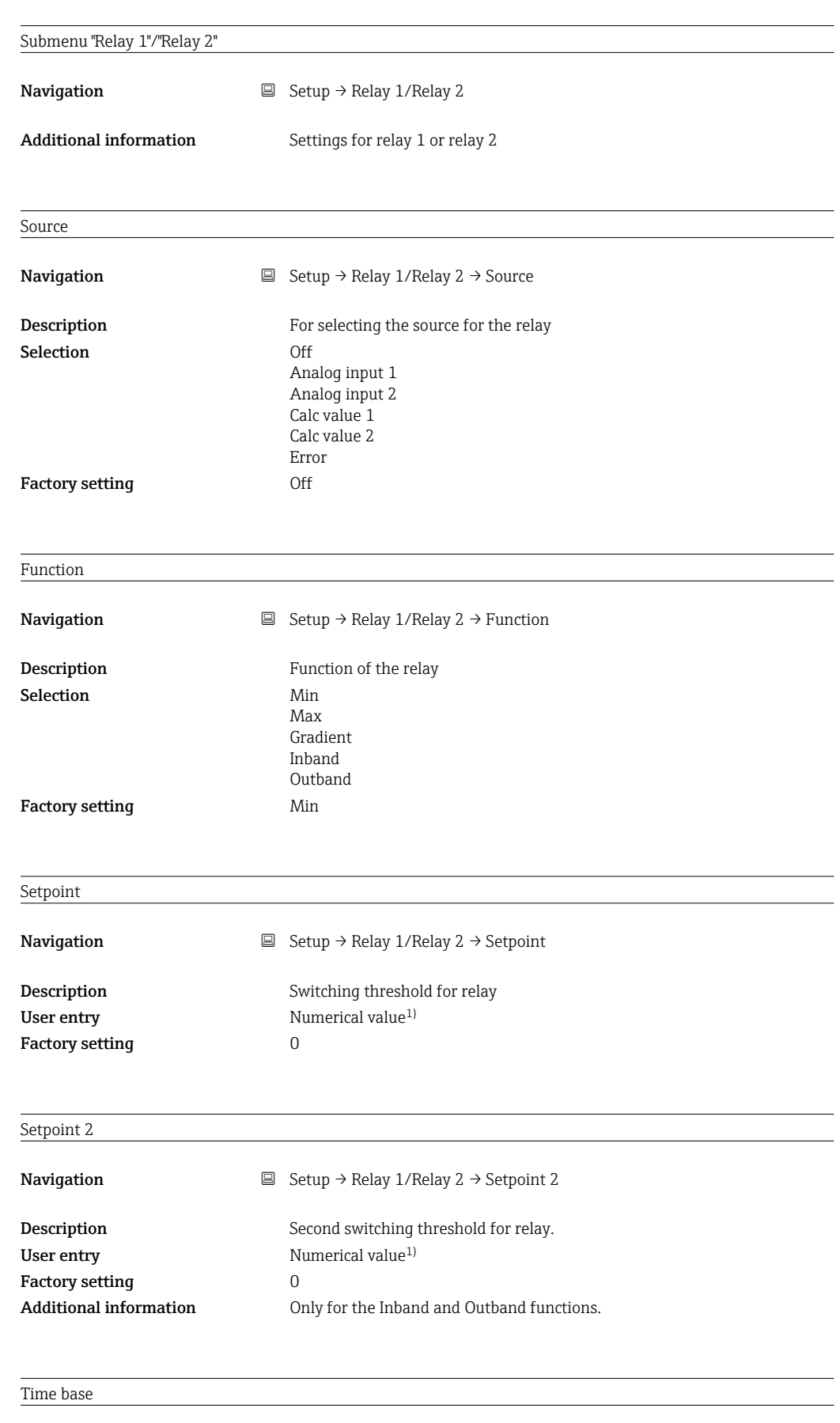

**Navigation**  $\Box$  Setup  $\rightarrow$  Relay 1/Relay 2  $\rightarrow$  Time base

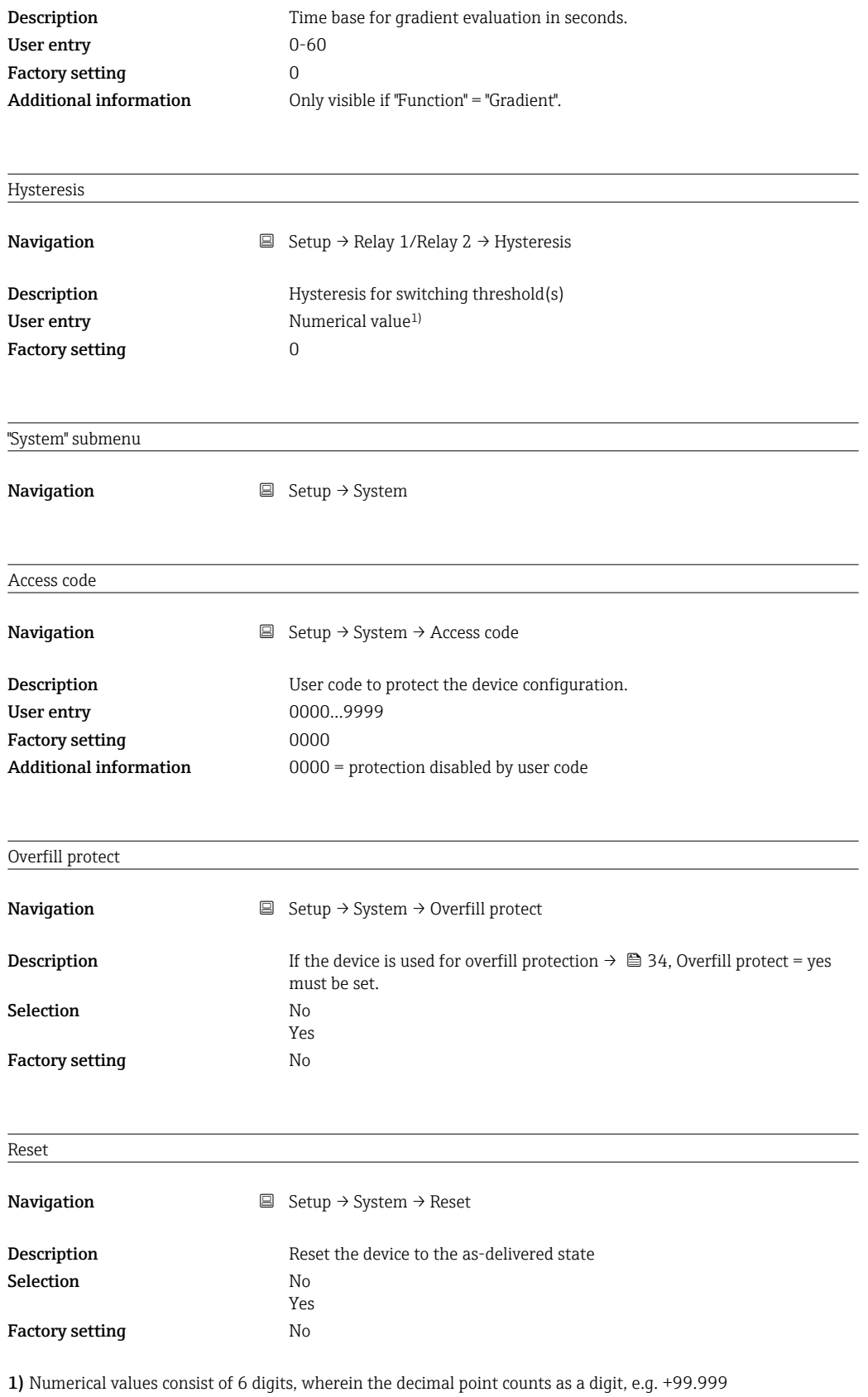

# 13.4 Diagnostics menu

Current diagn

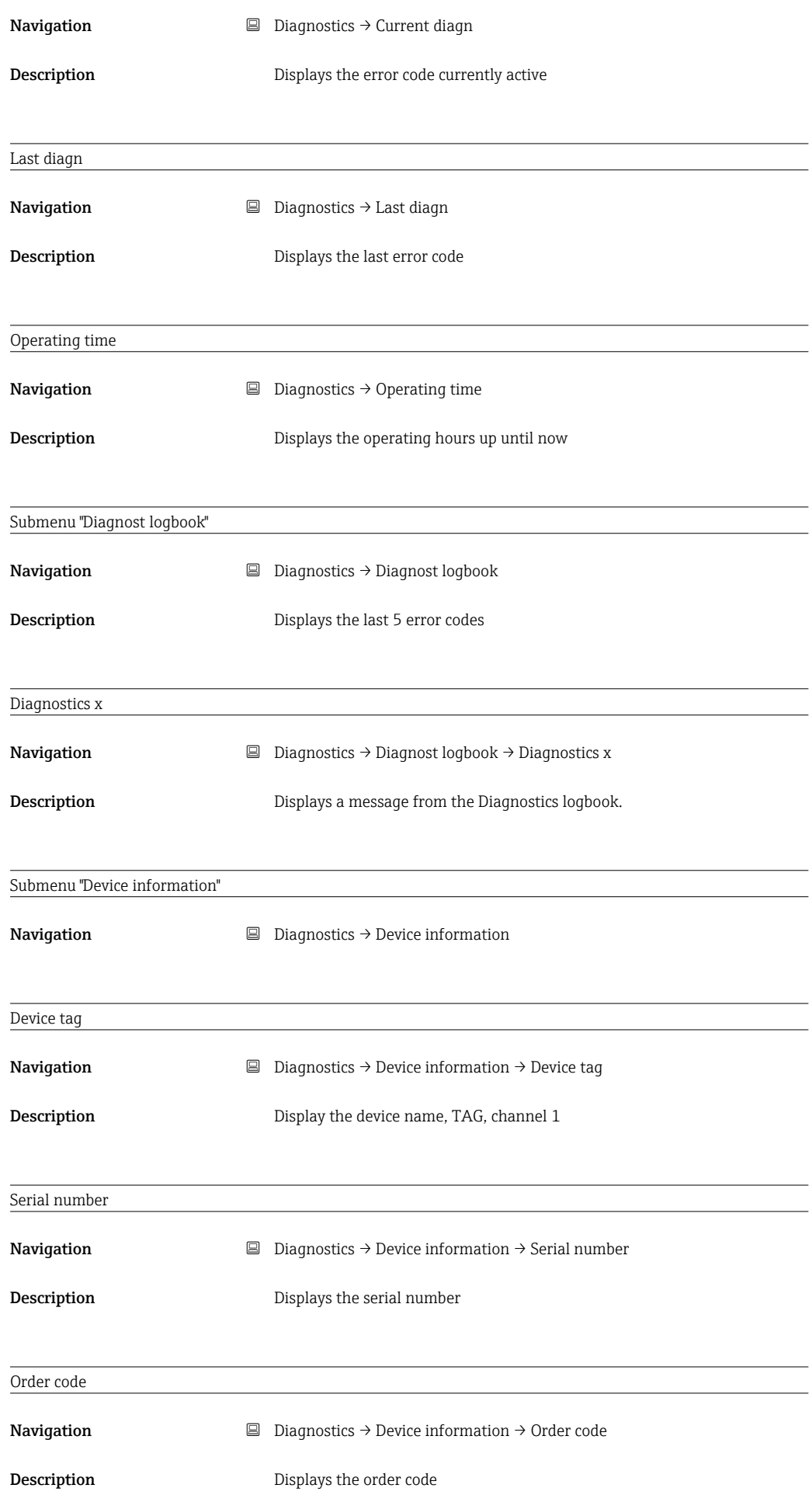

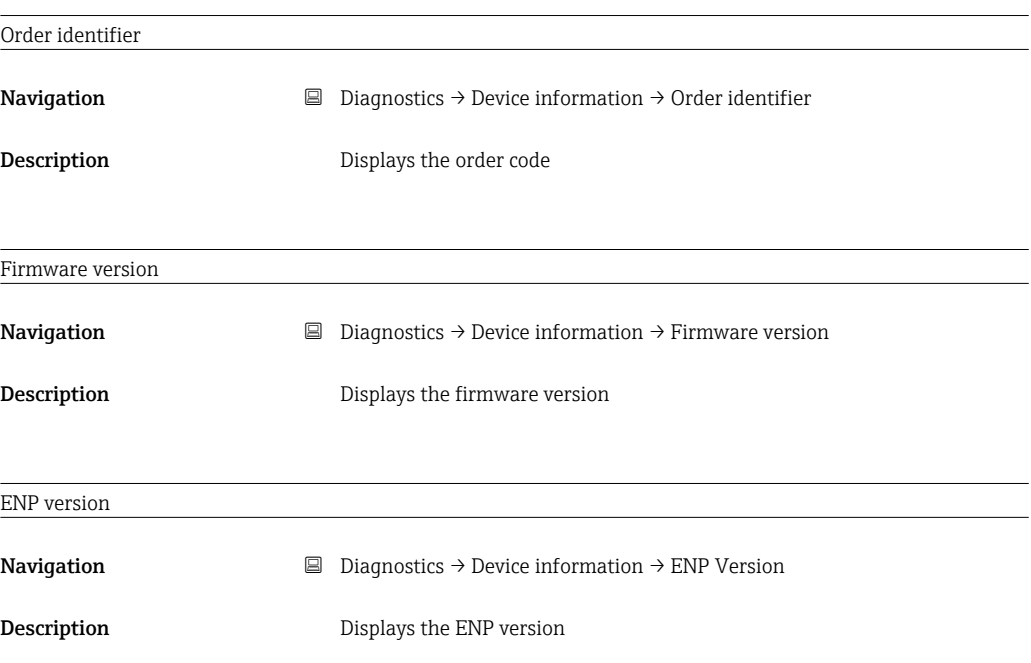

# 13.5 Expert menu

In addition to all the parameters from the Setup menu, the following parameters are also available in the Expert Mode.

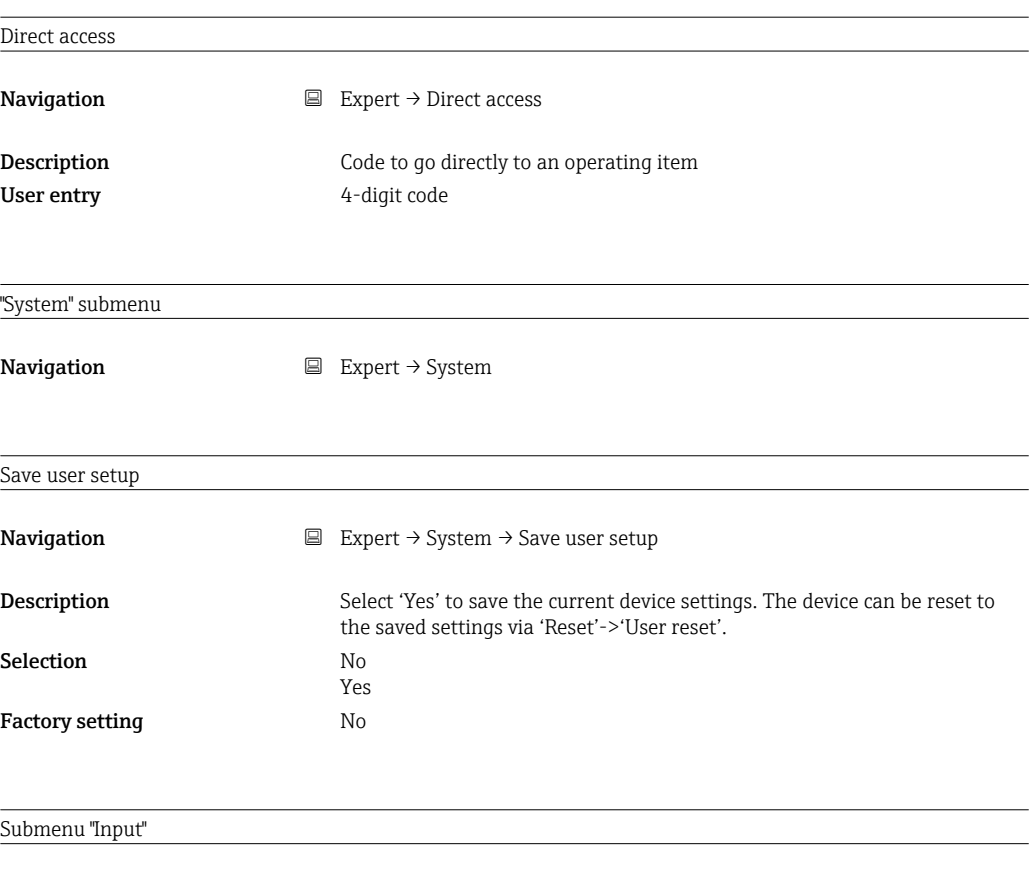
<span id="page-72-0"></span>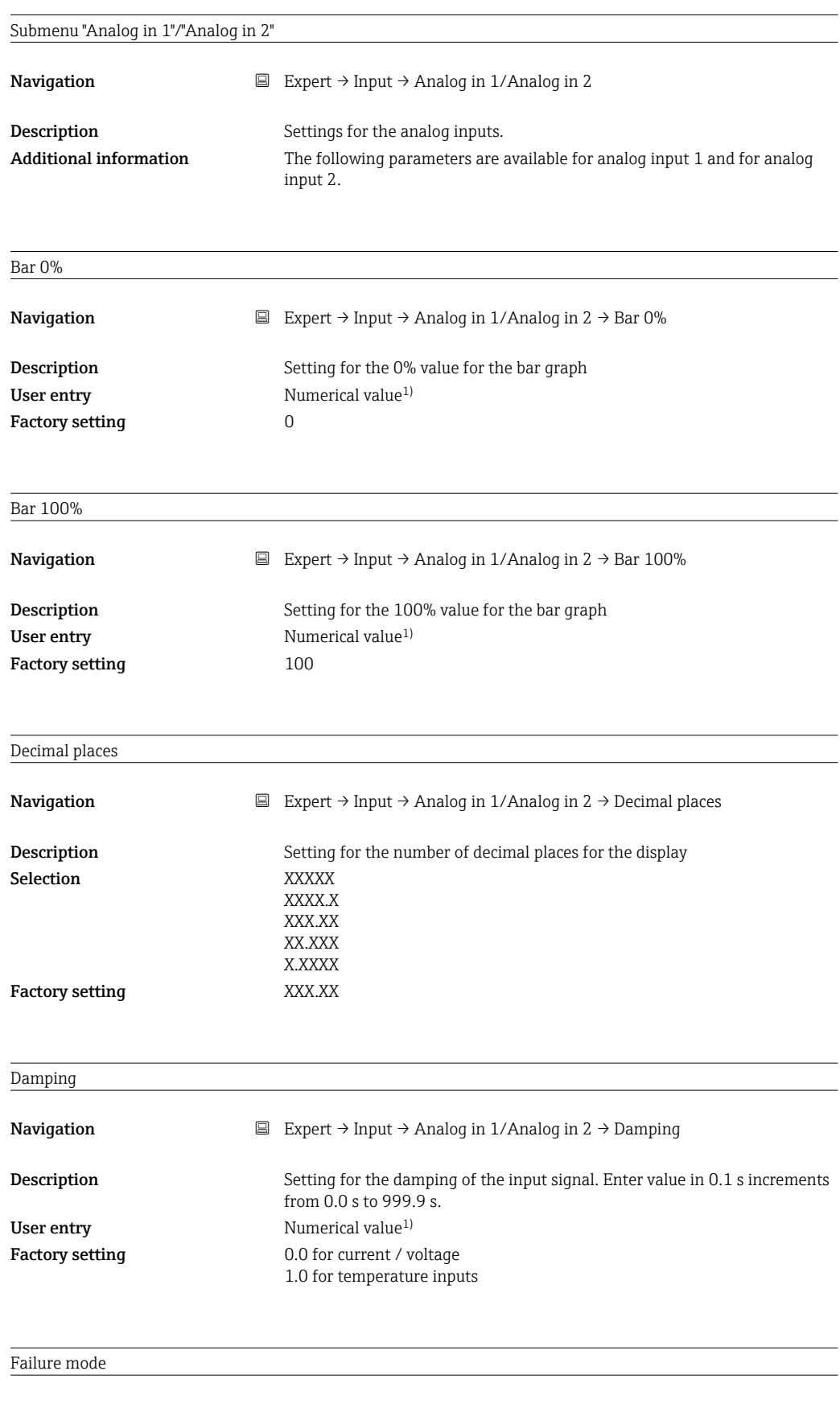

Navigation **Expert → Input → Analog in 1/Analog in 2 → Failure mode** 

<span id="page-73-0"></span>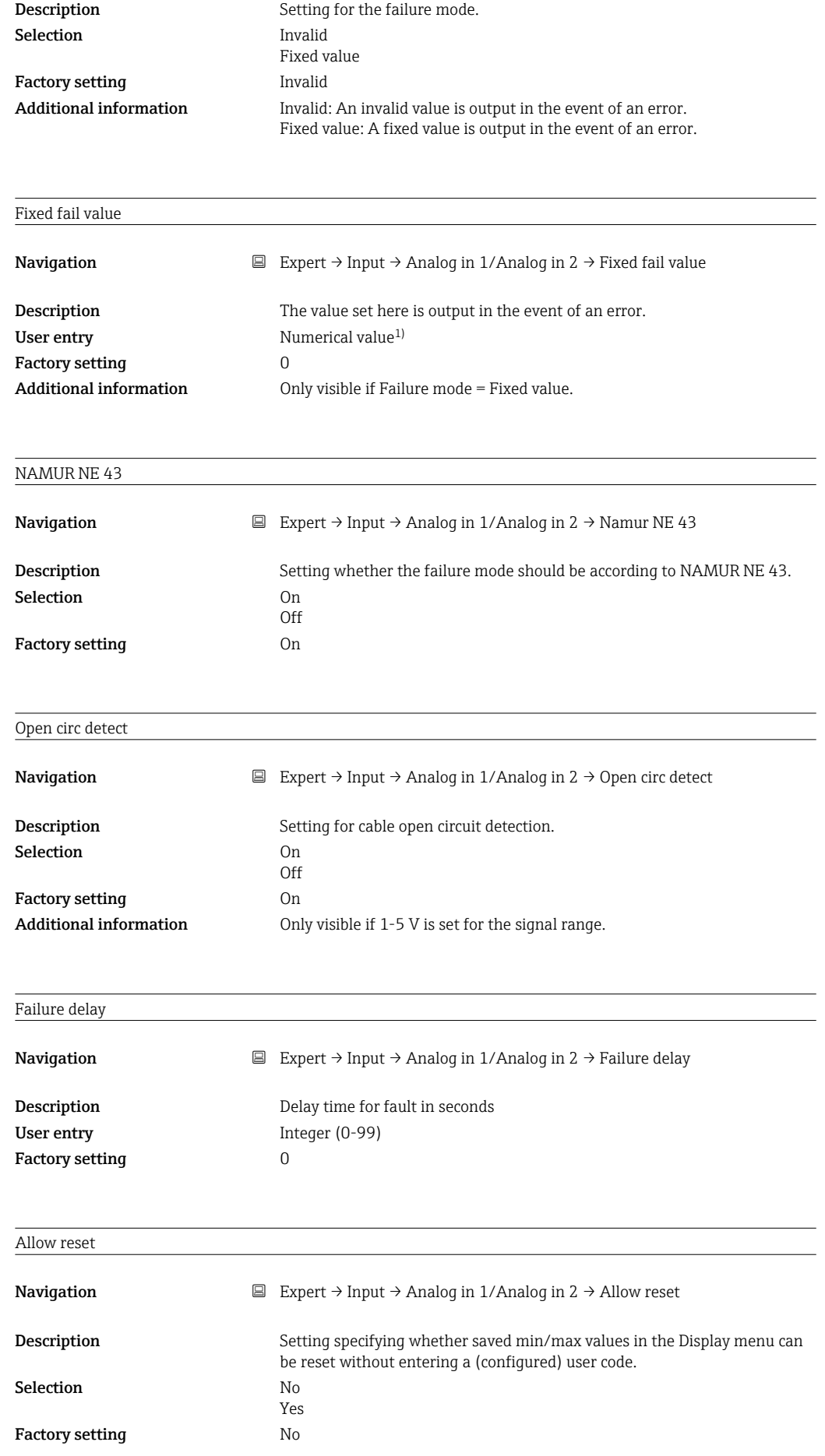

<span id="page-74-0"></span>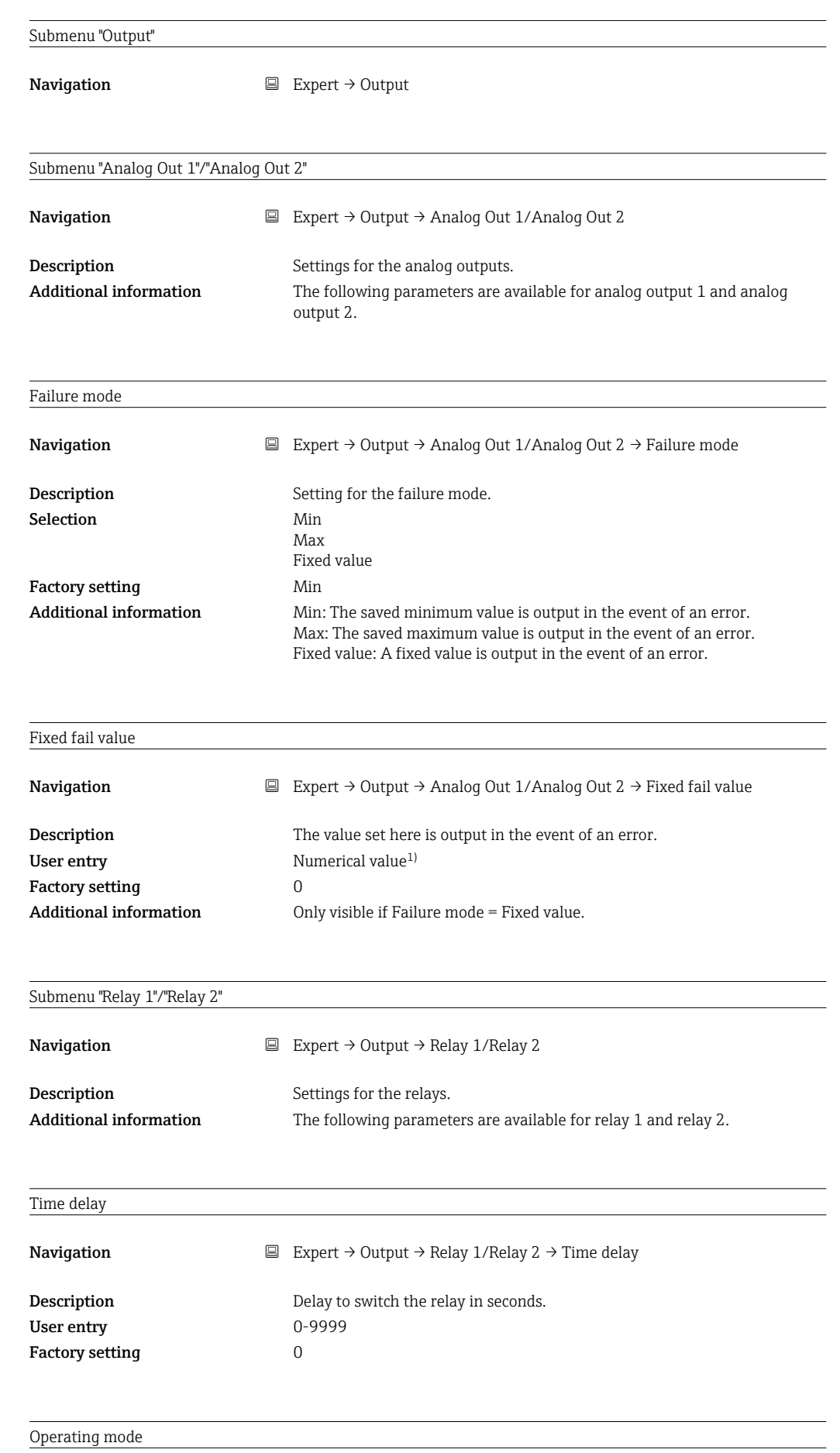

<span id="page-75-0"></span>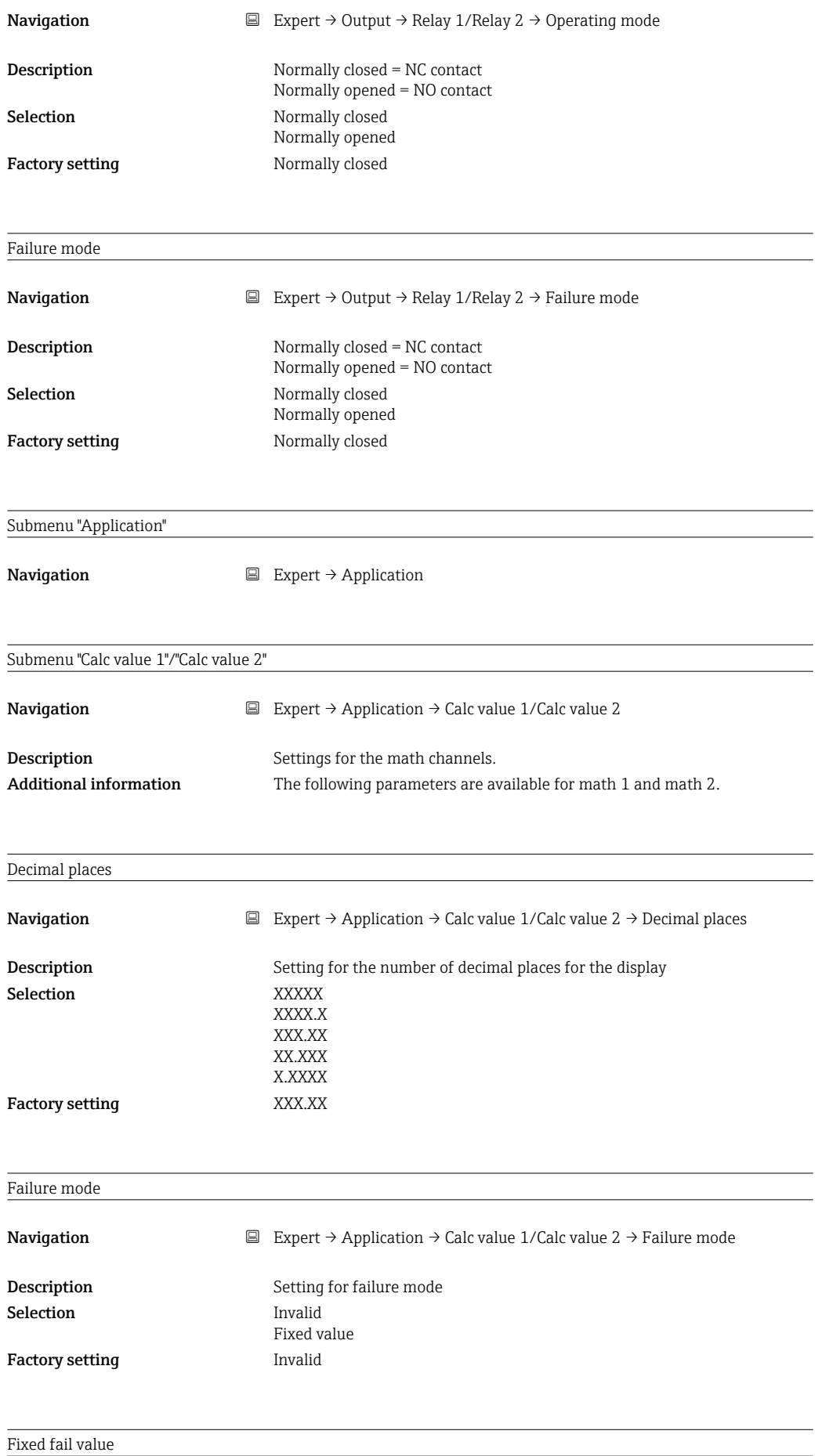

<span id="page-76-0"></span>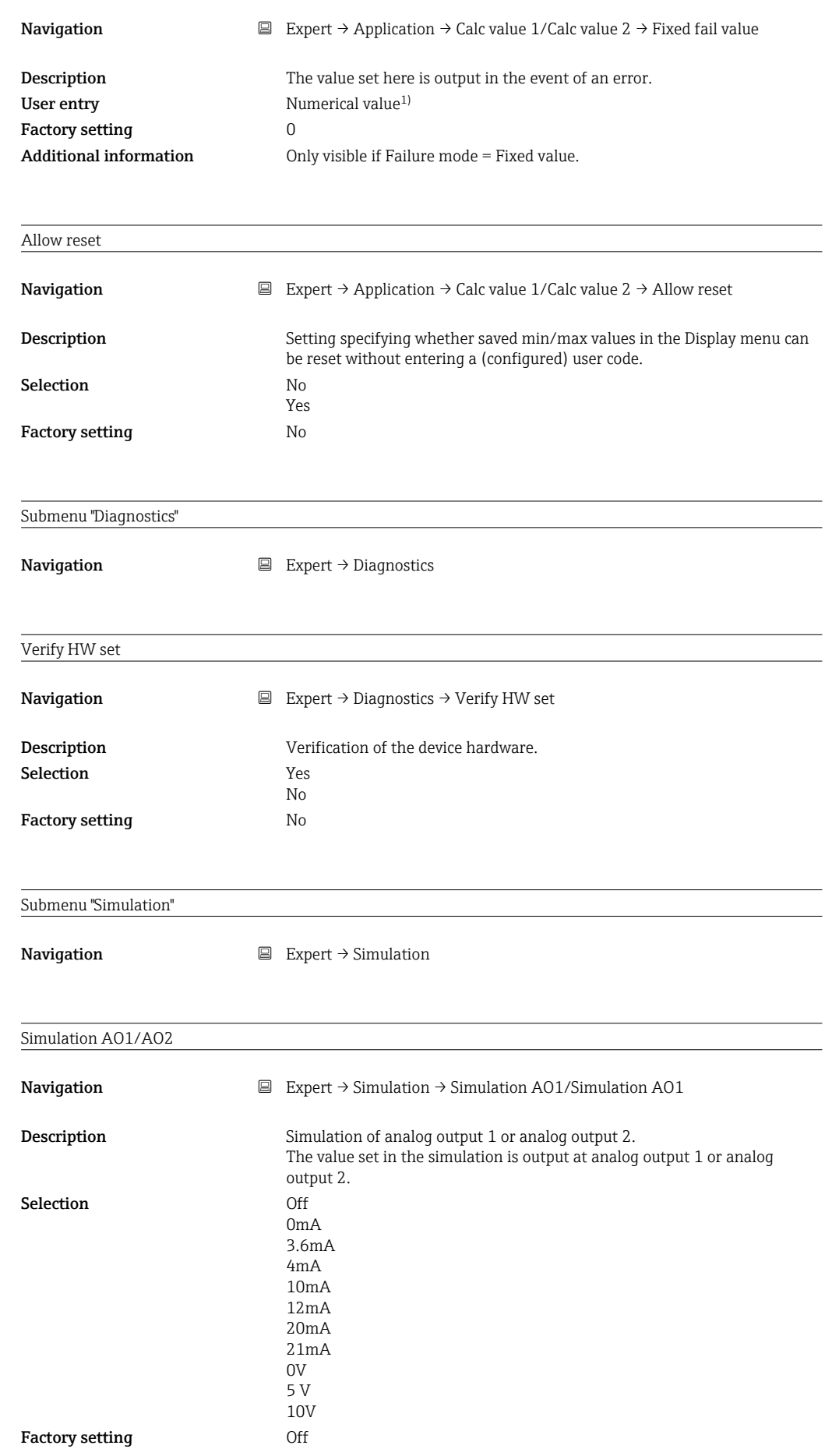

 $\mathcal{L}_{\mathcal{L}}$ 

<span id="page-77-0"></span>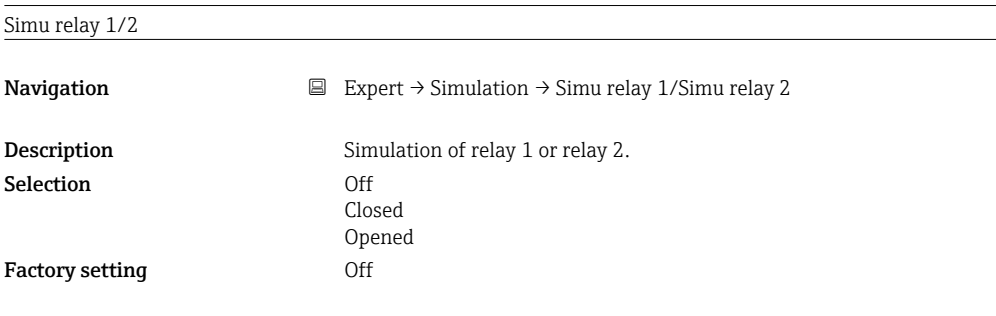

1) Numerical values consist of 6 digits, wherein the decimal point counts as a digit, e.g. +99.999

# Index

#### A

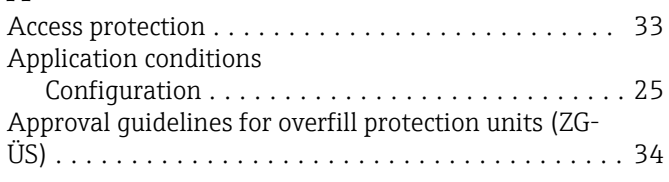

## C

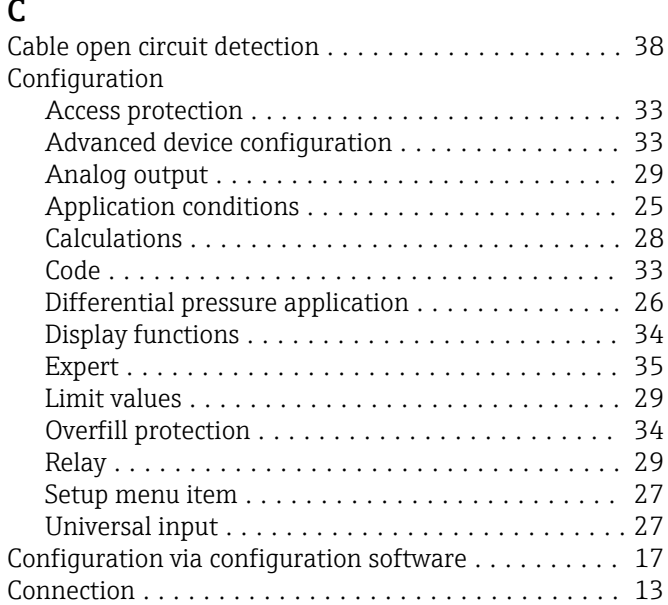

## D

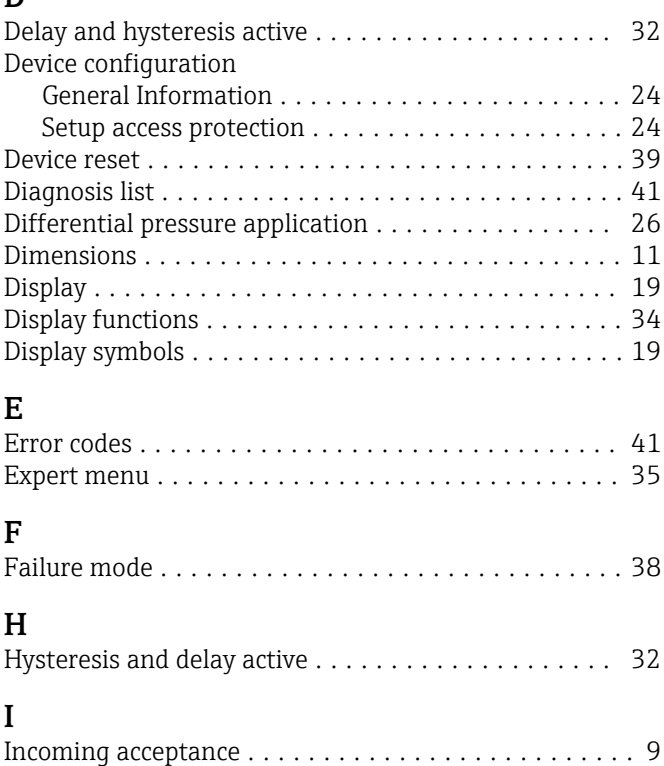

# L Local operation ............................. [17](#page-16-0)

Installation requirements ...................... [11](#page-10-0)

#### M

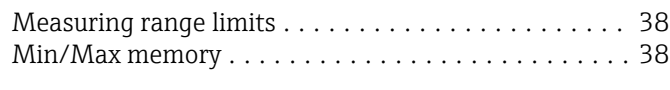

# N

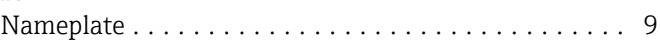

## $\overline{a}$

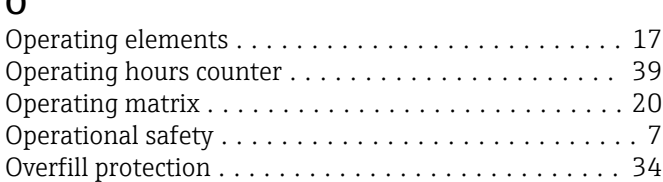

#### P

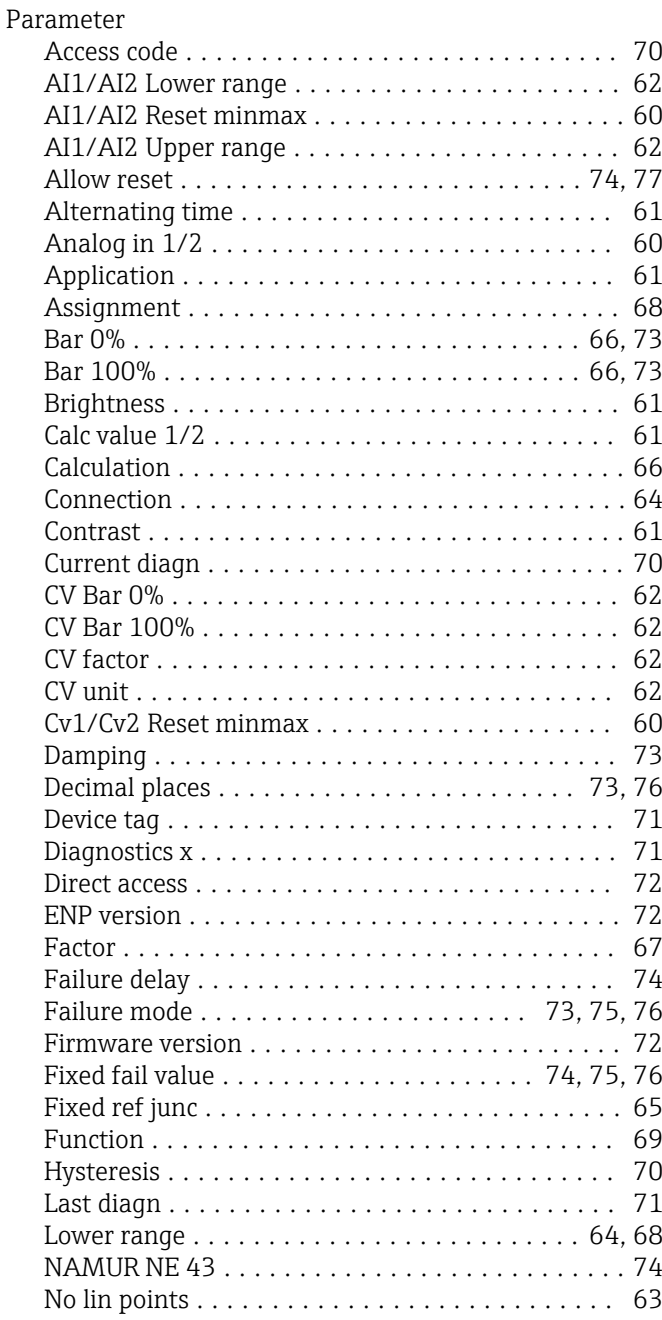

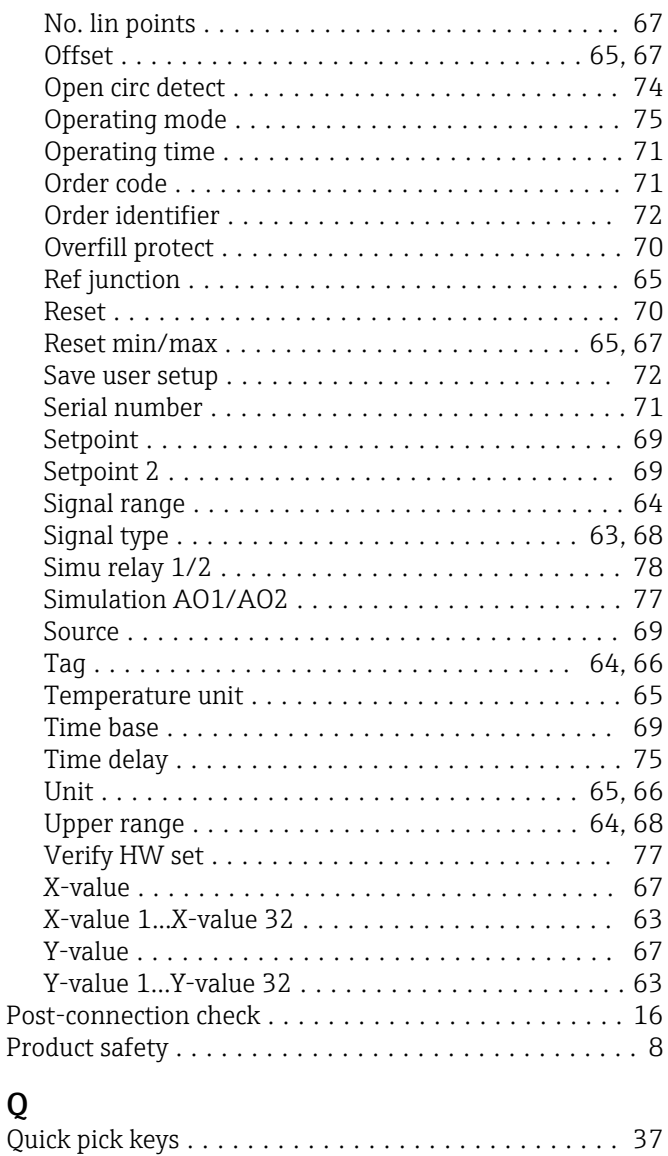

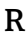

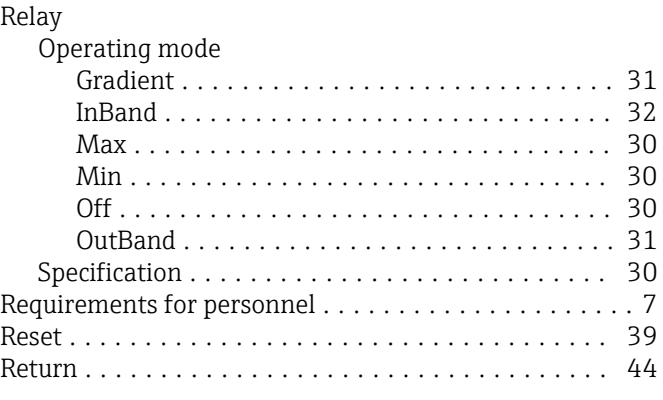

# S

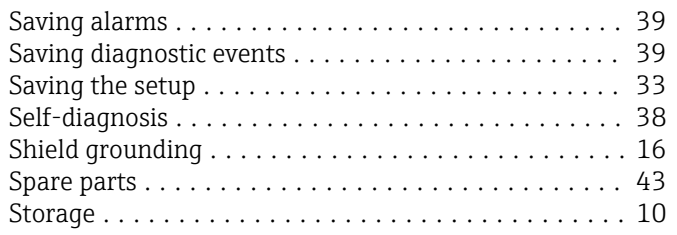

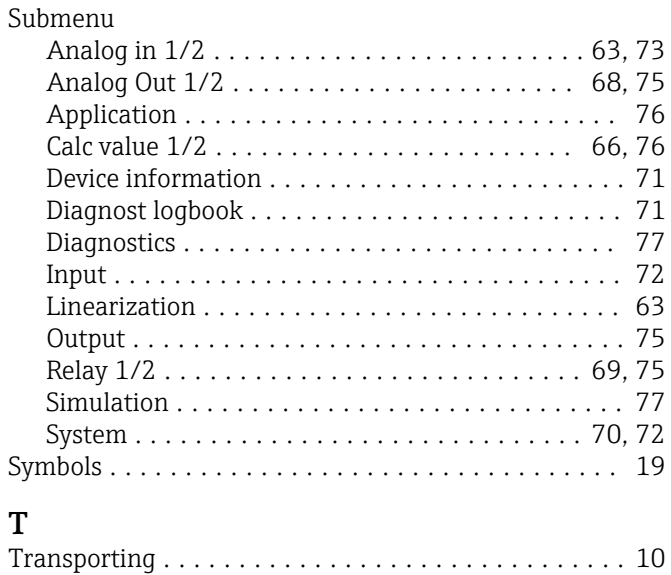

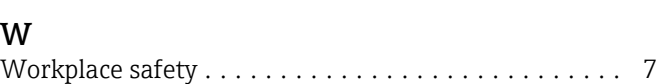

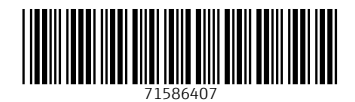

www.addresses.endress.com

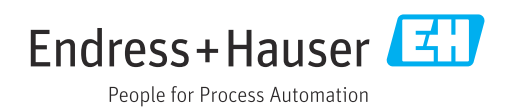